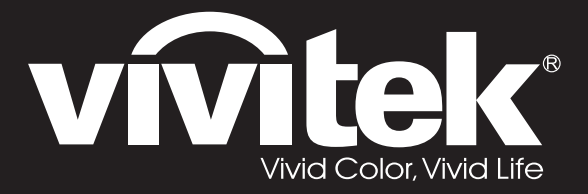

**User Manual** 

DU4371Z-ST DU4372Z-ST KU5150LST KU5250LST DU437AZAA-ST DU437AZAB-ST

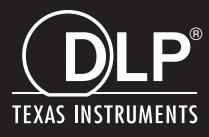

#### **Prawa autorskie**

Ta publikacja, włacznie ze wszystkimi zdjeciami, ilustracjami i oprogramowaniem, jest zabezpieczona międzynarodowym prawem autorskim, przy zastrzeżonych wszelkich prawach. Tego podręcznika, ani znajdujących się w nim materiałów, nie można powielać bez pisemnej zgody autora.

© Prawa autorskie 2019

#### **Wyłączenie odpowiedzialności**

Informacje znajdujące się w tym dokumencie mogą zostać zmienione bez powiadomienia. Producent nie udziela żadnych deklaracji lub gwarancji w odneisieniu do zawartych tu treści i szczególnie wyłącza swoją odpowiedzialność w odniesieniu do wszelkich dorozumianych gwarancji przydatności handlowej lub dopasowania do określonego celu. Producent zastrzega sobie prawo do wykonywania poprawek w tej publikacji i do okresowego wykonywania zmian zawartych w niej treści, bez zobowiązania do powiadamiania o takich poprawkach lub zmianach jakichkolwiek osób.

### **Rozpoznanie znaków towarowych**

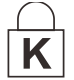

Kensington jest znakiem towarowym zastrzeżonym w USA i należącym do ACCO Brand Corporation. Znak ten jest także zastrzeżony lub w trakcie zastrzegania w innych krajach świata.

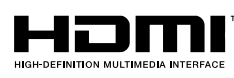

HDMI, logo HDMI i High-Definition Multimedia Interface, to znaki towarowe lub zastrzeżone znaki towarowe HDMI Licensing LLC w Stanach Zjednoczonych i w innych krajach.

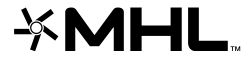

MHL, logo MHL i Mobile High-Definition Link, to znaki towarowe lub zastrzeżone znaki towarowe MHL licensing, LLC.

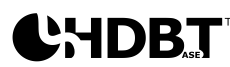

HDBaseT™ i logo HDBaseT Alliance, to znaki towarowe HDBaseT Alliance.

Wszystkie inne nazwy produktów wykorzystane w tym podręczniku, są własnością ich odpowiednich właścicieli i są powszechnie uznane.

#### **Ważne informacje dotyczące bezpieczeństwa**

### *Ważne:*

*Zaleca się, aby przed użyciem tego projektora uważnie przeczytać tę część. Te instrukcje bezpieczeństwa i użytkowania zapewnią wiele lat bezpiecznego używania projektora. Zachowaj ten podręcznik do wykorzystania w przyszłości.*

#### *Używane symbole*

Symbole ostrzeżenia obecne na urządzeniu i w tym podręczniku powiadamiają niebezpiecznych sytuacjach.

Do powiadamiania o ważnych informacjach w tym podręczniku wykorzystywane są następujące style.

*Uwaga: Udostępnia podręczne, dodatkowe informacje na dany temat.*

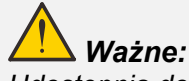

*Udostępnia dodatkowe informacje, których nie wolno przeoczyć.*

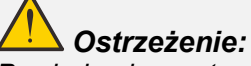

*Powiadamia o sytuacjach, które mogą spowodować uszkodzenie urządzenia.* 

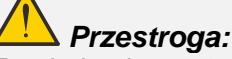

*Powiadamia o sytuacjach, które mogą spowodować uszkodzenie urządzenia, stworzyć niebezpieczeństwo lub spowodować obrażenia osobiste.* 

W tym podręczniku komponenty i elementy menu ekranowego OSD są wyróżnione pogrubioną czcionką, jak w przykładzie poniżej:

"Naciśnij przycisk **Menu** na pilocie zdalnego sterowania, aby otworzyć menu **główne**."

#### *Ogólne informacje dotyczące bezpieczeństwa*

- ➢ Nie należy otwierać obudowy urządzenia. W urządzeniu nie ma części, które może naprawiać użytkownik. Serwisowanie należy zlecać wykwalifikowanym serwisantom.
- ➢ Należy przestrzegać wszystkich ostrzeżeń i przestróg znajdujących się w tym podręczniku i na urządzeniu.
- ➢ Aby uniknąć uszkodzenia oczu, nie należy zaglądać w obiektyw, gdy włączone jest źródło światła.
- ➢ Nie należy ustawiać urządzenia na niestabilnej powierzchni, wózku lub podstawie.
- ➢ Należy unikać używania systemu w pobliżu wody, w bezpośrednim świetle słonecznym lub w pobliżu urządzenai ogrzewania.
- ➢ Nie należy umieszczać na urządzeniu ciężkich obiektów, takich jak książki lub torby.

#### *Uwaga*

Ten produkt jest przeznaczony dla osób dorosłych, które mogą go obsługiwać.

Należy zapisać numer modelu projektora i numer seryjny oraz zachować informacje do celów serwisowych w przyszłości. Jeśli urządzenie zostanie zgubione lub ukradzione, informacje te można będzie wykorzystać do zgłoszenia na policji.

Numer modelu:

Numer seryjny:

### **OSTRZEŻENIE DOTYCZĄCE LASERA**

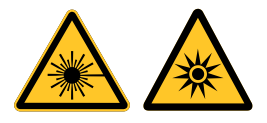

Ten symbol wskazuje, że niestosowanie się do instrukcji, może spowodować potencjalne niebezpieczeństwo narażenia oczu na oddziaływanie promieni lasera.

### *PRODUKT LASEROWY KLASY 3R*

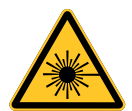

Ten produkt laserowy został zaprojektowany do działania we wszystkich operacjach, jako produkt klasy 3R. ŚWIATŁO LASERA - NALEŻY UNIKAĆ BEZPOŚREDNIEJ EKSPOZYCJI OCZU.

Nie należy kierować światła lasera lub pozwalać na kierowanie albo odbijanie światła lasera w kierunku ludzi lub obiektów odbijających światło.

Bezpośrednie lub rozproszone światło może być niebezpieczne dla oczu i skóry.

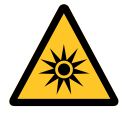

Niezastosowanie się do instrukcji grozi potencjalnym niebezpieczeństwem narażenia oczu na oddziaływanie promieni lasera.

Ostrzeżenie - używanie elementów sterowania lub regulacji albo procedur innych niż tu określone, może spowodować niebezpieczne narażenie na oddziaływanie światła lasera.

#### *Parametry lasera*

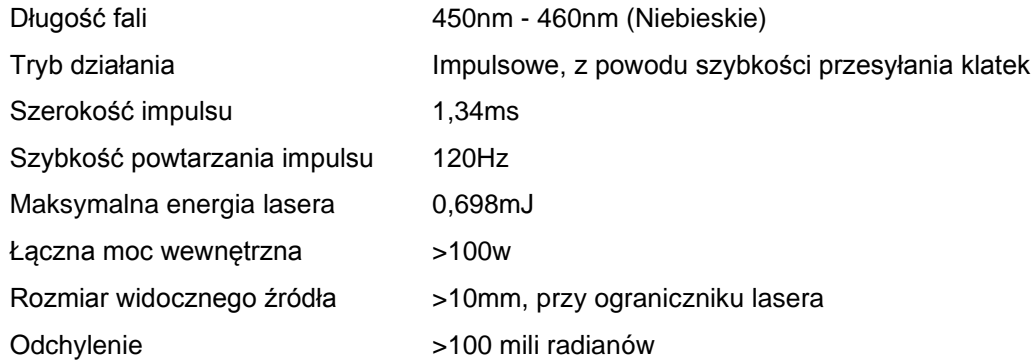

### *Etykiety produktu*

Na rysunku poniżej pokazana jest lokalizacja etykiet

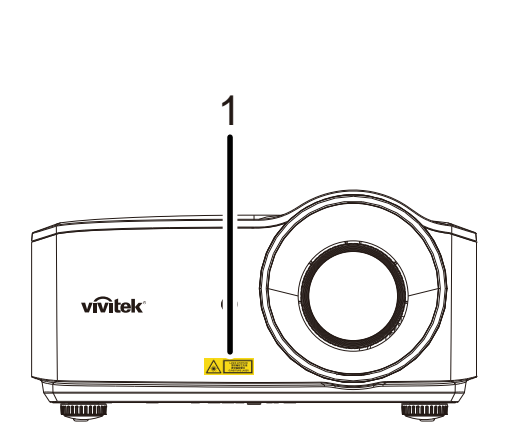

**1.** Symbol ostrzeżenia przed niebezpieczeństwem i etykieta wskazująca wylot promieni lasera

**2.** Etykieta z objaśnieniem

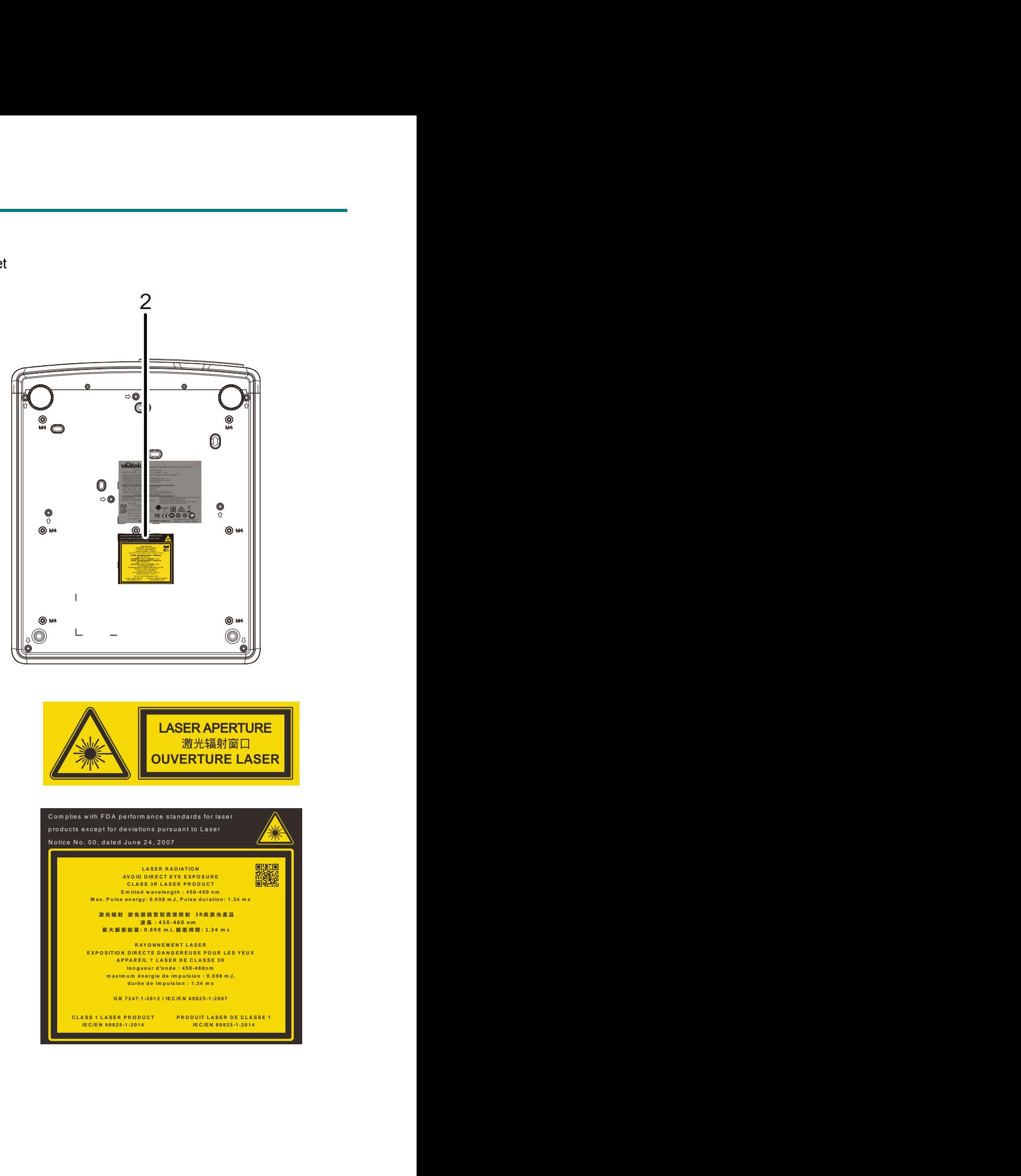

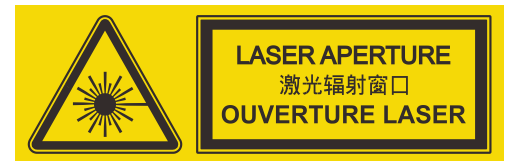

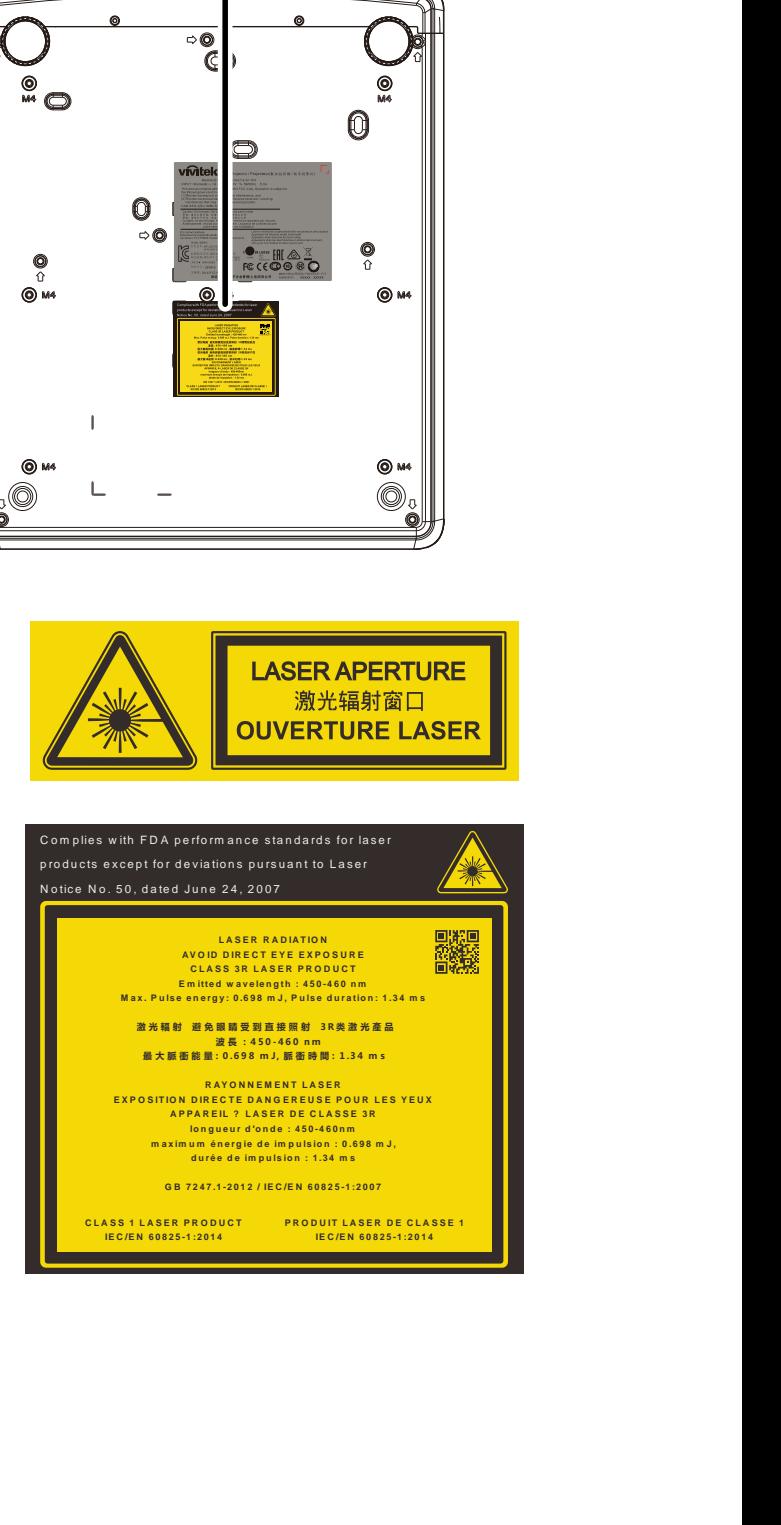

### *Lokalizacja wylotu promieni lasera*

Na rysunku poniżej pokazana jest lokalizacja wylotu promieni lasera. Nie wolno bezpośrednio patrzeć na światło lasera.

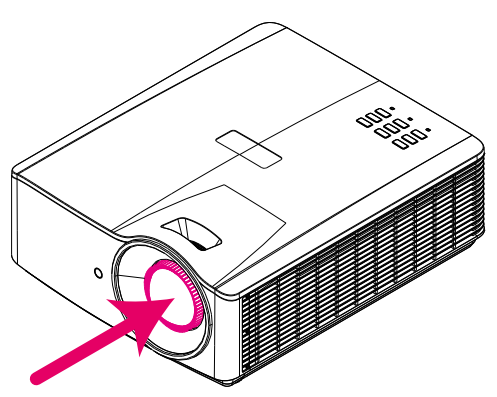

# Wylot promieni lasera

### *Przełączniki blokady*

To urządzenie ma 1 (pokrywa górna) przełączniki blokady, zabezpieczające przed ucieczką światła lasera. Po zdjęciu pokrywy górnej nastąpi miejscowe odłączenie zasilania systemu.

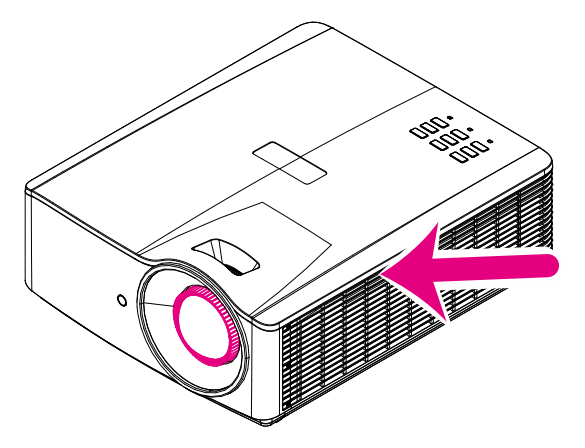

### *Uwaga dotycząca instalacji projektora*

➢ *Brak* **ograniczeń dla kąta instalacji projektora***.*

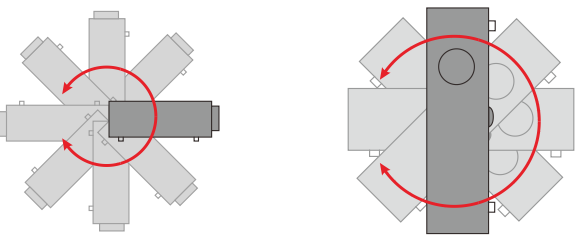

➢ Należy pozostawić co najmniej 50 cm wolnego miejsca dookoła szczelin wentylacyjnych projektora.

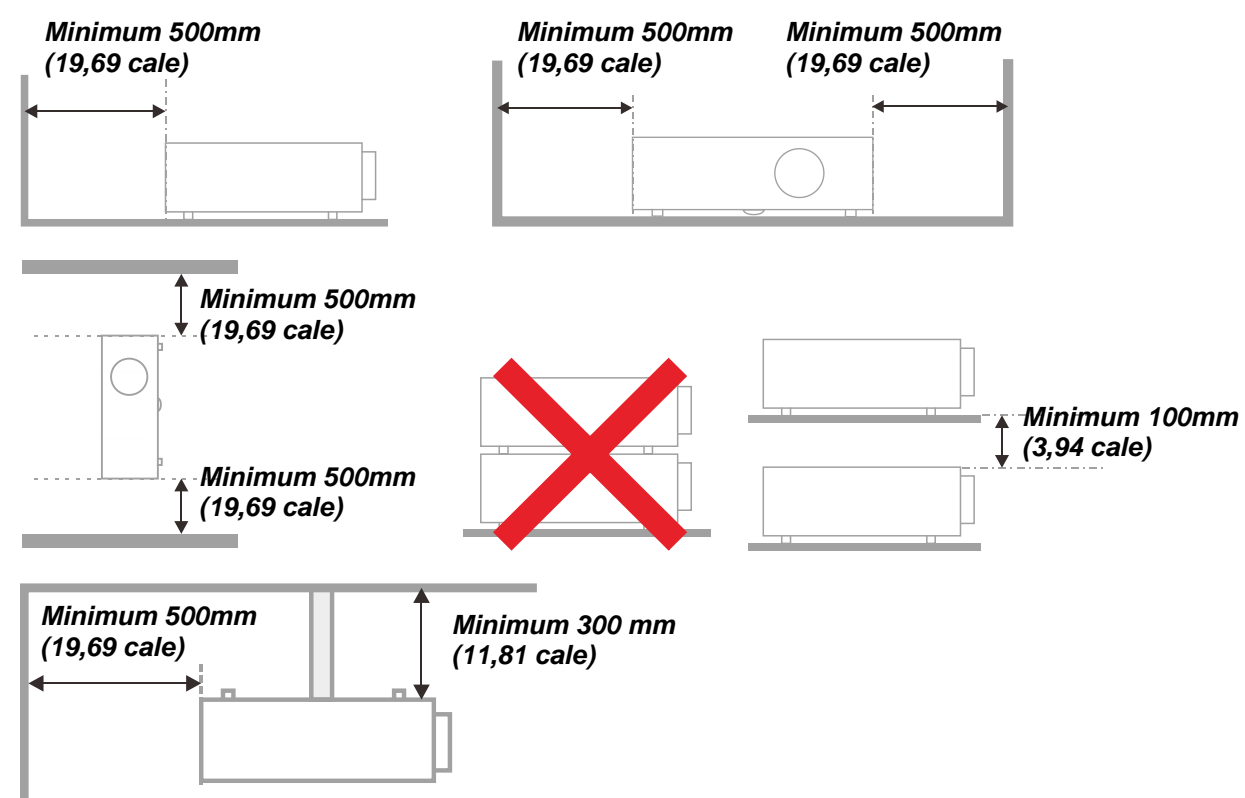

- ➢ Należy się upewnić, że do wlotowych szczelin wentylacyjnych nie przechodzi powietrze ze szczelin wylotowych.
- ➢ Podczas używania projektora w zamkniętej przestrzeni należy się upewnić, że temperatura otoczenia w obrębie zamkniętego miejsca nie przekracza znamionowej temperatury eksploatacji przy uruchomionym projektorze oraz że nie są zasłonięte szczeliny wlotu i wylotu powietrza.
- ➢ Wszelkie obudowy powinny posiadać certyfikat oceny termicznej, aby mieć pewność, że projektor nie będzie ponownie korzystał z wychodzącego powietrza, ponieważ może to spowodować wyłączenie urządzenia, nawet jeśli temperatura obudowy mieści się w akceptowanym zakresie temperatur eksploatacji.

#### *Sprawdź miejsce ustawienia sprzętu*

- ➢ Do zasilania należy użyć gniazdo z 3-bolcami (z przewodem uziemiającym), aby zapewnić prawidłowe uziemienie i wyrównany potencjał uziemienia dla wszystkich urządzeń systemu projektora.
- ➢ Należy użyć przewód zasilający dostarczony z projektorem. Jeśli któregoś elementu brakuje, jako zamiennik można użyć inny, odpowiedni 3-bolcowy przewód zasilający (z przewodem uziemienia); jednakże nie należy uzywać przewodu zasilającego z wtyczką 2-bolcową.
- ➢ Sprawdź, czy napięcie jest stałe, prawidłowo uziemione i nie ma upływu prądu.
- ➢ Zmierz całkowity pobór mocy, który nie powinien przekraczać bezpiecznej wartości. Nie dopuszczaj do zwarć i innych zagrożeń.
- ➢ Przy pracy w miejscach wysoko położonych należy włączać Tryb dużej wysokości (Altitude Mode)
- ➢ Projektor można montować tylko w pozycji stojącej lub odwróconej.
- ➢ Przy montażu poprzez mocowanie ścienne należy zadbać, by nie przekroczyć wytrzymałości mocowania.
- ➢ Nie ustawiać w pobliżu wylotów wentylacyjnych i głośników niskotonowych.
- ➢ Nie używać w miejscach o wysokiej temperaturze lub niewydolnym chłodzeniu ani w miejscach silnie zakurzonych.
- ➢ Urządzenie należy trzymać z daleka od lamp fluorescencyjnych (>1 metr), aby uniknąć awarii w wyniku interferencji fal podczerwonych
- ➢ Złącze VGA IN (Wejście VGA) należy podłączyć do portu VGA IN (Wejście VGA). Należy pamiętać, że złącze powinno być włożone ciasno i zamocowane śrubami po obu stronach, aby zapewnić prawidłowe połączenie przewodu sygnałowego w celu uzyskania optymalnego efektu wyświetlania.
- ➢ Złącze AUDIO IN (Wejście audio) powinno być podłączone do portu AUDIO IN (Wejście audio) i NIE MOŻE zostać podłączone do portu AUDIO OUT (Wyjście audio) lub do innych portów, takich jak BNC, RCA; w przeciwnym razie, może to doprowadzić do wyciszenia wyjścia, a nawet do USZKODZENIA portu.
- ➢ Projektor należy montować na wysokości powyżej 200 cm, aby uniknąć jego uszkodzenia.
- ➢ Przewód zasilający i kabel sygnałowy należy podłączać przed włączeniem zasilania projektora. Aby nie uszkodzić projektora, podczas uruchamiania projektora i jego działania, NIE należy wkładać lub wyjmować kabla sygnałowego lub przewodu zasilającego.

#### *Chłodzenie urządzenia*

#### **Wylot powietrza**

- ➢ Aby zapewnić należyte chłodzenie, wylot powietrza powinien się znajdować nie bliżej niż 50 cm od innych przedmiotów.
- ➢ Wylot powietrza nie powinien być skierowany wprost na obiektyw innego projektora, aby uniknąć zniekształcenia obrazu.
- ➢ Wylot powietrza powinien znajdować się przynajmniej 100 cm od wlotów powietrza innych projektorów.
- ➢ Podczas używania projektor wytwarza duże ilości ciepła. Wewnętrzny wentylator he internal fan usuwa ciepło z projektora podczas wyłączania i proces ten może być przez pewien czas kontynuowany. Po przejściu projektora do stanu TRYB OCZEKIWANIA, naciśnij przycisk zasilania prądem zmiennym w celu wyłączenia projektora i odłącz przewód zasilający. NIE należy odłączać przewodu zasilającego w trakcie procesu wyłączania, może to spowodować uszkodzenie projektora. W międzyczasie, opóźnione wytworzone ciepło może także wpłynąć na skrócenie żywotności projektora. Proces wyłączania zależy od używanego modelu. W każdym przypadku przewód zasilający można odłączyć, po przejściu projektora do stanu OCZEKIWANIE.

#### **Wlot powietrza**

- ➢ Wokół wlotu powietrza powinno być przynajmniej 30 cm wolnego miejsca.
- ➢ Wlot powinien znajdować się z dala od innych źródeł ciepła
- ➢ Unikać miejsc silnie zakurzonych

#### *Bezpieczeństwo zasilania*

- ➢ Należy używać wyłącznie dostarczony przewód zasilający.
- ➢ Nie należy niczego ustawiać na przewodzie zasilającym. Przewód zasilający należy poprowadzić w miejscu, gdzie nie będzie nadeptywany.
- ➢ Podczas przechowywania lub długotrwałego nieużywania należy wyjąć z pilota zdalnego sterowania baterie.

#### *Czyszczenie projektora*

- ➢ Przed czyszczeniem odłącz przewód zasilający. Patrz *[Czyszczenie projektora](#page-68-0)*, strona [57.](#page-68-0)
- ➢ Zaczekaj około godziny na ochłodzenie źródła światła.

#### *Ostrzeżenia dotyczące przepisów*

Przed instalacją i rozpoczęciem używania projektora należy przeczytać uwagi dotyczące przepisów w części *[Zgodność z przepisami](#page-81-0)* na stronie [70.](#page-81-0)

#### *Objaśnienia symboli*

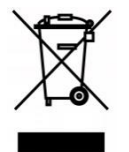

UTYLIZACJA: Nie należy korzystać z usług zbiórki odpadów domowych lub komunalnych do utylizacji sprzętu elektrycznego i elektronicznego. W krajach UE wymagane jest korzystanie z oddzielnych usług zbiórki w celu recyklingu.

#### *Należy zachować szczególną ostrożność w odniesieniu do promieni lasera!*

Należy zachować szczególną ostrożność, gdy w tym samym pomieszczeniu używane są projektory DLP i urządzenia z laserem wysokiej mocy.

Bezpośrednie lub pośrednie trafienie promieniem lasera w obiektyw projektora, może poważnie uszkodzić cyfrowe modulatory światła (DMD™).

#### *Ostrzeżenie dotyczące światła słonecznego*

Należy unikać używania w bezpośrednim świetle słonecznym.

Bezpośrednie oddziaływanie światła słonecznego na obiektyw projektora, może poważnie uszkodzić cyfrowe modulatory światła (DMD™).

### **Główne funkcje**

- *Technologie DLP® DarkChip3™ i BrilliantColor™ umożliwiają uzyskanie optymalnych poziomów czerni i żywych, kolorowych obrazów.*
- *Stałe źródło światła laserowo fosforowe dla niezawodnego wyświetlania i działania.*
- *Przyjazna dla środowiska naturalnego bez lampowa konstrukcja, wolna od rtęci i efektywna energetycznie.*
- *Prawie całkowity brak konieczności wykonywania konserwacji, przy do 20 000 godzin czasu działania.*
- *Ręczne powiększanie i ustawianie ostrości dla łatwej regulacji i elastycznego pozycjonowania.*
- *Przesuwanie obiektywu w poziomie i w pionie dla większej wygody instalacji i elastyczności.*
- *Łatwa korekcja zniekształceń i trapezu obrazów przez funkcje keystone i regulację 4 rogów.*
- *Zgodność z urządzeniami MHL zapewniająca strumieniową transmisje zawartości wideo i audio z kompatybilnych urządzeń mobilnych.*
- *Wbudowany odbiornik HDBaseT. Interfejs HDBaseT™ z obsługą do dystrybucji wideo HD, RS232 treści cyfrowego audio, RJ45 i funkcję podczerwieni przez standardowy kabel CAT5e/6 LAN.*
- *Pełne opcje wejść i wyjść połączeń wyświetlacza.*
- *Łączna moc audio stereo 10W (5W x 2) z wieloma portami wejścia i wyjścia audio.*
- *Port 3D sync dla zapewnienia zgodności z pasywnym protokołem synchronizacji 3D IR (podczerwieni).*
- *Działanie w zakresie 360° i konstrukcja wyświetlania do konfiguracji przy wszystkich kątach.*
- *Pionowy tryb projekcji pozwala na łatwą konfigurację i instalację w ustawieniu 90°.*
- *Dobrze uszczelniony silnik i pozbawiona filtra konstrukcja dla poprawienia jakości działania w miejscach z obecnością pyłu i włókien.*
- *Dostosowany do współpracy z siecią w celu integracji i administrowania systemem za pośrednictwem złącza RJ45.*
- *Integracja Crestron® RoomView™ do monitorowania sieci i zarządzania.*
- *Funkcje zabezpieczenia przed kradzieżą obejmują: Gniazdo zabezpieczenia Kensington® i listwa zabezpieczenia.*

### **Informacje o tym podręczniku**

Ten podręcznik jest przeznaczony dla użytkowników i zawiera opis instalacji i używania projektora DLP. Tam gdzie jest to możliwe, na stronie znajdują się odpowiednie informacje — takie jak ilustracje i ich opis. Ten ułatwiający drukowanie format jest wygodny i pomaga w oszczędzaniu papieru, a przez to pomaga chronić środowisko naturalne. Zaleca się, aby drukować jedynie potrzebne części.

### Spis treści

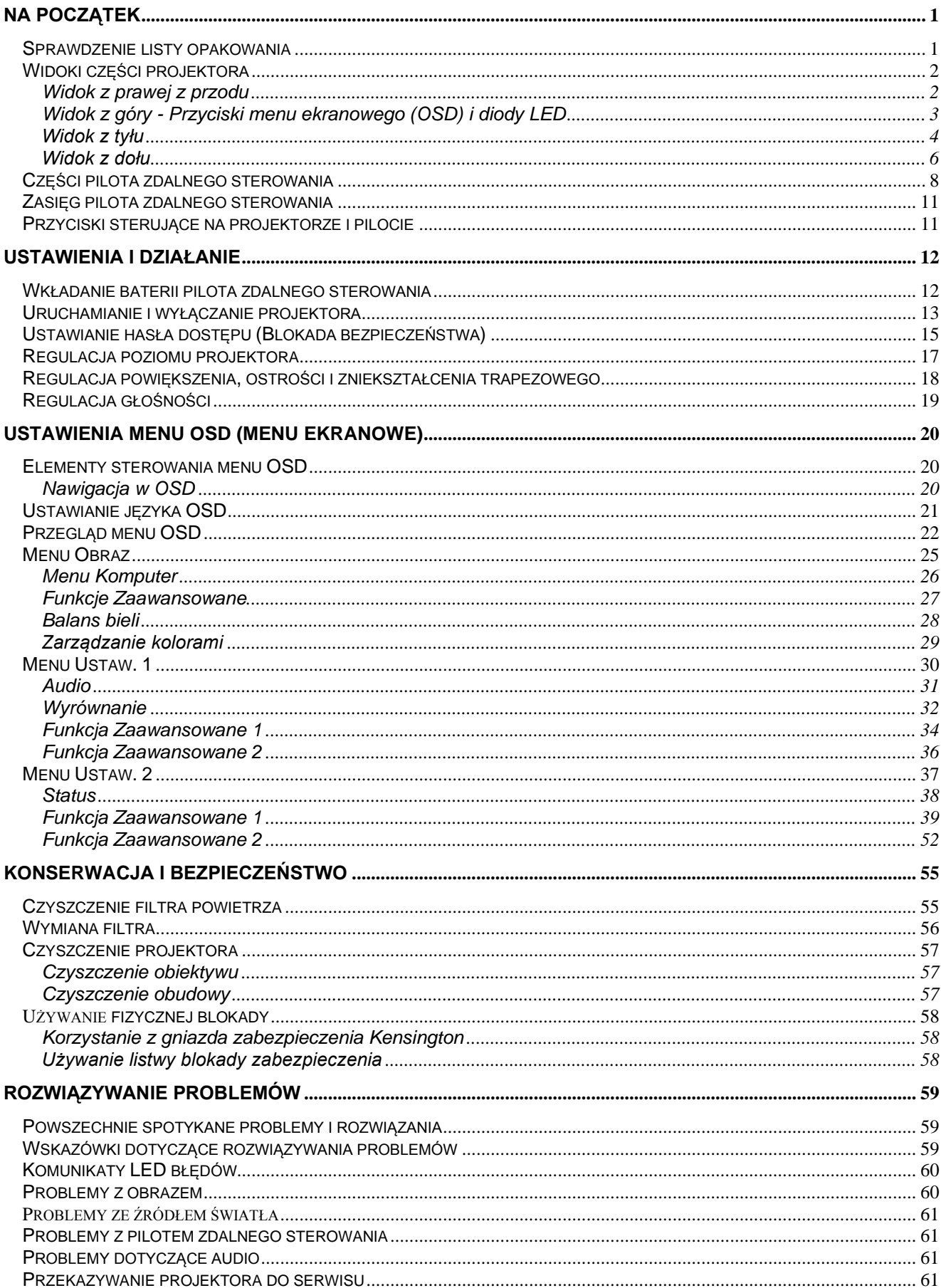

# Wstęp

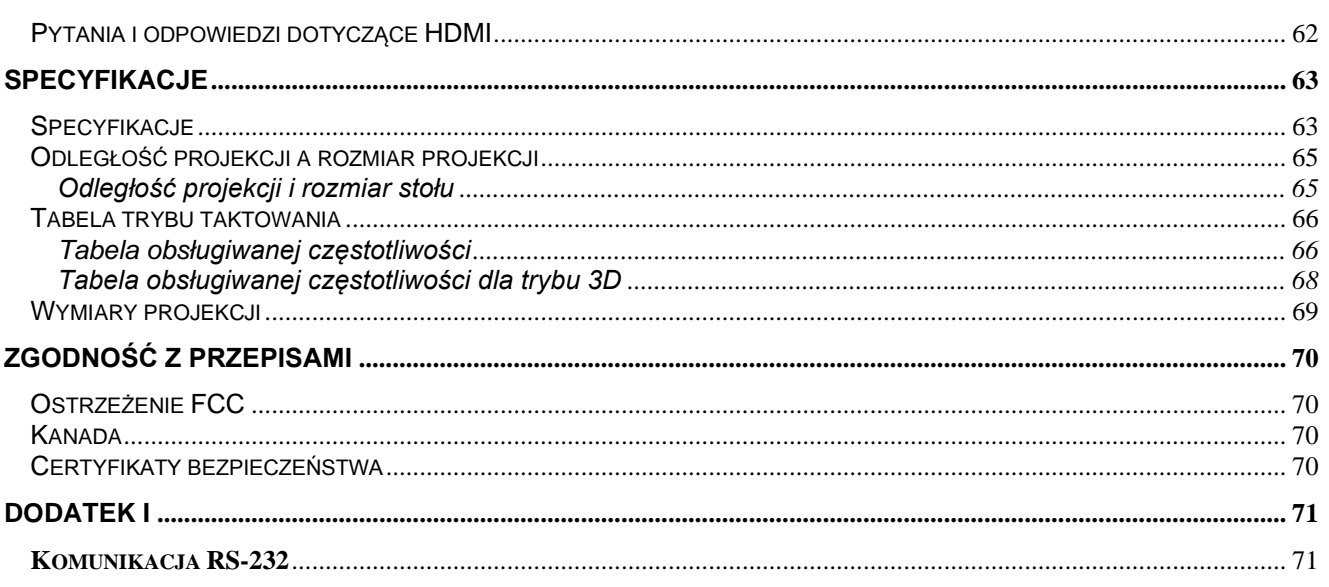

# *NA POCZĄTEK*

### <span id="page-12-1"></span><span id="page-12-0"></span>**Sprawdzenie listy opakowania**

Ostrożnie rozpakuj projektor i sprawdź, czy znajdują się w nim następujące elementy:

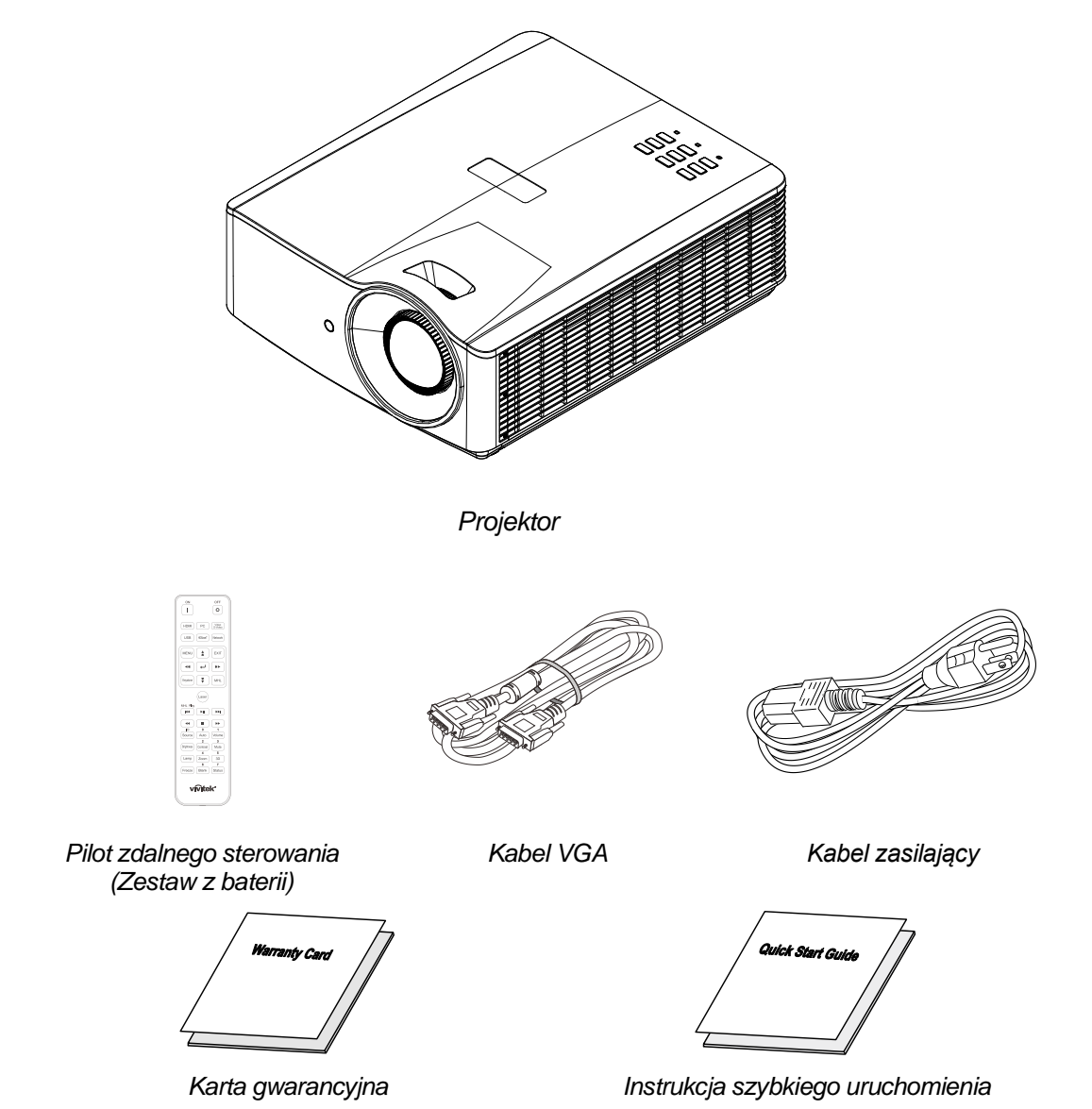

Jeśli brakuje jakichkolwiek elementów lub, gdy urządzenie wygląda na uszkodzone, albo nie działa należy jak najszybciej skontaktować się z dostawcą. Zaleca się, aby zachować oryginalny materiał opakowania na wypadek konieczności zwrotu urządzenia w celu wykonania usługi gwarancyjnej.

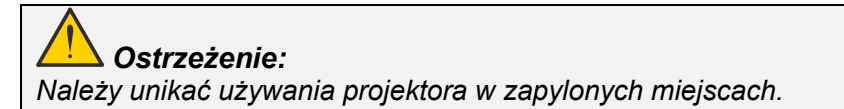

# <span id="page-13-0"></span>**Widoki części projektora**

<span id="page-13-1"></span>*Widok z prawej z przodu*

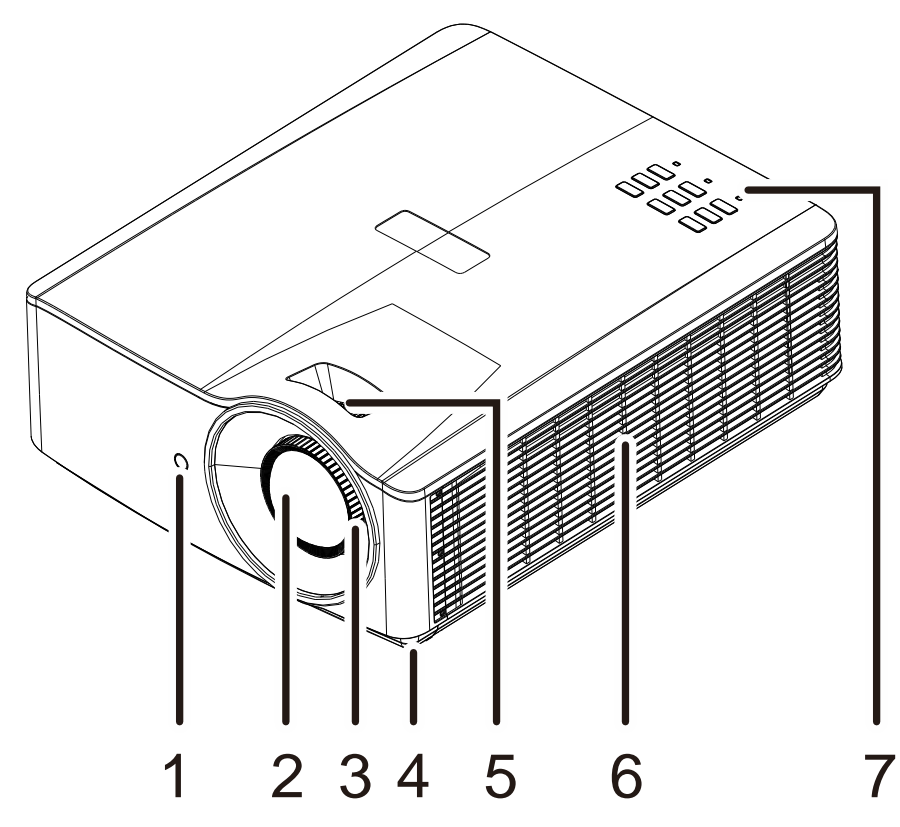

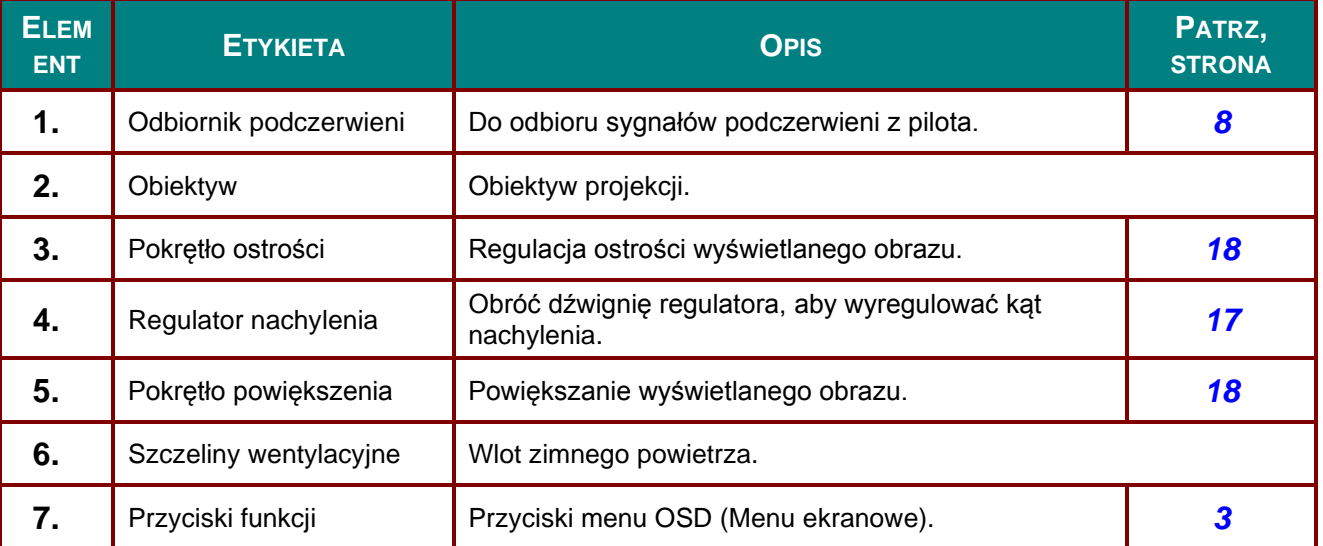

#### Ţ *Ważne:*

*Szczeliny wentylacyjne projektora umożliwiają odpowiednią cyrkulację powietrza, co zapewnia chłodzenie źródła światła projektora. Nie należy zasłaniać żadnych otworów wentylacyjnych.*

# <span id="page-14-0"></span>*Widok z góry - Przyciski menu ekranowego (OSD) i diody LED*

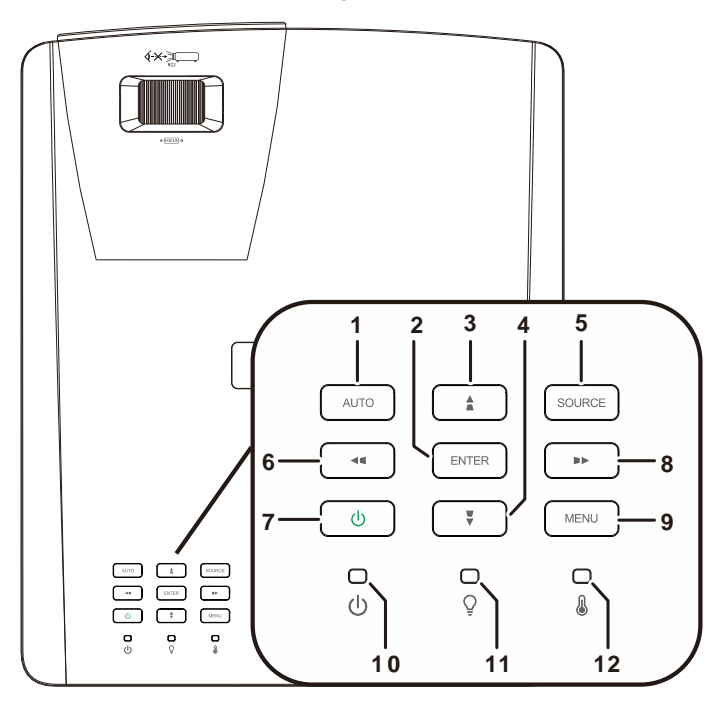

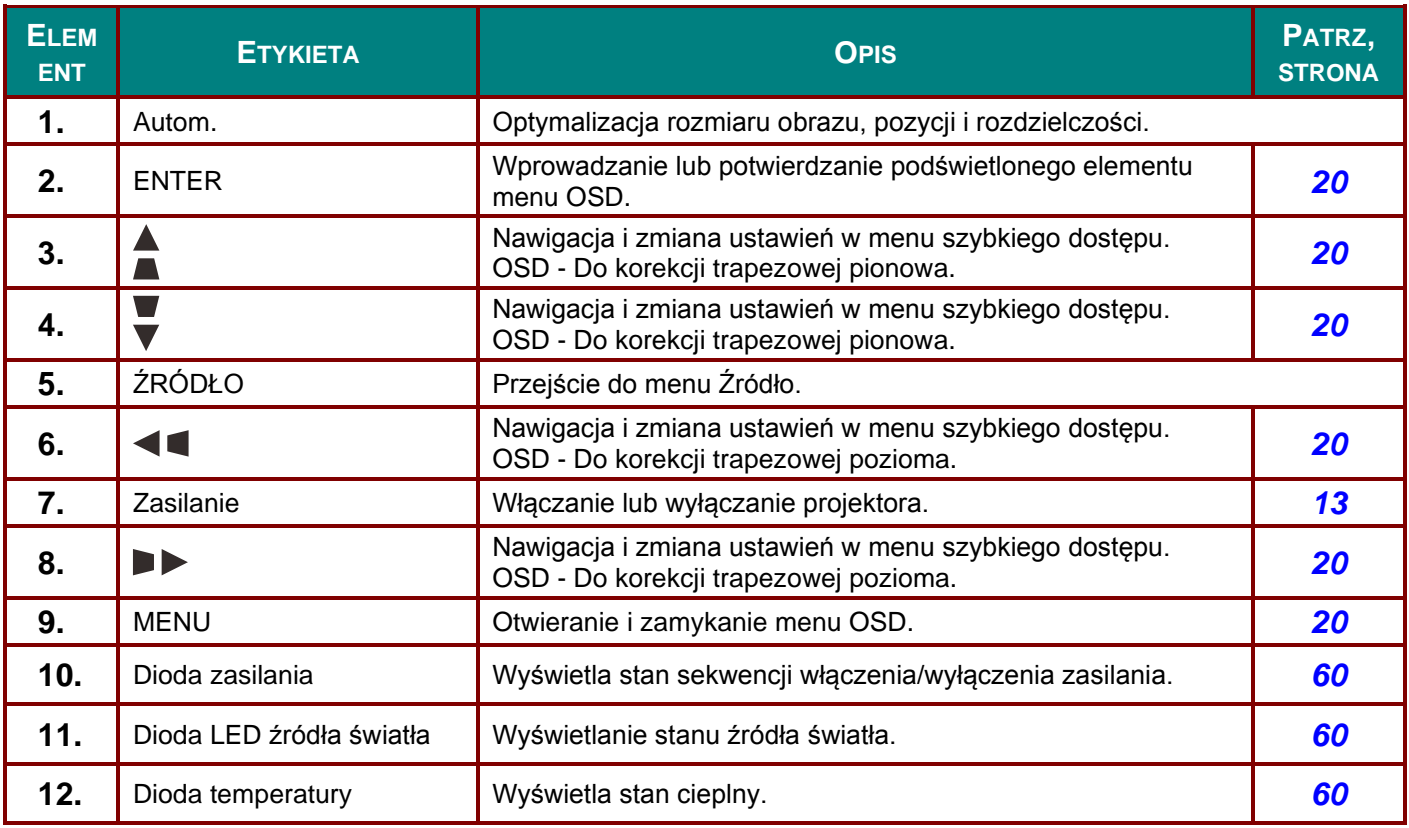

# <span id="page-15-0"></span>*Widok z tyłu*

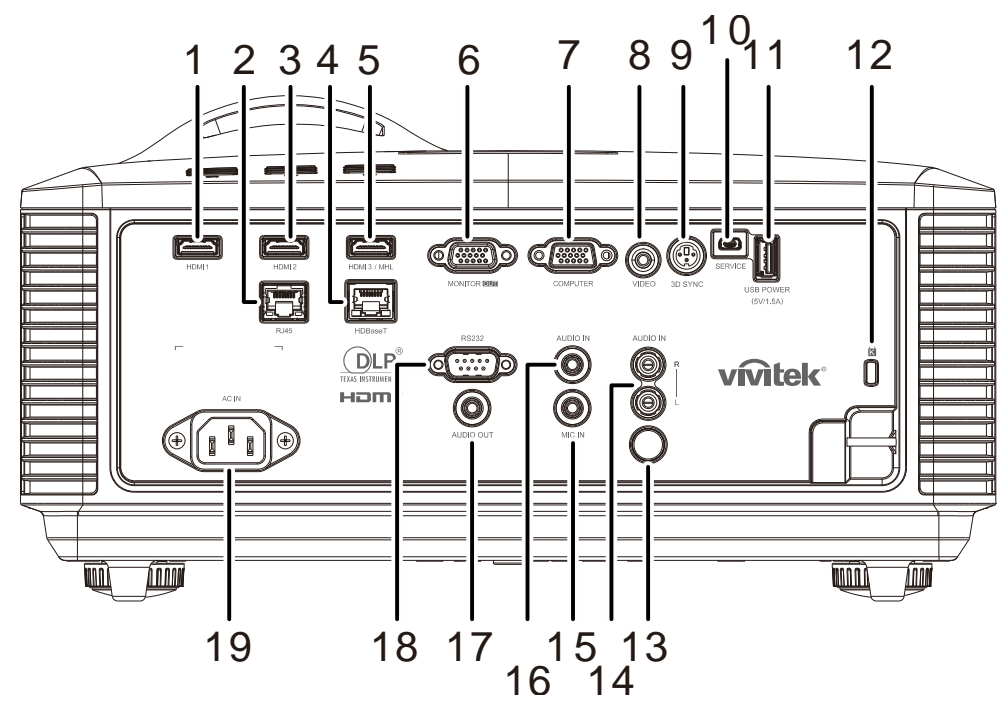

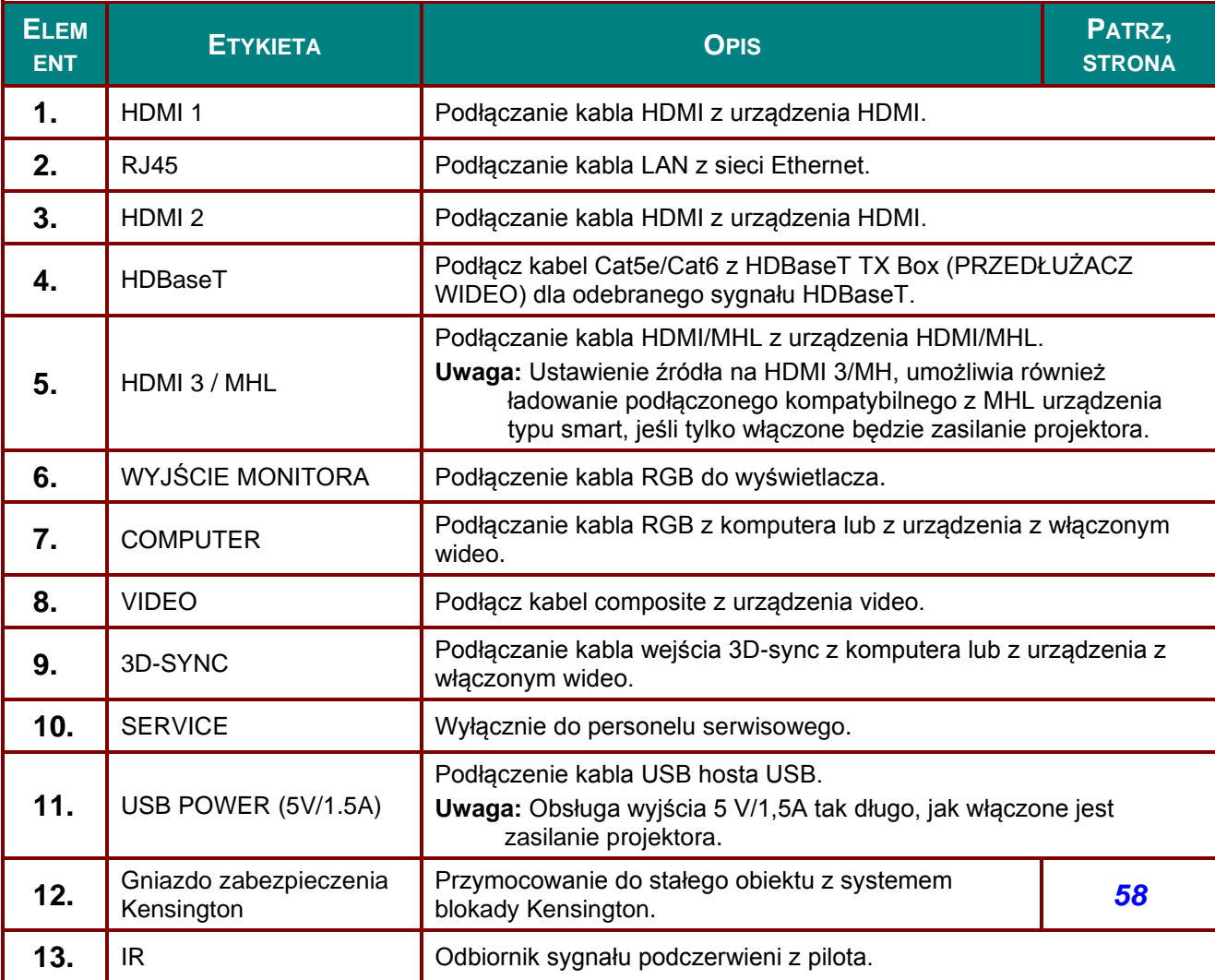

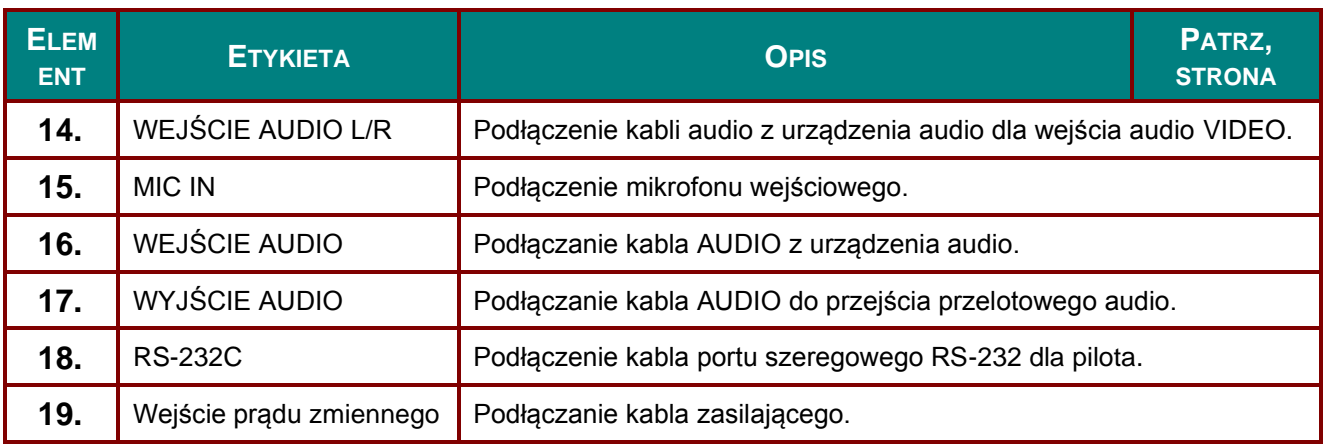

### *Uwaga:*

*W celu użycia tej funkcji przed włączeniem/wyłączeniem projektora należy podłączyć złącze.*

- *Sterowniki ekranu są dostarczane i obsługiwane przez producentów ekranu.*
- *Nie należy używać tego gniazda do innych celów niż jest ono przeznaczone.*

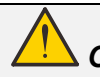

### *Ostrzeżenie:*

*Ze względów bezpieczeństwa, przed wykonaniem połączeń należy odłączyć zasilanie od projektora i podłączanych urządzeń.*

### <span id="page-17-0"></span>*Widok z dołu*

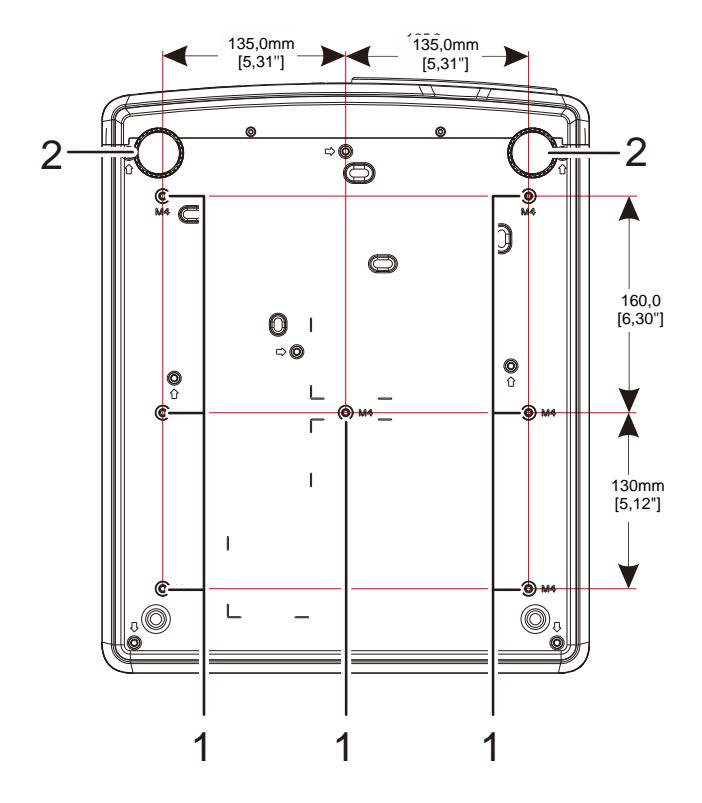

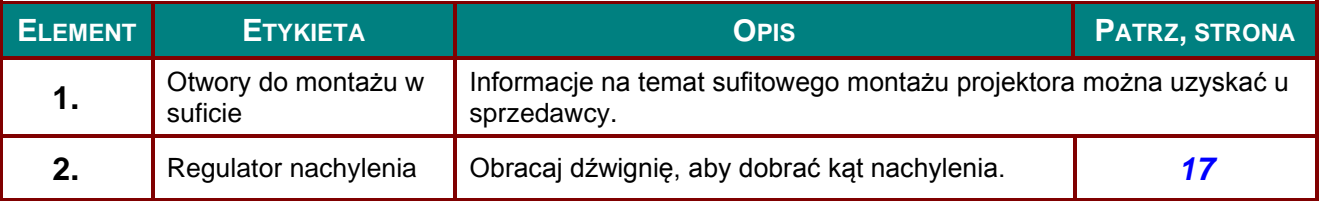

#### *Uwaga:*

*Podczas instalacji zwrócić uwagę na stosowanie wyłącznie uchwytów sufitowych posiadających dopuszczenie UL.*

*W przypadku instalacji sufitowych stosować osprzęt montażowy i śruby M4 o maksymalnej głębokości wkręcania 12 mm (0,47 inch).* 

*Konstrukcja zestawu do montażu sufitowego musi mieć odpowiedni kształt i wytrzymałość. Udźwig zestawu do montażu sufitowego musi przekraczać wagę zainstalowanego urządzenia, a jako dodatkowy środek ostrożności zaleca się, aby zestaw mógł udźwignąć urządzenie o wadze trzykrotnie przekraczającej wagę urządzenia, przez ponad 60 sekund.*

130.0 [ 5.12" ] 130,0 [5,12'']

 $\Box$ 

# *Rysunki referencyjne dla podstawy*

Do zaprojektowania i wyprodukowania dostosowanej podstawy, która będzie używana do projekcji pionowej należy zatrudnić dostawcę usługi serwisowej. Należy się upewnić, że konstrukcja jest zgodna z następującymi warunkami:

- W celu zamocowania podstawy należy wykorzystać 7 otworów na śruby z tyłu projektora. Wymiary środkowego otworu na śrubę: 290 (rozstaw = 160, 130)  $\times$  270 (rozstaw = 135) mm Wymiary otworu na śrubę na projektorze: M4 o maksymalnej głębokości 12 mm
- Mechanizm regulacji w poziomie (na przykład, śruby i nakrętki w 4 miejscach)
- Podstawę należy tak zaprojektować, aby nie można jej było łatwo przewrócić.

Rysunek przedstawiający wymagania dotyczące wymiarów nie jest rzeczywistym rysunkiem konstrukcji podstawy.

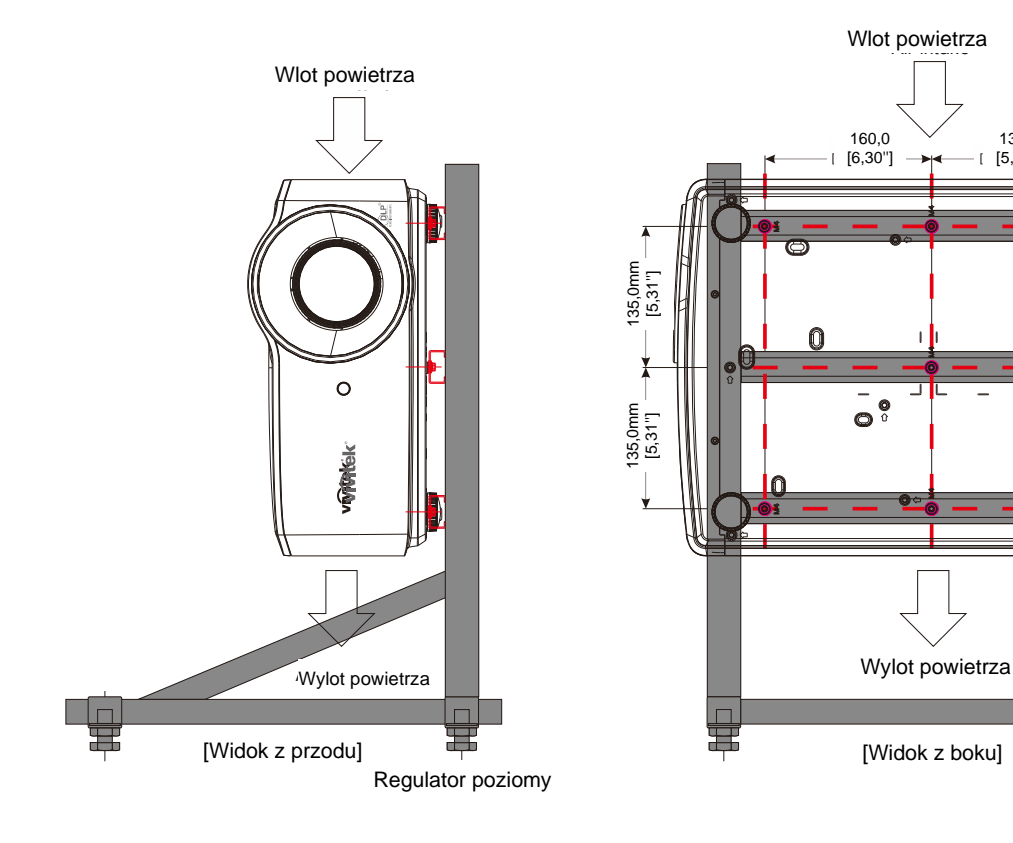

### <span id="page-19-0"></span>**Części pilota zdalnego sterowania**

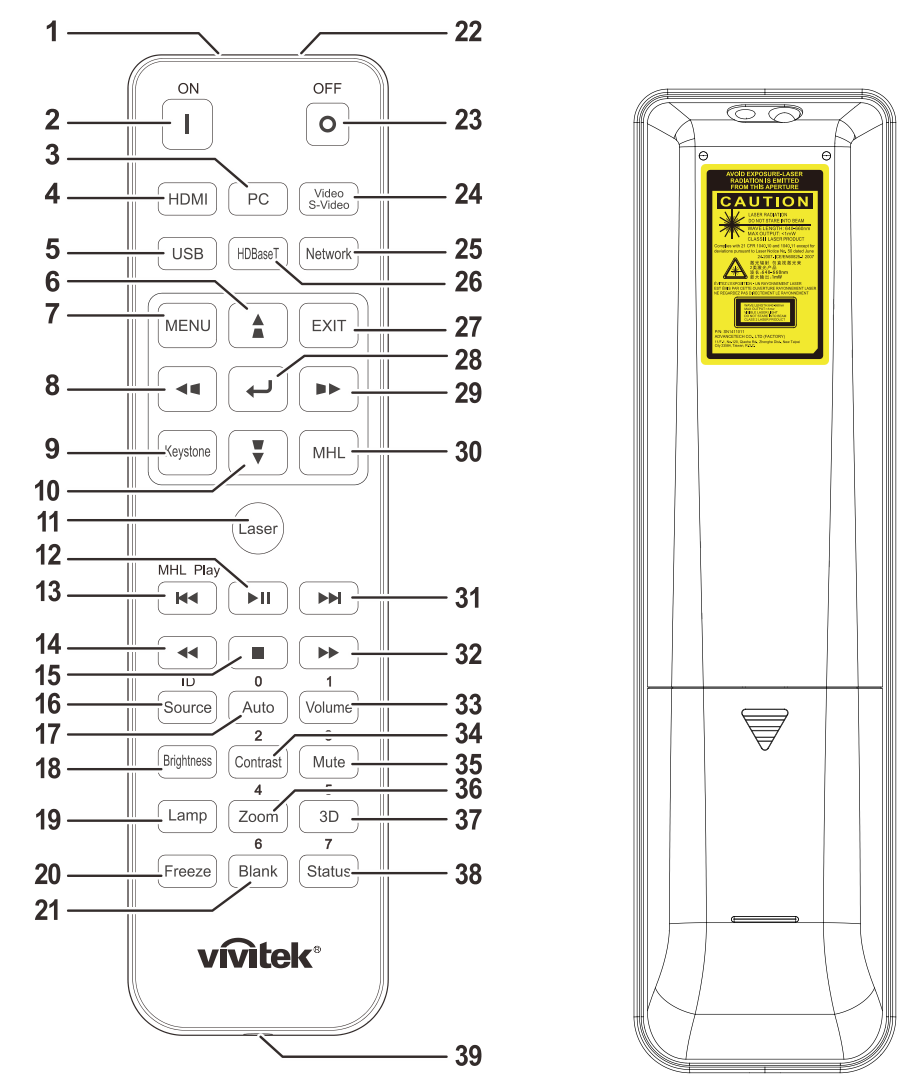

# *Ważne:*

*1. Należy unikać używaia projektora z włączonym jasnym światłem jarzeniowym. Niektóre wysokiej częstotliwości lampy jarzeniowe mogą przyrywać zdalne sterowanie.*

*2. Należy sprawdzić, czy nic nie zasłania drogi pomiędzy pilotem zdlanego sterowania a projektorem. Jeśli droga pomiędzy pilotem zdalnego sterowania a projektorem jest zasłonięta, sygnał może odbijać się od niektórych odblaskowych powierzchni, takich jak ekrany projektora.*

*3. Przyciski na projektorze mają takie same funkcje jak odpowiednie przyciski na pilocie zdalnego sterowania. Ten podręcznik użytkownika opisuje funkcje w oparciu o pilota zdalnego sterowania.*

#### *Uwaga:*

*Zgodność ze standardami wydajności FDA dla produktów laserowych, z wyjątkiem odchyleń określonych w Zawiadomieniu dot. wyrobów laserowych (Laser Notice No. 50) z 24 czerwca 2007 r.*

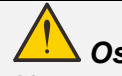

### *Ostrzeżenie:*

*Używanie elementów sterowania, regulacji lub procedur innych niż tu określone, może spowodować niebezpieczną ekspozycję na światło lasera.*

### *Projektor DLP - Podręcznik użytkownika*

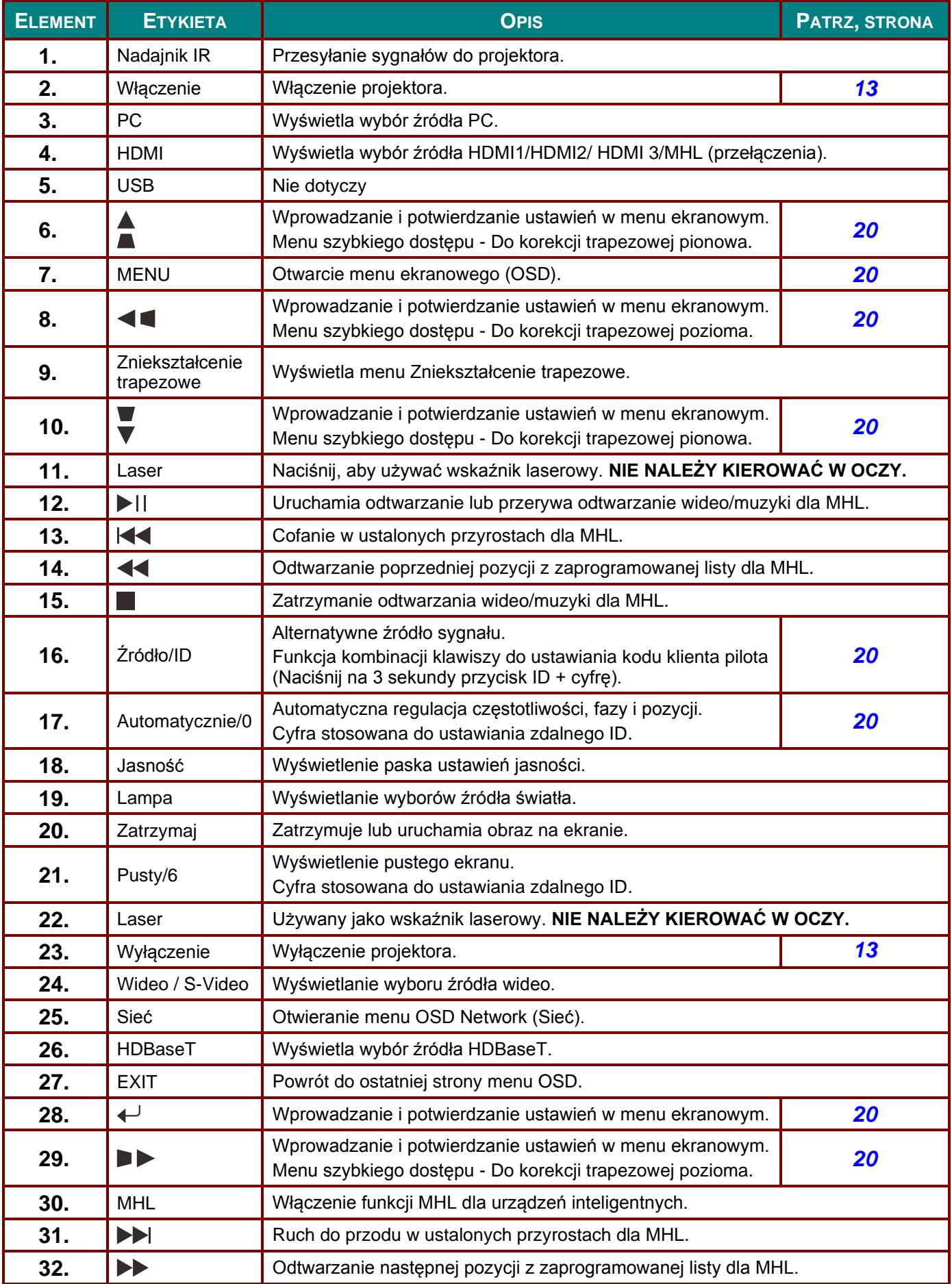

### *Projektor DLP - Podręcznik użytkownika*

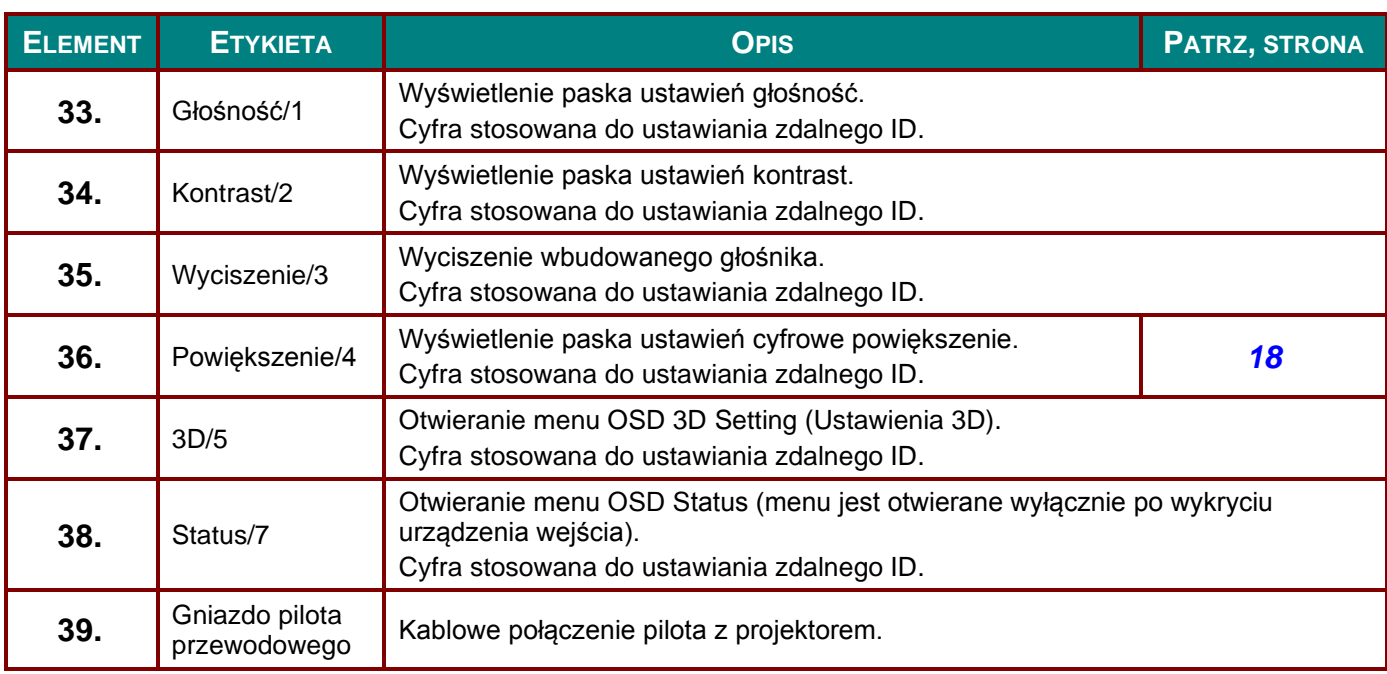

#### *Uwaga:*

*Ustawienia kombinacji klawiszy pilota:*

*ID+0: Zerowanie kodu klienta pilota do ustawień domyślnych.*

*ID+1: Ustawienie kodu klienta pilota na "1".*

*~ ID+7: Ustawienie kodu klienta pilota na "7".*

*W celu zapewnienia wyłącznego sterowania konieczne jest również ustawienie kodu ID projektora. Ustawianie ID projektora, patrz strona [39.](#page-50-0)*

#### *Uwaga:*

*Kiedy projektor jest w trybie MHL, klawiatura na projektorze powinna mieć taką samą definicję przycisków jak na pilocie.*

*Kiedy funkcja MHL włączona:*

*MENU dla ustawień aplikacji, ▲ W górę, ▼ W dół, ◄ W lewo i ► W prawo służą jako strzałki kierunków obejmując również ENTER i EXIT.*

#### *Kontrolowanie urządzenia inteligentnego za pomocą pilota:*

*Kiedy projektor wyświetla zawartość z urządzenia inteligentnego zgodnego z MHL, możesz użyć pilota do sterowania urządzeniem inteligentnym.*

*W celu wejścia do trybu MHL dostępne są następujące klawisze do sterowania Twojego urządzenia inteligentnego, klawisze strzałek (▲ W górę, ▼ W dół, ◄ W lewo, ► W prawo), MENU, EXIT, klawisze sterowania MHL.*

### <span id="page-22-0"></span>**Zasięg pilota zdalnego sterowania**

Pilot zdalnego sterowania umożliwia sterowanie projektorem za pomocą sygnałów w paśmie podczerwieni. Pilot nie musi być skierowany wprost na projektor. Jeśli tylko pilot nie jest skierowany prostopadle do bocznej lub tylnej ściany projektora, sygnały będą odbierane w promieniu około 7 metrów i 15 stopni powyżej lub poniżej poziomu projektora. Jeśli projektor nie reaguje na naciskanie przycisków pilota, należy przysunąć się bliżej.

### <span id="page-22-1"></span>**Przyciski sterujące na projektorze i pilocie**

Projektorem można sterować za pomocą pilota lub przycisków na górze projektora. Pilot pozwala wykonać wszystkie czynności. Przyciski na projektorze dają dostęp tylko do niektórych funkcji.

# *USTAWIENIA I DZIAŁANIE*

### <span id="page-23-1"></span><span id="page-23-0"></span>**Wkładanie baterii pilota zdalnego sterowania**

**1.** Zdejmij pokrywę wnęki baterii przesuwając ją w kierunku strzałki.

**2.** Włóż baterię, kierując biegun dodatni ku górze.

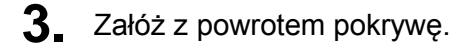

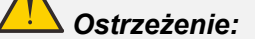

- *1. Należy używać wyłącznie baterie AAA (Zalecane baterie alkaliczne).*
- *2. Zużyte baterie należy zutylizować, zgodnie z lokalnymi przepisami.*
- *3. Baterie należy wyjąć, kiedy projektor nie jest używany przez dłuższy okres.*
- *4. WYMIANA BATERII NA BATERIĘ NIEPRAWIDŁOWEGO TYPU GROZI JEJ WYBUCHEM.*
- *5. ZUŻYTE BATERIE NALEŻY USUWAĆ ZGODNIE Z INSTRUKCJAMI.*

### <span id="page-24-0"></span>**Uruchamianie i wyłączanie projektora**

**1.** Dokładnie podłącz przewód zasilający i kabel sygnałowy. Po podłączeniu, dioda zasilania będzie migać na zielono lub świecić stałym zielonym światłem.

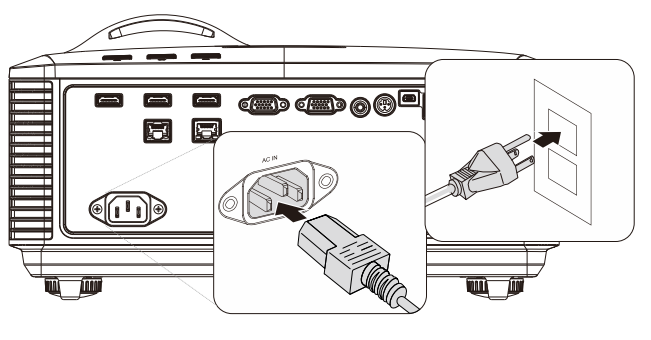

**2.** Włącz źródło światła naciskając przycisk<br>
<sup>"

"</sup> na projektorze lub "
<sup>I</sup> " na ma

"  $\boxed{\bullet}$ " na projektorze lub " pilocie.

Dioda PWR zacznie teraz migać na zielono.

Po około 30 sekundach pojawi się ekran startowy. Przy pierwszym użyciu projektora, po uruchomieniu projektora można wybrać z menu szybkiego dostępu preferowany język. (Patrz *[Ustawianie języka OSD](#page-32-0)* na stronie [21\)](#page-32-0)

Jeśli jest dostępna blokada zabezpieczenia, sprawdź *[Ustawianie](#page-26-0)  [hasła dostępu \(Blokada bezpieczeństwa\)](#page-26-0)* na stronie [15.](#page-26-0)

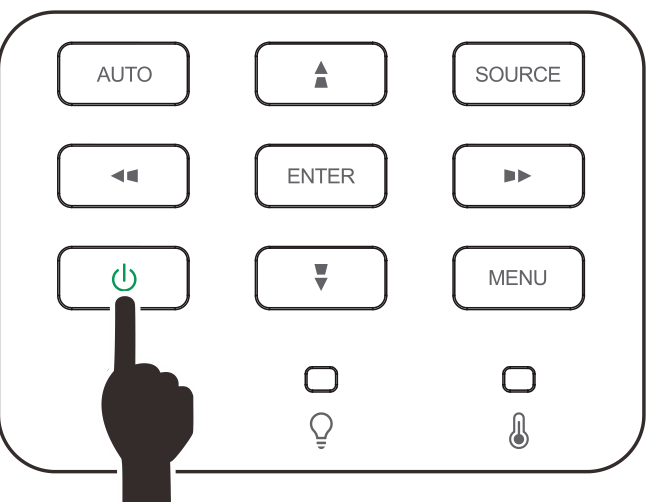

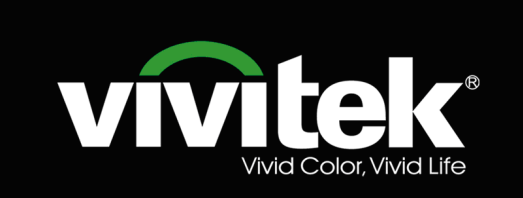

### *Projektor DLP - Podręcznik użytkownika*

Po podłączeniu więcej niż jednego

**3.** urządzenia wejścia, naciśnij przycisk **ŹRÓDŁO** ▲▼ do przewinięcia urządzeń. (Format Component jest obsługiwany przez adapter RGB na Component.)

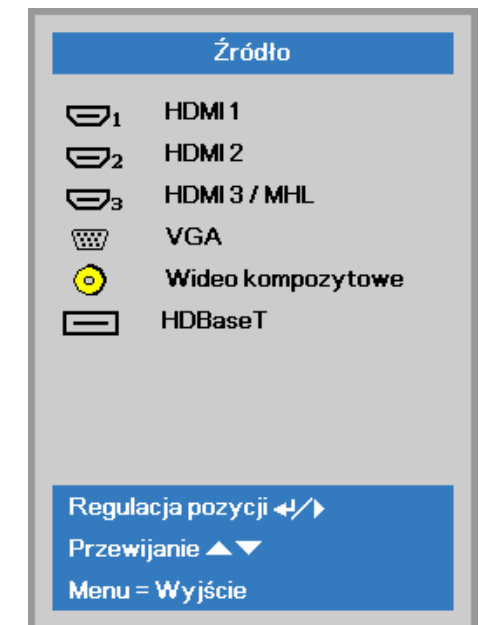

- HDMI 1: Multimedialny zgodne z interfejs wysokiej rozdzielczości
- HDMI 2: Multimedialny zgodne z interfejs wysokiej rozdzielczości
- HDMI 3 / MHL: Zgodny z HDMI i MHL
- VGA: Analogowe wejście RGB Wejście DVD YCbCr/YPbPr lub wejście HDTV YPbPr, przez złącze D-sub
- Wideo kompozytowe: Tradycyjne wideo kompozytowe
- HDBaseT: Obsługa do dystrybucji wideo HD, RS232 treści cyfrowego audio, RJ45 i funkcję podczerwieni przez standardowy kabel CAT5e/6 LAN.

#### Uwaga:

Dla funkcji HDBaseT zaleca się używanie certyfikowanego TX box (PRZEDŁUŻACZ WIDEO) – Rextron (EVBMN-110L38) i nie gwarantuje się pełnej odpowiedzialności za używanie innych marek TX box. Poprzez używanie pojedynczego kabla HDBaseT CAT5e, projektor obsługuje połączenie HDBaseT na odległość 100m/328 stóp.

**4.** Gdy pojawi się komunikat "Wyłączyć? /Wciśnij **włącznik** ponownie", naciśnij przycisk **ZASILANIE**. Projektor wyłączy się.

### Wyłączyć? włacznik p

### *Przestroga:*

*Nie należy odłączać przewodu zasilającego, dopóki nie przestanie migać dioda ZASILANIE – co oznacza schłodzenie projektora.*

哭

Ustaw. 2

### <span id="page-26-0"></span>**Ustawianie hasła dostępu (Blokada bezpieczeństwa)**

Można użyć czterech przycisków kursora (strzałek), by ustawić hasło i w ten sposób zabezpieczyć projektor przed nieupoważnionym użyciem. Jeśli funkcja ta jest aktywna, przed włączeniem projektora należy wprowadzić hasło. (Patrz rozdział *[Nawigacja w OSD](#page-31-2)* strona [20](#page-31-2) i *[Ustawianie języka OSD](#page-32-0)* strona [21.](#page-32-0) Znajdują się tam informacje, jak korzystać z menu OSD.)

# *Ważne:*

*Hasło przechowuj w bezpiecznym miejscu. Bez hasła nie będziesz mógł używać projektora. W przypadku utraty hasła, skontaktuj się ze sprzedawcą sprzętu, by zdobyć informacje na temat usuwania hasła.*

段

Obraz

**1.** Naciśnij przycisk **MENU**, by otworzyć menu OSD.

**2.** Naciśnij przycisk kursora ◄►, aby przejść do menu **Ustaw. 1**, naciśnij przycisk kursora ▲▼, aby wybrać **Zaawansowane 1**.

- **3.** Naciśnij ← (Enter) / ►, aby przejść do podmenu **Zaawansowane 1**. Naciśnij przycisk kursora ▲▼, aby wybrać **Blokada bezpieczeństwa**.
- **4.** Naciśnij przycisk kursora ◄►, aby włączyć lub wyłączyć funkcję blokady bezpieczeństwa.

Okno dialogowe hasła pojawi się automatycznie.

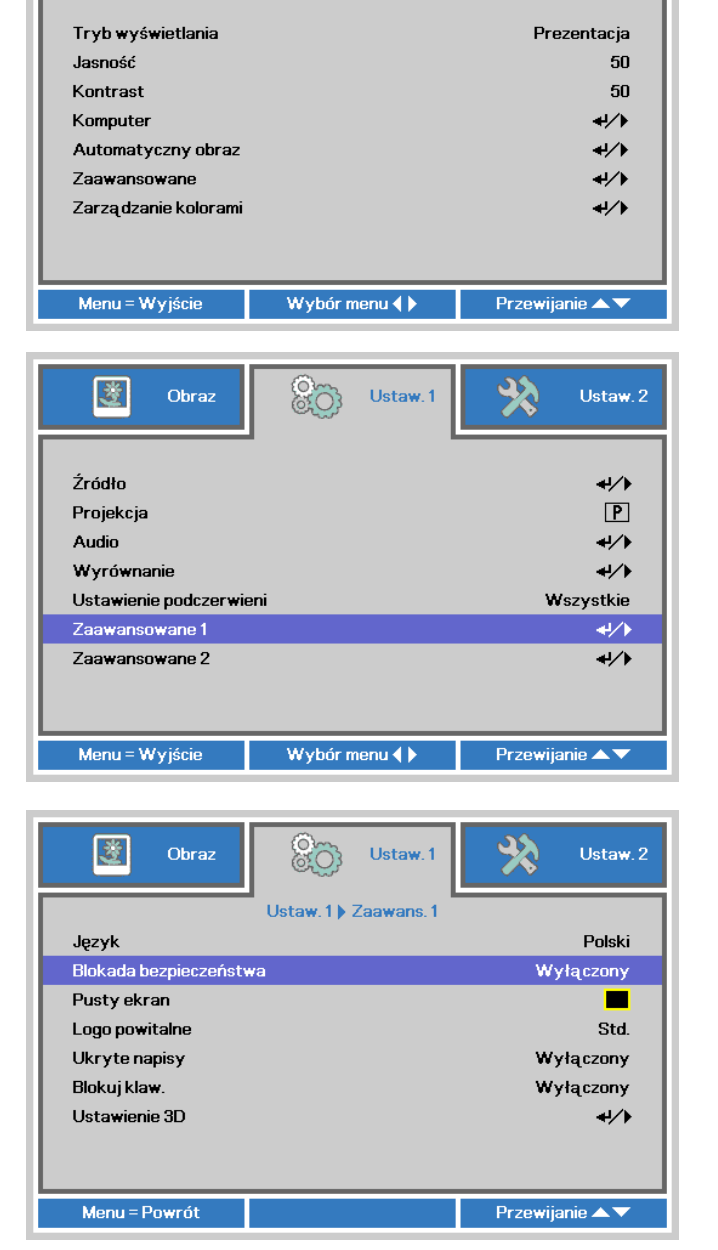

80

Ustaw.1

**5.** Do wprowadzenia hasła możesz użyć przycisków kursora ▲▼◄► w bloku klawiszy lub w pilocie zdalnego sterowania. Możesz zastosować dowolną kombinację, włącznie z użyciem tych samych strzałek pięć razy, ale liczba strzałek powinna być nie mniejsza niż pięć.

> Wciskaj przyciski kursora w dowolnej kolejności, by wprowadzić hasło. Naciśnij przycisk **MENU**, by opuścić okno dialogowe.

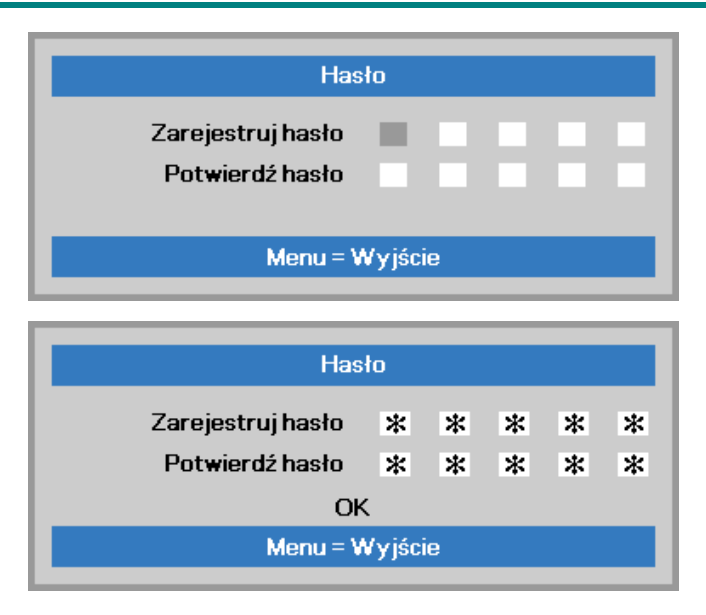

**6.** Projektor zażąda hasła, gdy użytkownik wciśnie przycisk zasilania, a funkcja **Blokada bezpieczeństwa** będzie włączona. Wprowadź hasło w porządku, w jakim je ustawiłeś w punkcie 5. Jeśli zapomniałeś hasła, skontaktuj się z serwisem.

Punkt serwisowy sprawdzi właściciela i pomoże w wyzerowaniu hasła.

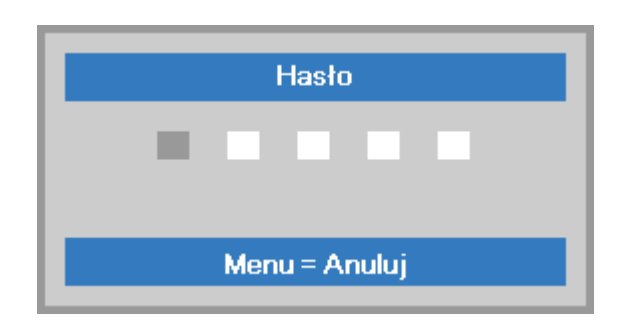

### <span id="page-28-0"></span>**Regulacja poziomu projektora**

Podczas ustawień projektora należy pamiętać o następujących elementach:

- *Stół do ustawienia projektora lub podstawa powinny być wypoziomowane i wytrzymałe.*
- *Projektor należy ustawić prostopadle do ekranu.*
- *Sprawdź, czy kable są bezpiecznie poprowadzone. Można się o nie potknąć.*

Aby podnieść poziom projektora, obracaj

**1.** regulatory w kierunku przeciwnym do wskazówek zegara (w lewo).

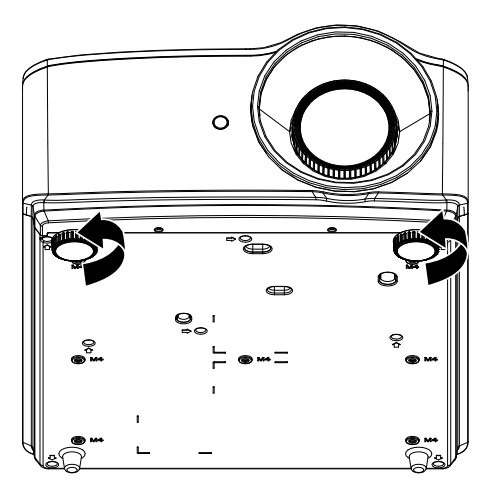

2. projektor i obróć regulatory w kierunku Aby obniżyć poziom projektora, unieś wskazówek zegara (w prawo).

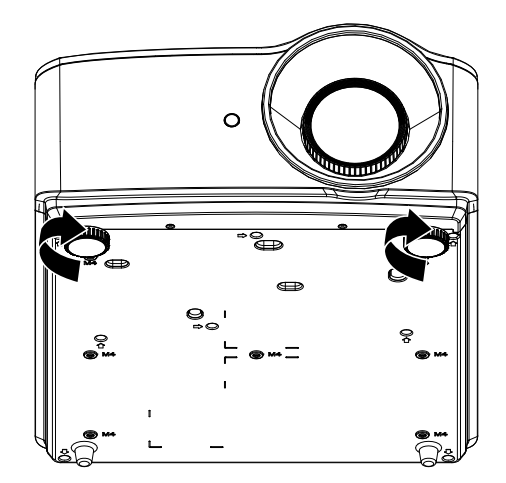

### <span id="page-29-0"></span>**Regulacja powiększenia, ostrości i zniekształcenia trapezowego**

- **1.** Użyj pokrętła **Powiększenie** (tylko na projektorze) do zmiany rozmiaru rzutowanego obrazu i rozmiaru ekranu. **B**
- **2.** Użyj pokrętła **Image-focus (Ostrość)** (tylko na projektorze) do wyostrzenia wyświetlanego obrazu. **A**

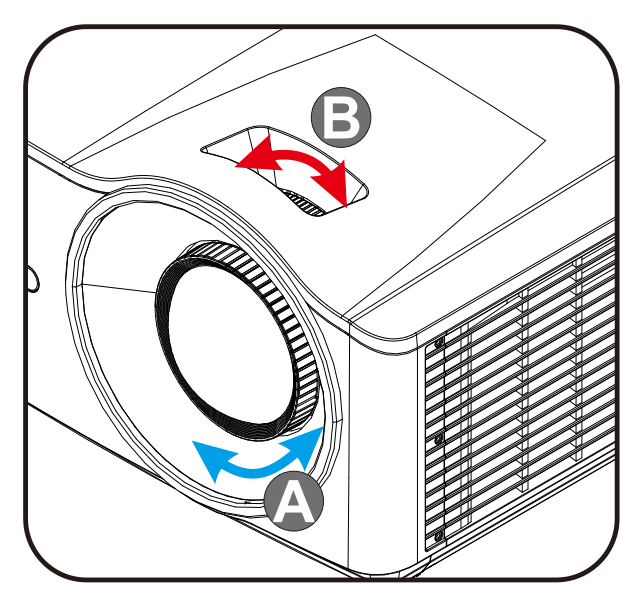

 $3.$  Naciśnij przyciski  $\blacktriangle$  /  $\blacktriangledown$  /  $\blacktriangle$  /  $\blacktriangleright$ (na projektorze lub pilocie), aby skorygować pionowe lub poziome trapezowe zniekształcenie obrazu lub naciśnij przycisk **Keystone** (na pilocie), aby wybrać korektę zniekształceń trapezowych w pionie (V) lub w poziomie (H).

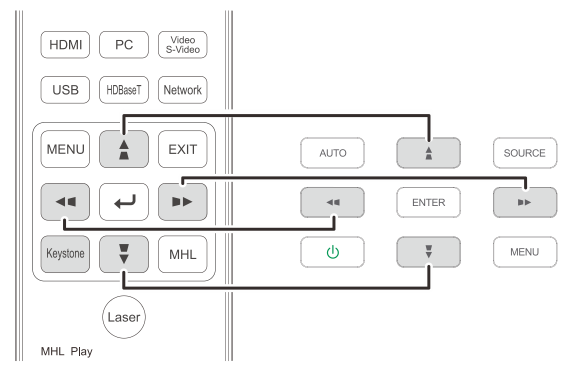

Pilot zdalnego sterowania i panel OSD

**4.** Na ekranie pojawi się regulacja zniekształcenia trapezowego. Naciśnij  $\blacktriangleright$  / w celu skorygowania zniekształcenia trapezowego obrazu w pionie. Naciśnij  $\Box$  /  $\Box$  w celu skorygowania zniekształcenia trapezowego obrazu w

poziomie.

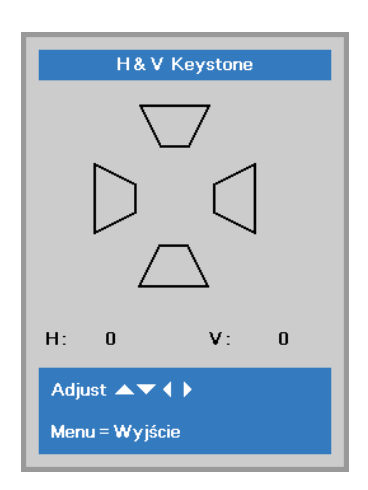

 $\mathbf 5$ 

## <span id="page-30-0"></span>**Regulacja głośności**

**1.** Naciśnij przyciski **Głośność** na pilocie zdalnego sterowania. Na ekranie pojawi się regulacja głośności.

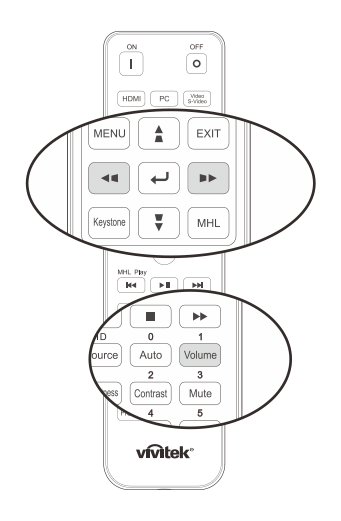

- **2.** Naciśnij przyciski ◄ / ► na klawiaturze, aby wyregulować **Głośność +/-**.
- **3.** Naciśnij przycisk **MUTE** w celu wyłączenia dźwięku (Ta funkcja jest dostępna wyłącznie na pilocie zdalnego sterowania).

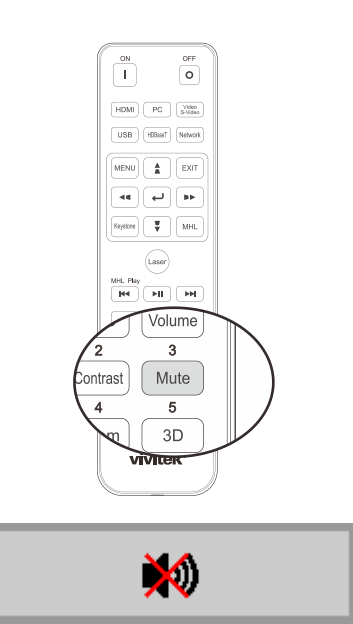

Głośność

# *USTAWIENIA MENU OSD (MENU EKRANOWE)*

### <span id="page-31-1"></span><span id="page-31-0"></span>**Elementy sterowania menu OSD**

Projektor ma menu OSD, które umożliwia regulację obrazu i zmianę różnych ustawień.

### <span id="page-31-2"></span>*Nawigacja w OSD*

Do nawigacji i modyfikacji ustawień menu OSD można użyć przycisków kursora na pilocie lub przycisków na projektorze. Odpowiednie przyciski projektora zostały przedstawione na poniższej ilustracji.

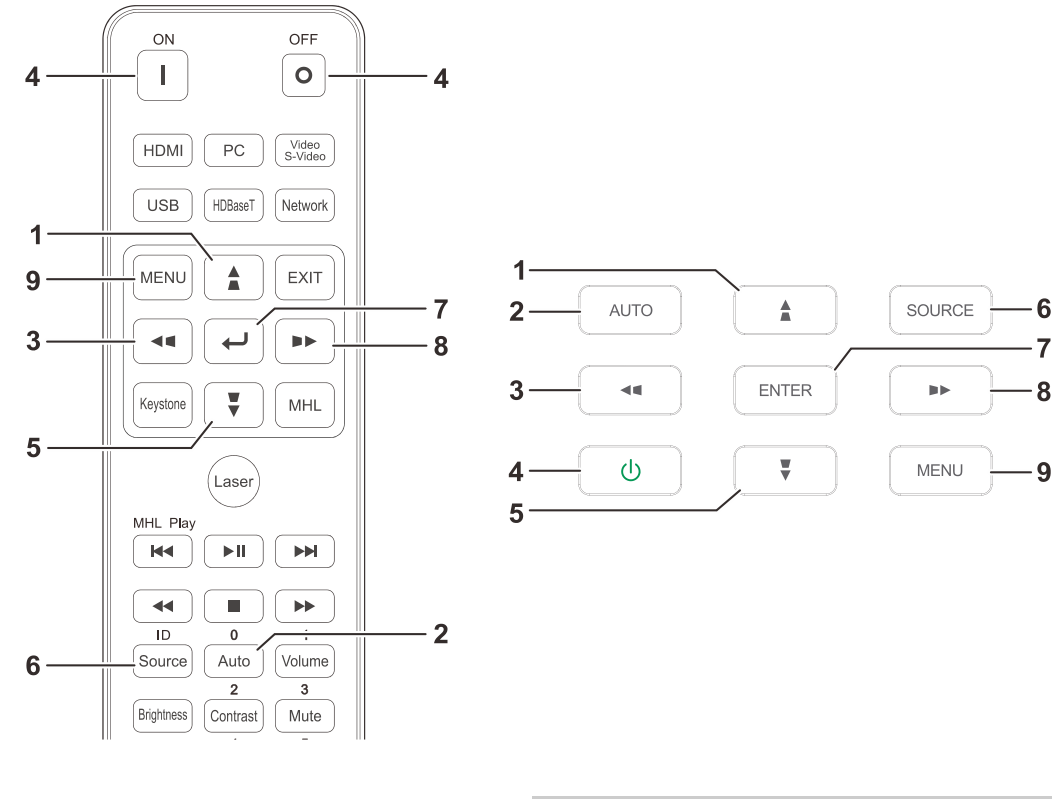

- 1. Aby przejść do OSD, naciśnij przycisk **MENU**.
- 2. Dostępne są trzy menu. Naciśnij przyciski kursora ◄ / ►, w celu przechodzenia między opcjami menu.
- 3. Naciśnij przyciski kursora ▲ / ▼, w celu przejścia w górę lub w dół w menu.
- 4. Naciśnij przyciski kursora ◄ / ►, w celu zmiany wartości ustawień.
- 5. Naciśnij przycisk **MENU**, aby zamknąć menu ekranowe lub opuścić podmenu. Naciśnij przycisk **Wyjście**, aby powrócić do poprzedniego menu.

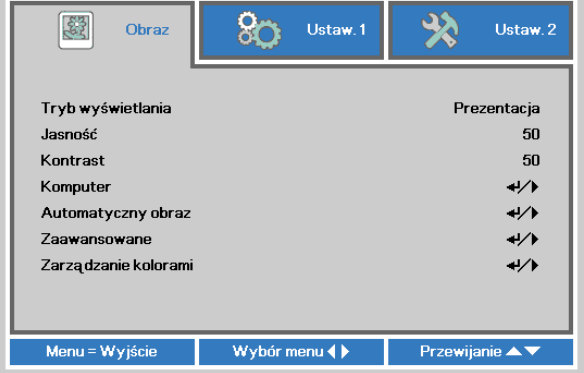

#### *Uwaga:*

*W zależności od źródła wideo, nie wszystkie elementy w menu OSD są dostępne. Na przykład, elementy Pozycja pozioma/pionowa w menu Komputer, można modyfikować wyłącznie po połączeniu z PC. Nie można uzyskać dostępu do elementów niedostępnych i są one wyszarzone.* 

### <span id="page-32-0"></span>**Ustawianie języka OSD**

Przed dalszą pracą ustaw swój język OSD.

1. Naciśnij przycisk **MENU**. Naciśnij przycisk kursora ◄► w celu przejścia do **Ustaw. 1**. Naciśnij przycisk kursora ▲▼ w celu przejścia do menu **Zaawansowane 1**.

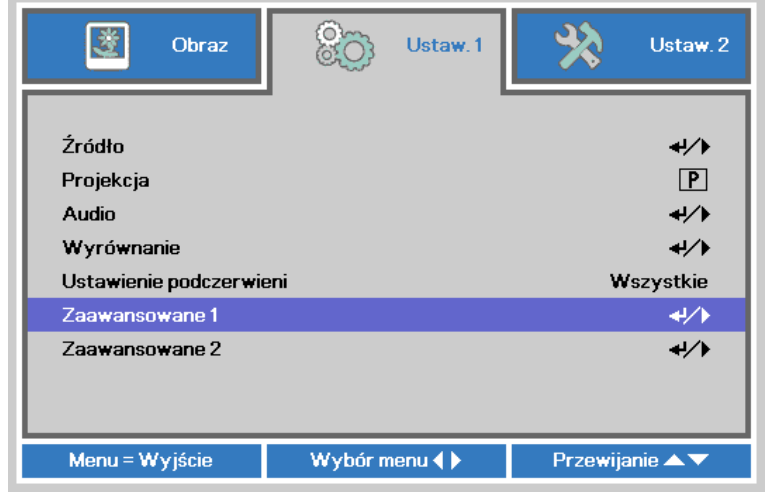

2. Naciśnij (Enter) / ►, aby przejść do podmenu **Zaawansowane 1**. Naciskaj przycisk kursora ▲▼, aż do podświetlenia **Język**.

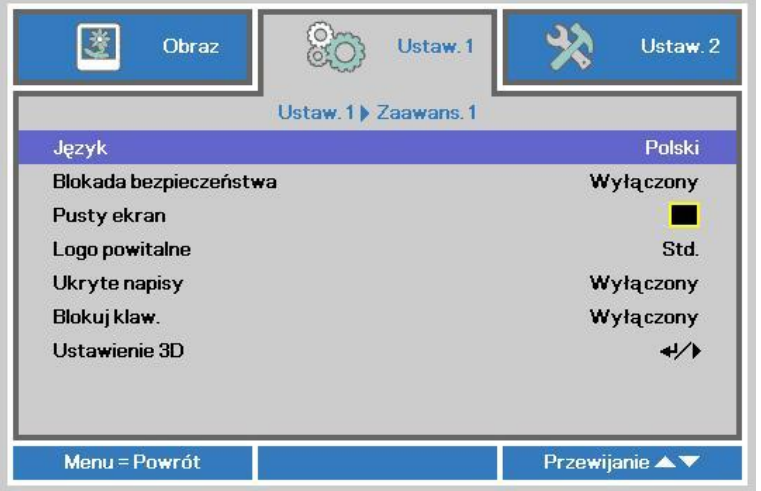

- 3. Wciskaj przycisk kursora, aż żądany przez ciebie język zostanie podświetlony.
- 4. Naciśnij cztery razy przycisk MENU, aby zamknąć OSD.

### <span id="page-33-0"></span>**Przegląd menu OSD**

Użyj następującej ilustracji do szybkiego znalezienia ustawienia lub określenia zakresu dla ustawienia.

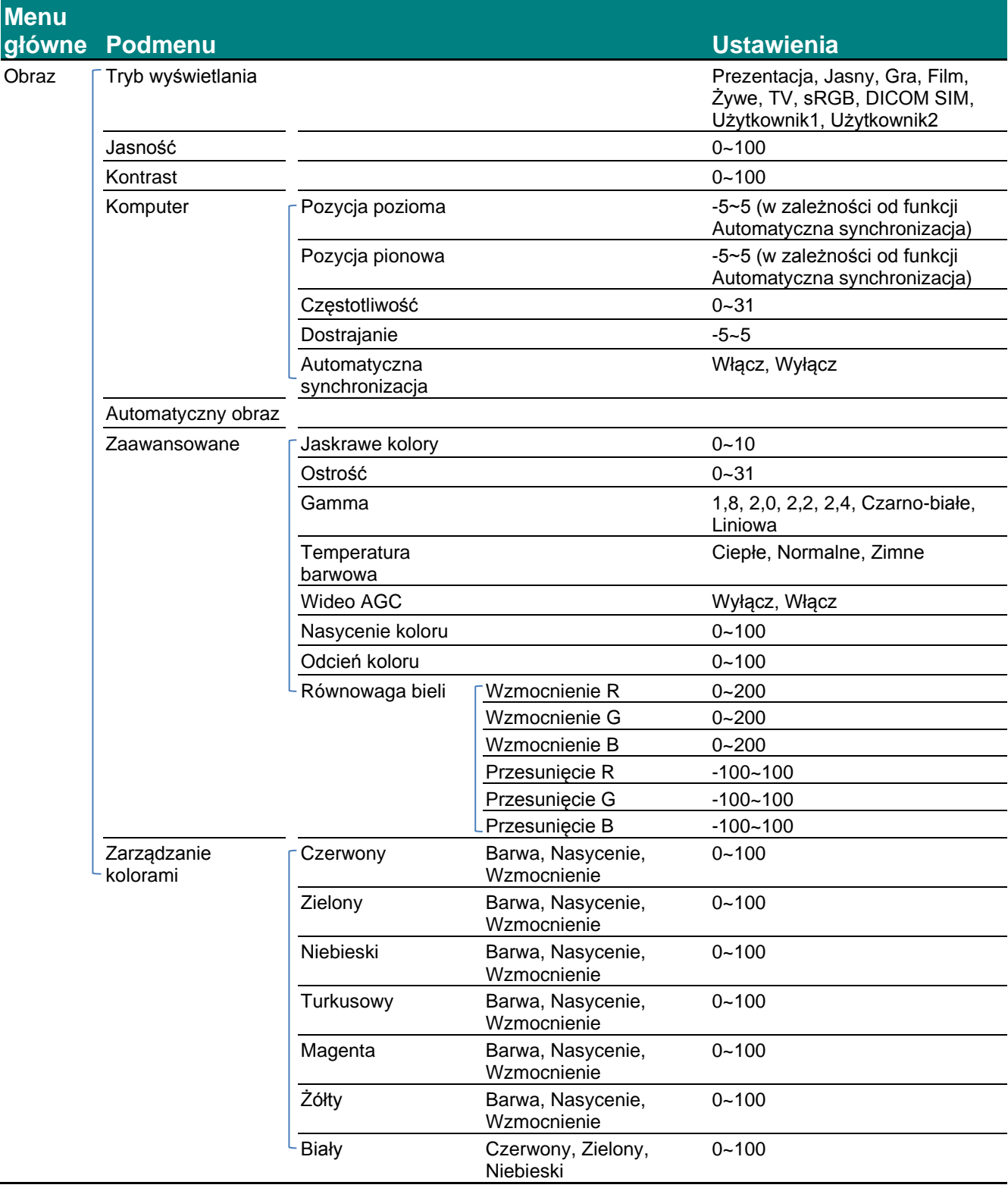

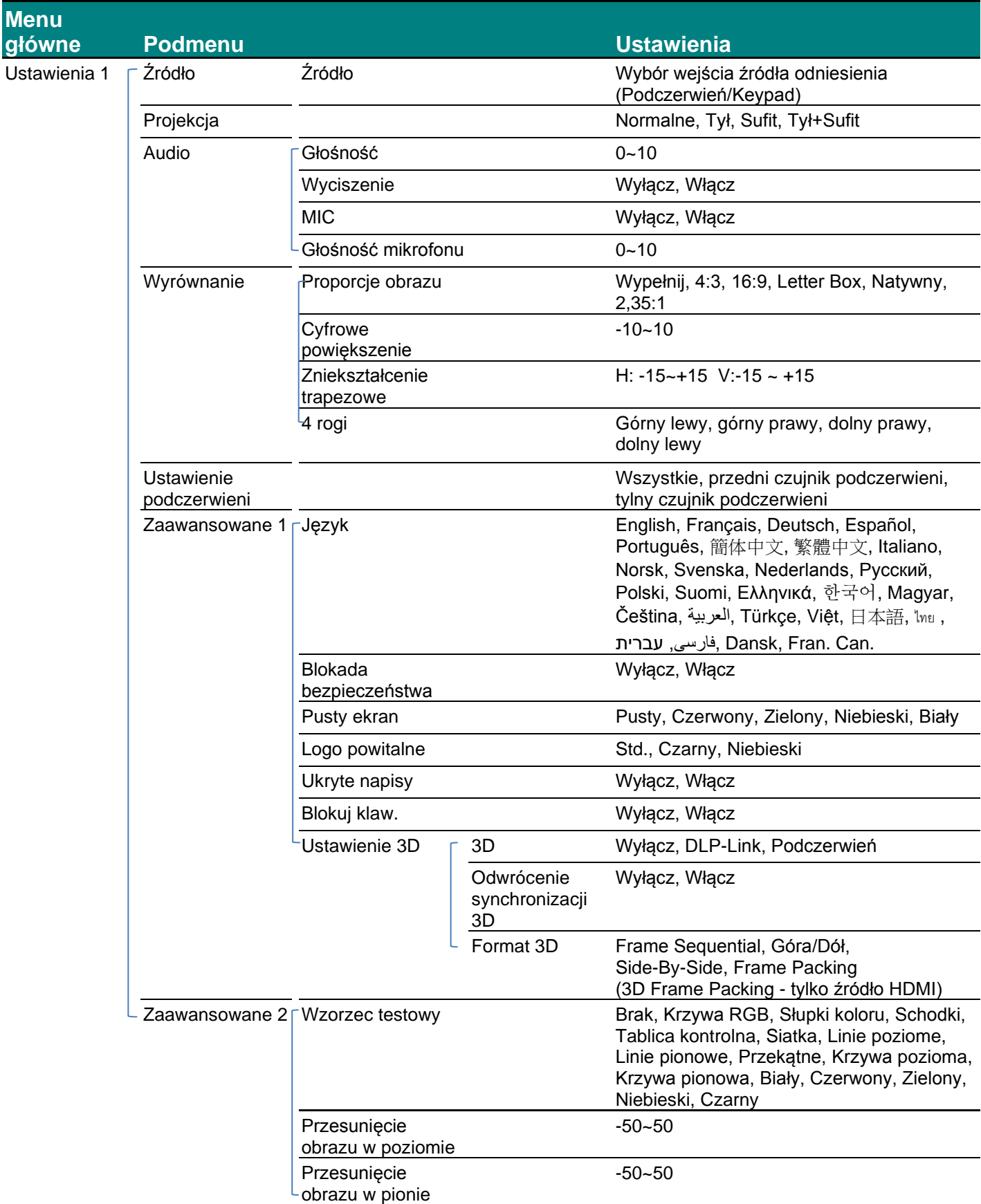

### *Projektor DLP - Podręcznik użytkownika*

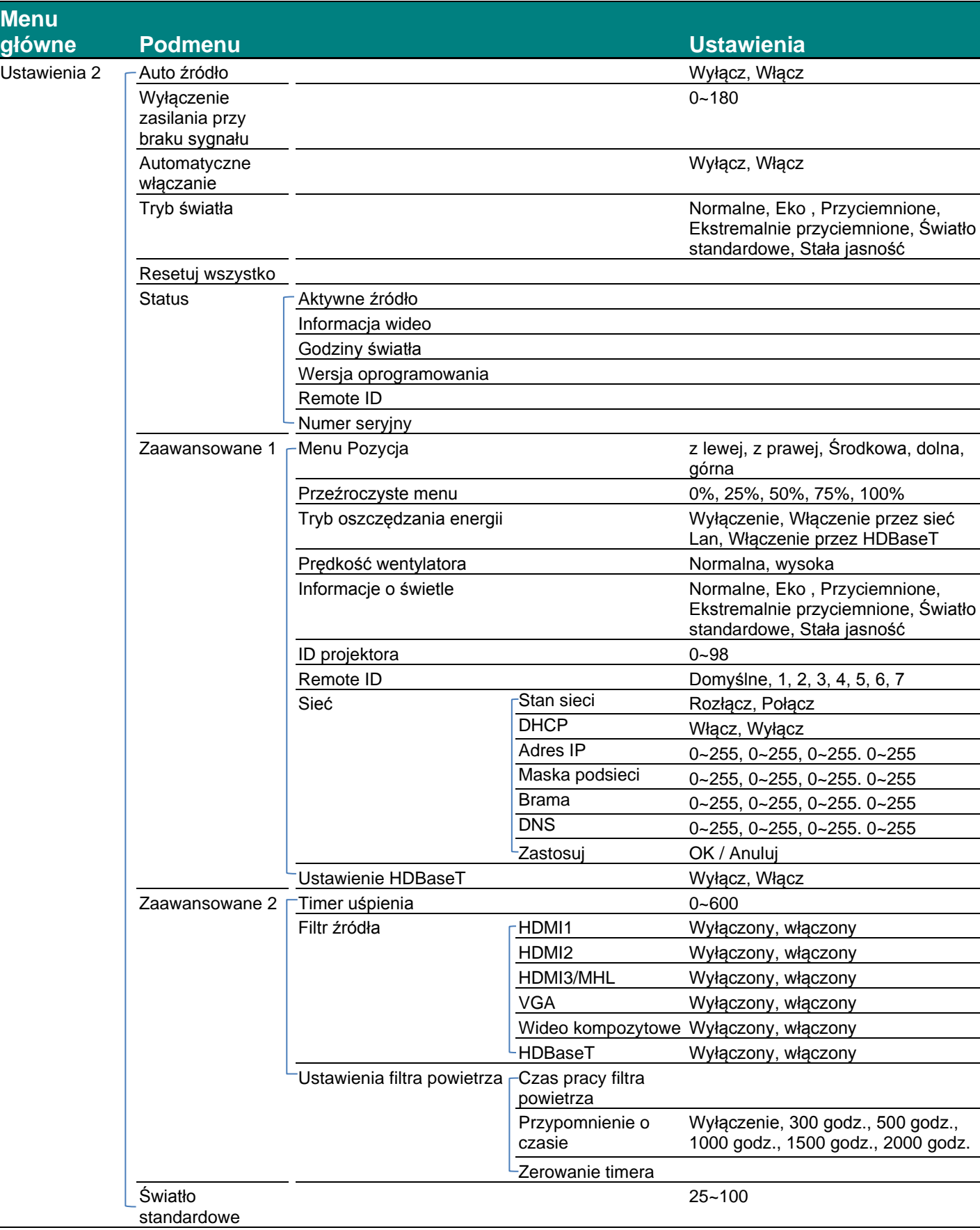
# **Menu Obraz**

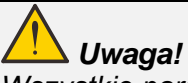

*Wszystkie parametry trybu wyświetlania po zmianie zostaną zapisane do trybu użytkownika.* 

Naciśnij przycisk **MENU**, by otworzyć menu **OSD**. Naciśnij przycisk kursora ◄►, by przejść do **menu Obraz**. Naciśnij przycisk kursora ▲▼, by poruszać się w górę i w dół menu **Obraz**. Naciśnij ◄► w celu przejścia do ustawień i zmiany wartości ustawień.

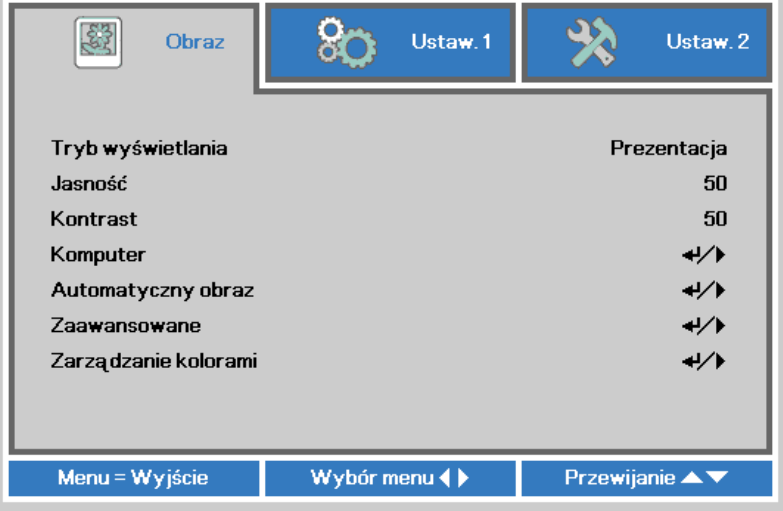

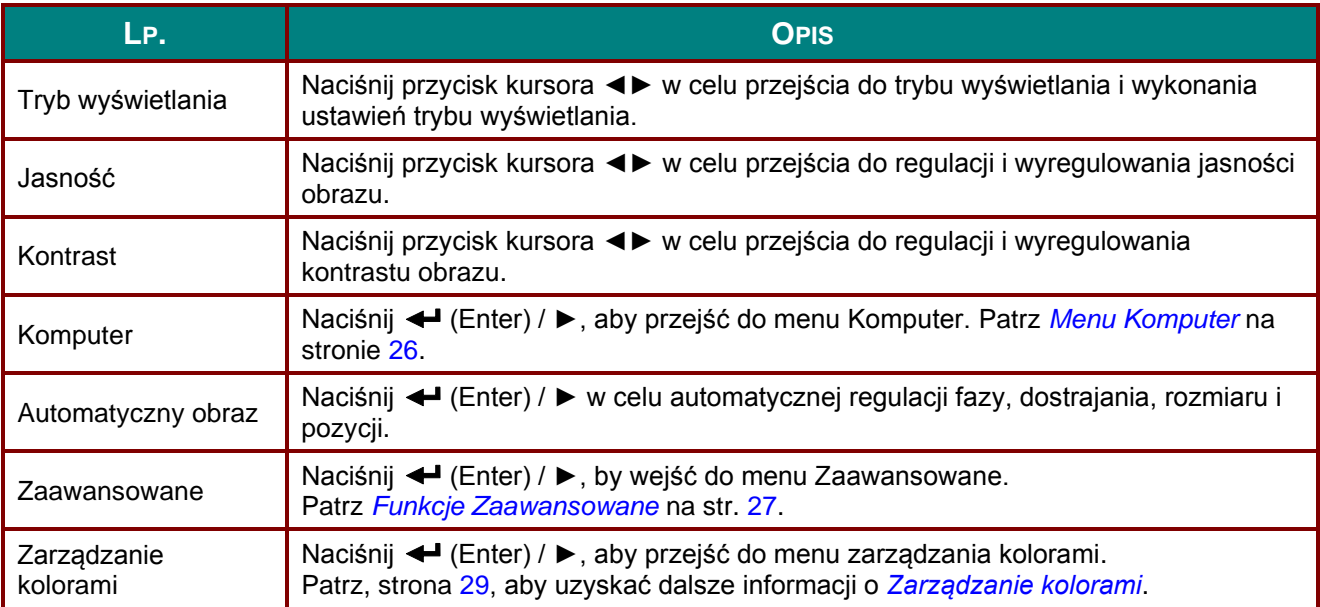

# <span id="page-37-0"></span>*Menu Komputer*

Naciśnij przycisk **MENU**, aby otworzyć menu **OSD**. Naciśnij ◄►, aby przejść do menu **Obraz**. Naciśnij ▲▼ w celu przejścia do menu **Komputer**, a następnie naciśnij **Enter** lub ►. Naciśnij ▲▼ w celu przejścia w górę i w dół w menu **Komputer**.

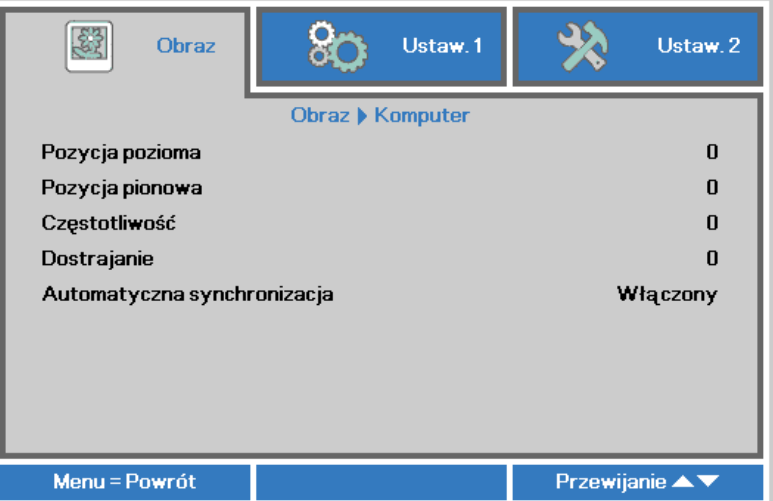

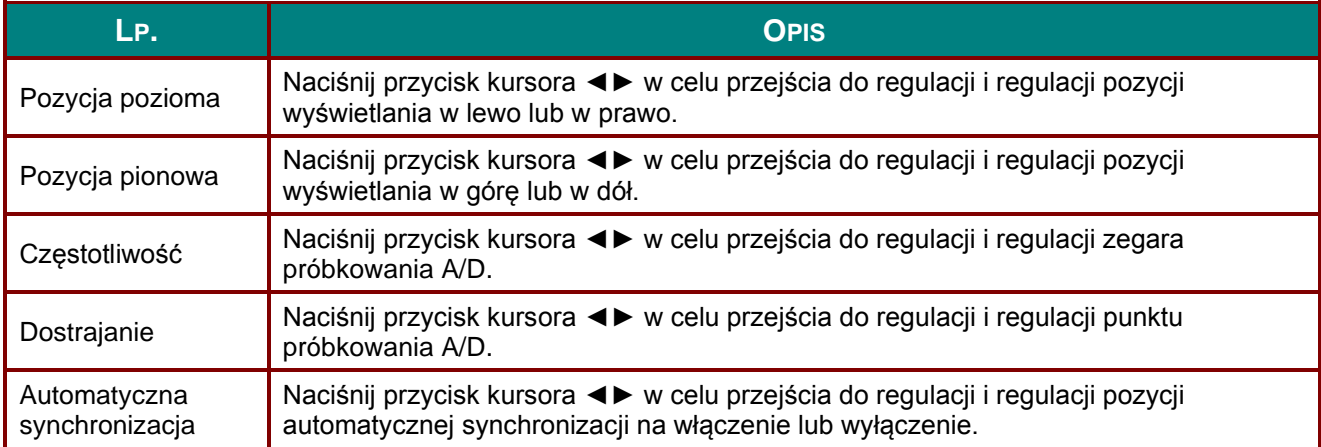

# <span id="page-38-0"></span>*Funkcje Zaawansowane*

Naciśnij przycisk **Menu**, by otworzyć menu **OSD**. Naciśnij ◄►, by przejść do menu **Obraz**. Naciśnij ▼▲, by przejść do menu **Zaawansowane**, a następnie Naciśnij **Enter** lub ►. Naciśnij ▼▲, by poruszać się w górę i dół menu **Zaawansowane**.

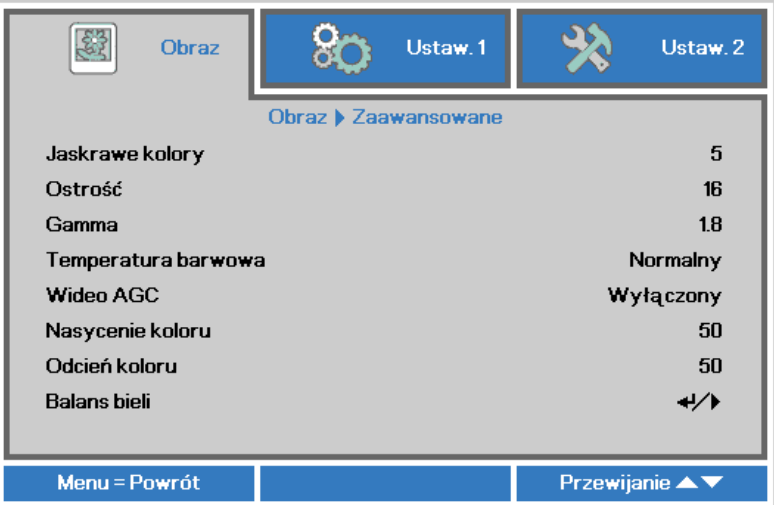

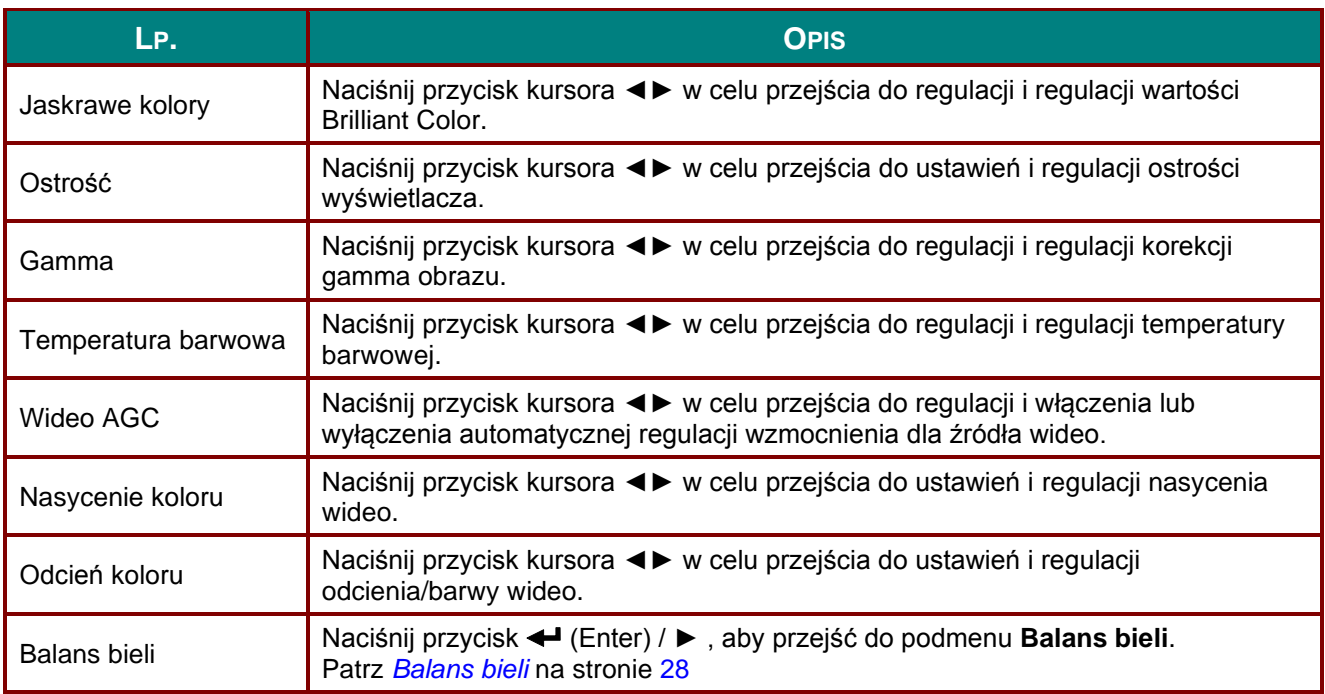

# <span id="page-39-0"></span>*Balans bieli*

Naciśnij przycisk **ENTER** w celu przejścia do podmenu **Balans bieli**.

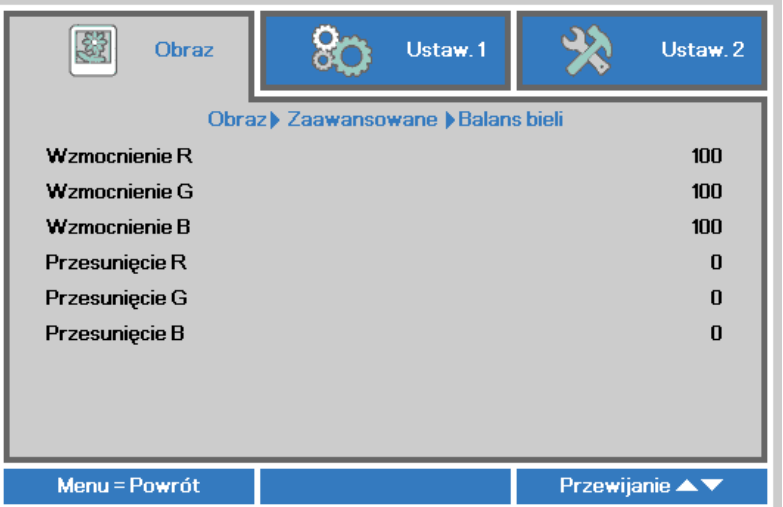

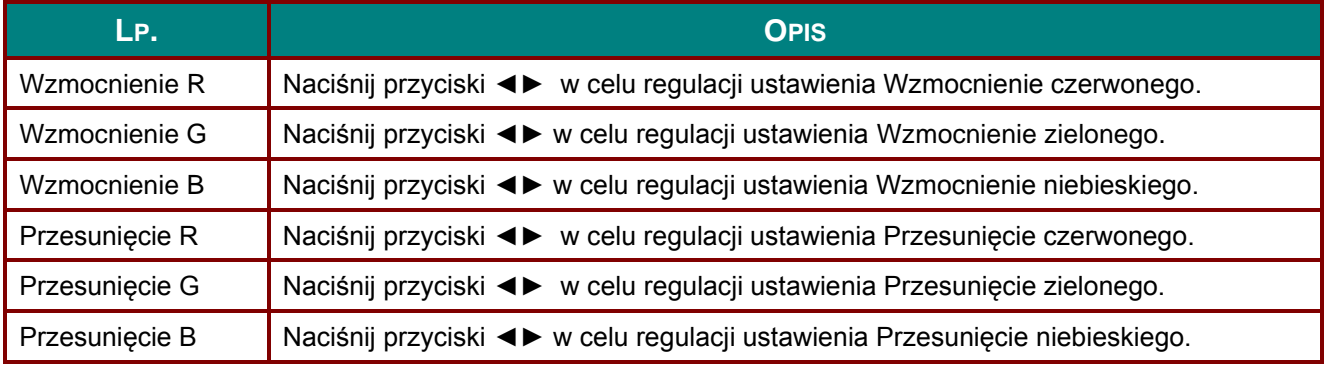

# <span id="page-40-0"></span>*Zarządzanie kolorami*

Naciśnij przycisk **Menu**, aby otworzyć menu **OSD**. Naciśnij ◄►, aby przejść do menu **Obraz**. Naciśnij ▼▲ w celu przejścia do menu **Zarządzanie kolorami**, a następnie naciśnij **Enter** lub ►. Naciśnij ▼▲ w celu przejścia w górę i w dół w menu **Zarządzanie kolorami**.

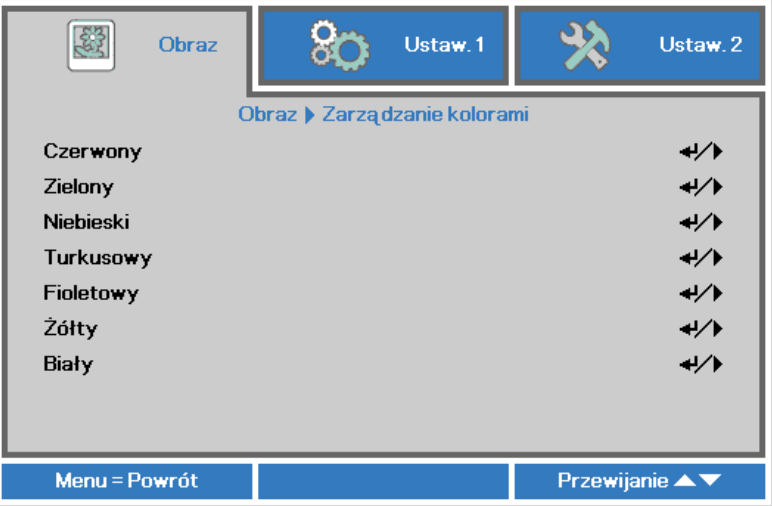

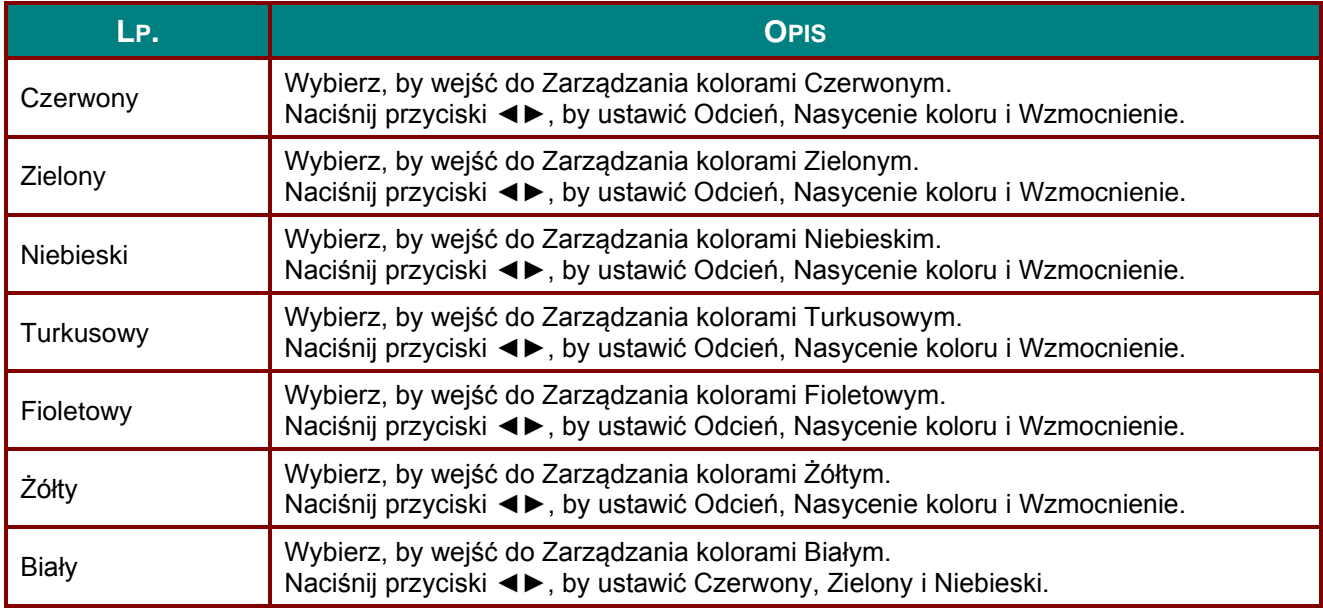

### **Menu Ustaw. 1**

Naciśnij przycisk **MENU**, aby otworzyć menu **OSD**. Naciśnij przycisk kursora ◄► w celu przejścia do menu **Ustaw. 1**. Naciśnij przycisk kursora ▲▼ w celu przejścia w górę lub w dół w menu **Ustaw 1** . Naciśnij ◄► w celu w celu przejścia do ustawień i zmiany wartości ustawień.

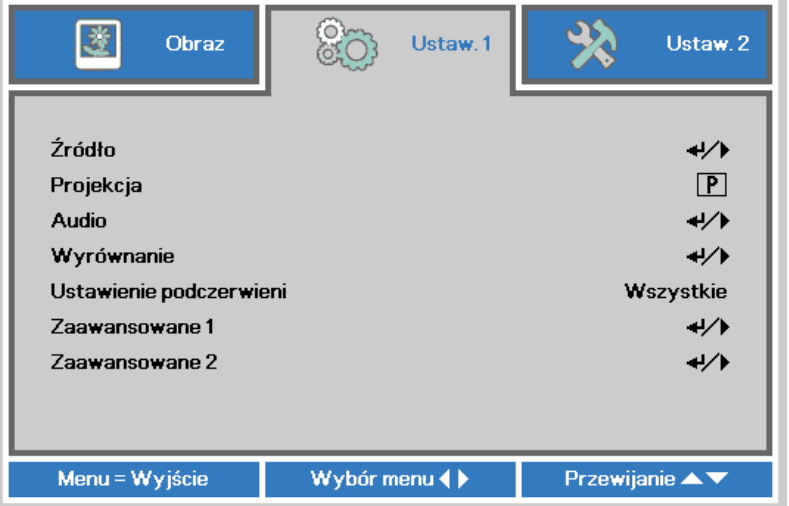

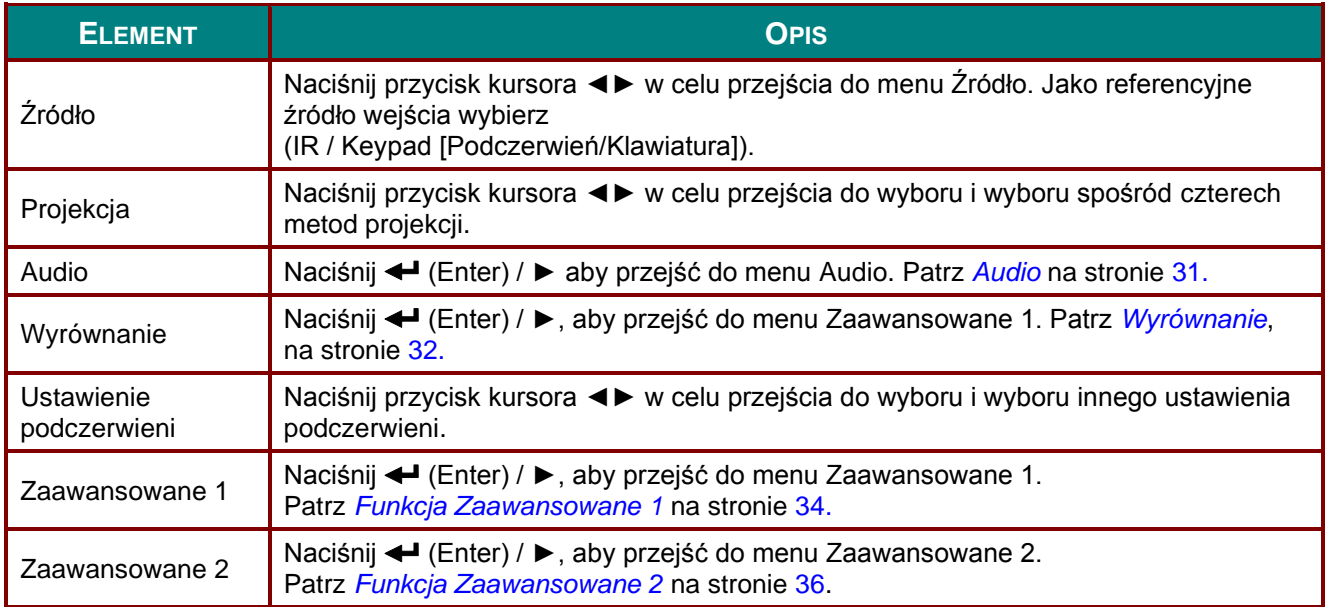

# <span id="page-42-0"></span>*Audio*

Naciśnij przycisk **Menu**, aby otworzyć menu **OSD**. Naciśnij ◄►, aby przejść do menu **Ustaw. 1**. Naciśnij ▼▲, aby przejść do menu **Audio** , a następnie naciśnij **Enter** lub ►. Naciśnij ▼▲ w celu przejścia w górę i w dół w menu **Audio**.

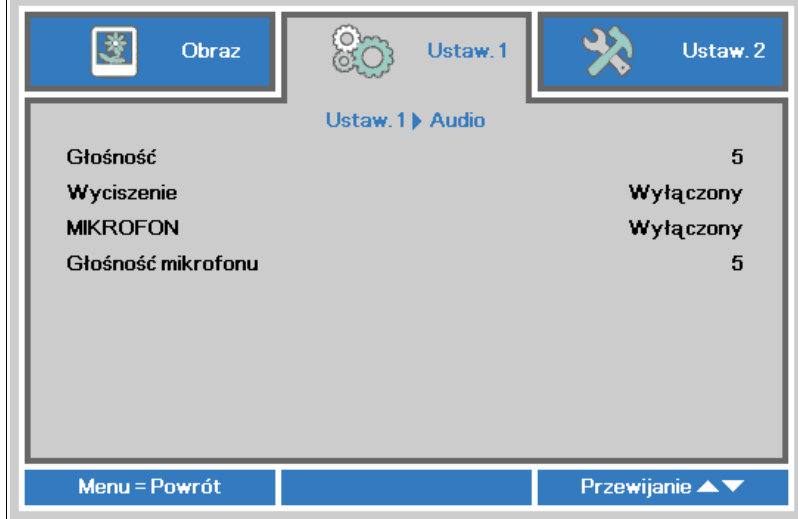

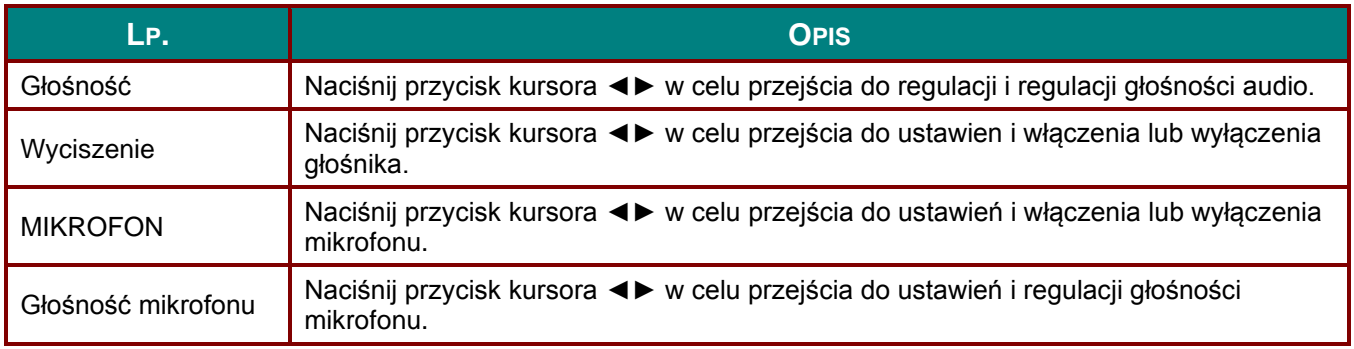

## <span id="page-43-0"></span>*Wyrównanie*

Naciśnij przycisk **Menu**, aby otworzyć menu **OSD**. Naciśnij ◄► , aby przejść do menu **Ustaw. 1**. Naciśnij ▼▲ w celu przejścia do menu **Wyrównanie**, a następnie i naciśnij **Wyrównanie**. Naciśnij ▲▼ w celu przejścia w górę i w dół w menu **Wyrównanie**.

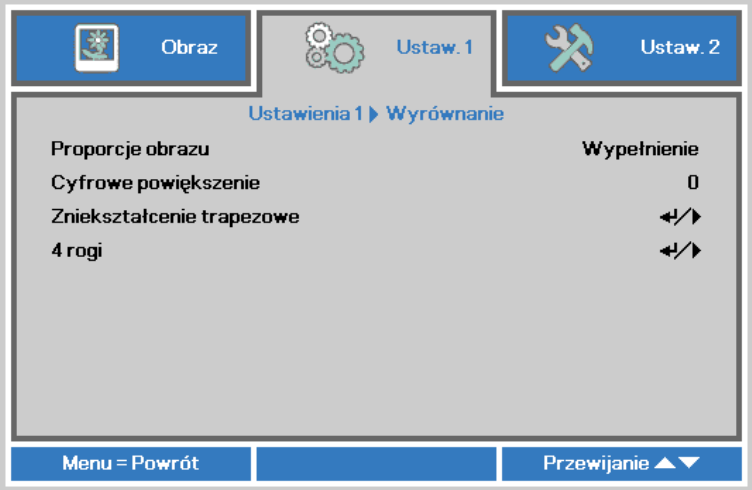

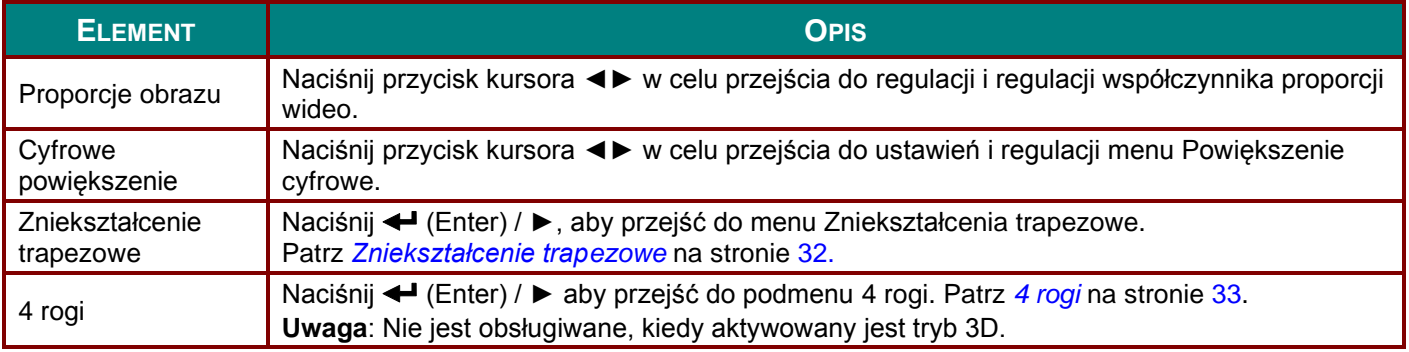

# <span id="page-43-1"></span>*Zniekształcenie trapezowe*

Naciśnij przycisk **Menu**, aby otworzyć menu **OSD**. Naciśnij ◄► , aby przejść do menu **Ustaw. 1**. Naciśnij ▼▲ w celu przejścia do menu **Wyrównanie** , a następnie i naciśnij **Enter** lub ►. Naciśnij ▼▲ w celu przejścia do menu **Zniekształcenia trapezowe** , a następnie naciśnij **Enter** lub ►. Naciśnij ▼▲w celu regulacji wartości pionowych w zakresie od -30 do 30. Naciśnij ◄►w celu regulacji wartości poziomych w zakresie od -30 do 30.

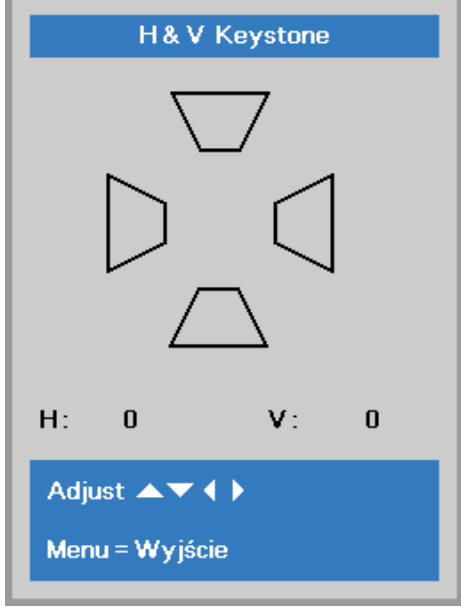

# <span id="page-44-0"></span>*4 rogi*

Naciśnij przycisk **Menu**, aby otworzyć menu **OSD**. Naciśnij ◄► , aby przejść do menu **Ustaw. 1**. Naciśnij ▼▲ w celu przejścia do menu **Wyrównanie**, a następnie i naciśnij **Enter** lub ►. Naciśnij ▼▲ w celu przejścia do menu **4 rogi**, a następnie i naciśnij **Enter** lub ►.

1. Naciśnij przycisk kursora ▲ / ▼, aby wybrać narożnik i naciśnij **ENTER**.

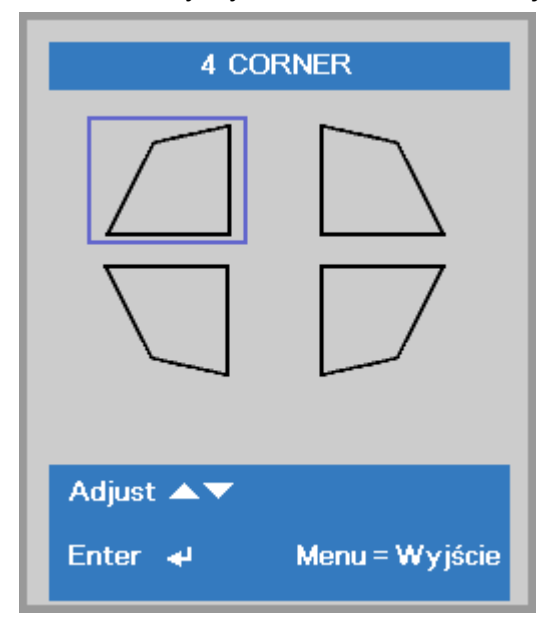

- 2. Naciśnij przyciski kursora ▲ / ▼ w celu regulacji zniekształcenia trapezowego w pionie i przyciski kursora ◄ / ► w celu regulacji zniekształcenia trapezowego w poziomie.
- 3. Naciśnij **MENU**, aby zapisać i wyjść z ustawień.

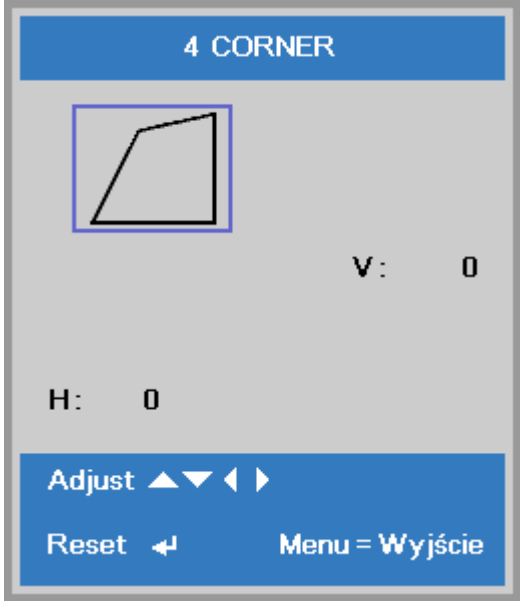

### <span id="page-45-0"></span>*Funkcja Zaawansowane 1*

Naciśnij przycisk **Menu**, aby otworzyć menu **OSD**. Naciśnij ◄►, aby przejść do menu **Ustaw. 1**. Naciśnij ▲▼, aby przejść do menu **Zaawansowane 1** , a następnie naciśnij **Enter** lub ►. Naciśnij ▲▼ w celu przejścia w górę i w dół w menu **Zaawansowane 1**. Naciśnij ◄► w celu przejścia do ustawień i zmiany wartości ustawienia.

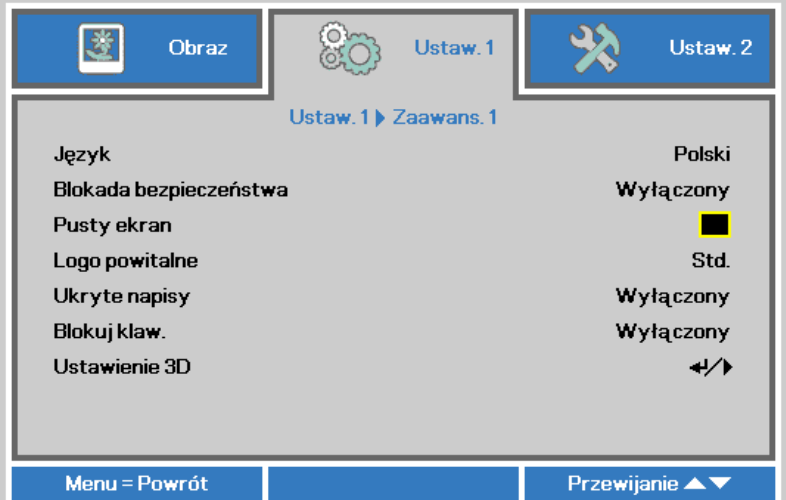

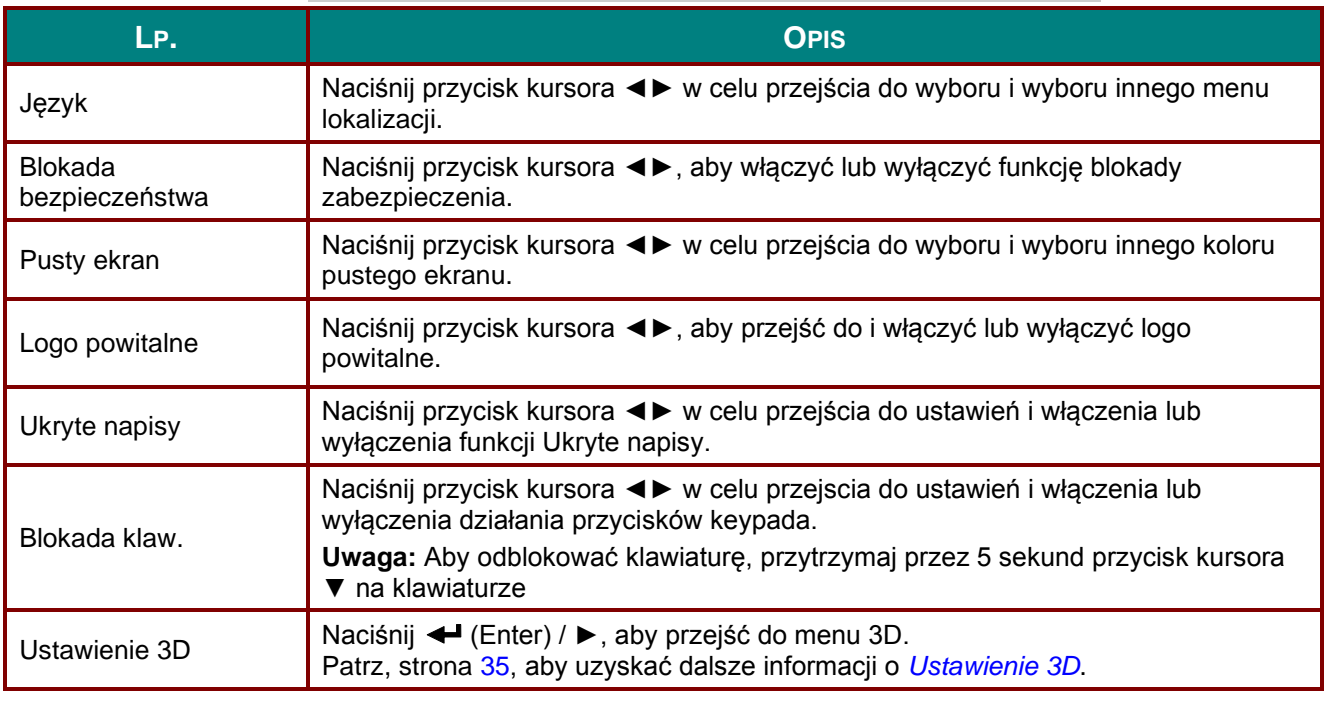

#### *Uwaga:*

*Aby korzystać z funkcji 3D należy najpierw włączyć opcję Odtwarzaj film w ustawieniu 3D menu Dysk 3D urządzenia DVD.*

# <span id="page-46-0"></span>*Ustawienie 3D*

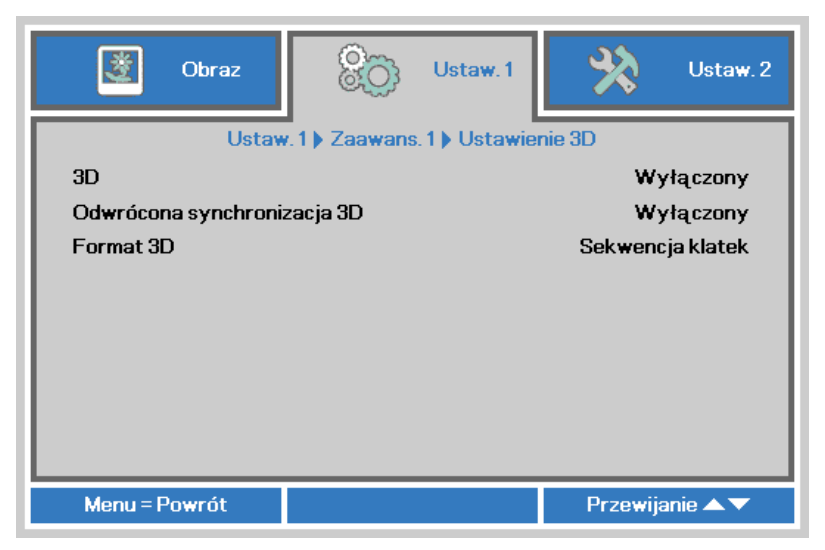

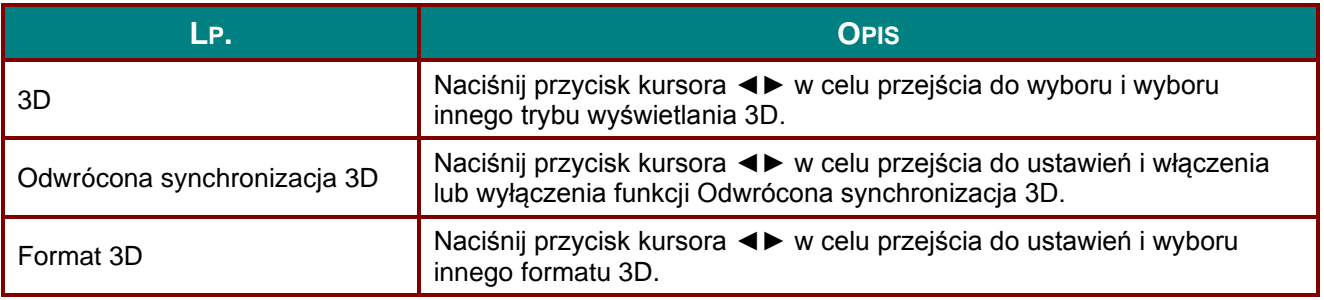

#### *Uwaga:*

- *1. Przy braku odpowiedniego źródła 3D, menu OSD 3D będzie wyszarzone. Jest to ustawienie domyślne.*
- *2. Po podłączeniu projektora do odpowiedniego źródła 3D, menu OSD 3D będzie dostępne.*
- *3. Do oglądania obrazów 3D należy używać okularów 3D.*
- *4. Wymagana jest zawartość 3D z dysku DVD 3D lub pliku multimedialnego 3D.*
- *5. Konieczne jest uaktywnienie źródła 3D (niektóre dyski DVD z zawartością 3D mogą mieć funkcję włączania/wyłączania trybu 3D).*
- *6. Wymagane są okulary migawkowe DLP Link 3D lub IR 3D. W przypadku okularów migawkowych IR 3D należy zainstalować sterownik na komputerze i podłączyć nadajnik USB.*
- *7. Tryb 3D w menu OSD musi być zgodny z typem okularów (DLP Link lub IR 3D).*
- *8. Okulary należy włączyć. Okulary wyposażone są zwykle we włącznik/wyłącznik zasilania. W przypadku każdego z typów okularów obowiązują szczególne instrukcje dotyczące konfiguracji. W celu ukończenia procesu konfiguracji okularów należy wykonać dołączone do nich instrukcje.*
- *9. Pasywne 3D nie jest obsługiwane przez wejście/wyjście 3D Sync.*

#### *Uwaga:*

*Ponieważ różne rodzaje okularów (DLP link lub na podczerwień z aktywną migawką) mają własne instrukcje ustawień należy wykonać instrukcje, aby dokończyć proces ustawień.*

# <span id="page-47-0"></span>*Funkcja Zaawansowane 2*

Naciśnij przycisk **Menu**, aby otworzyć menu **OSD**. Naciśnij ◄►, aby przejść do menu **Ustaw. 1**. Naciśnij ▲▼, aby przejść do menu **Zaawansowane 2** , a następnie naciśnij **Enter** lub ►. Naciśnij ▲▼ w celu przejścia w górę i w dół w menu **Zaawansowane 2**. Naciśnij ◄► w celu przejścia do ustawień i zmiany wartości ustawienia.

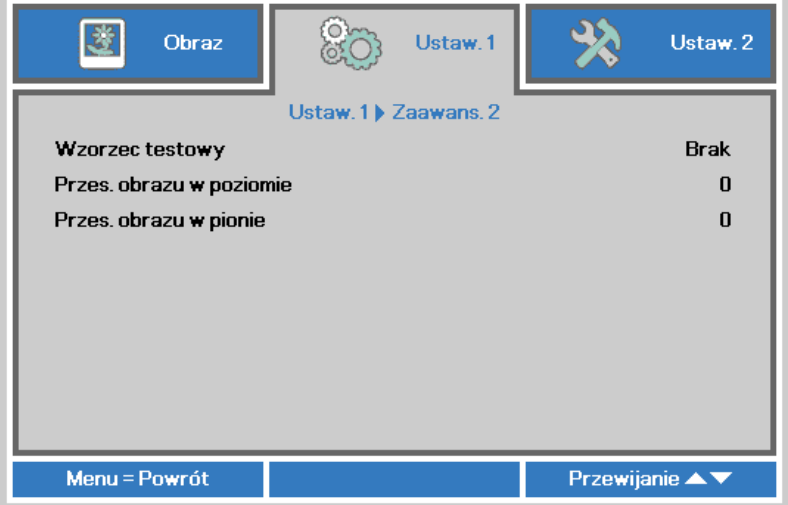

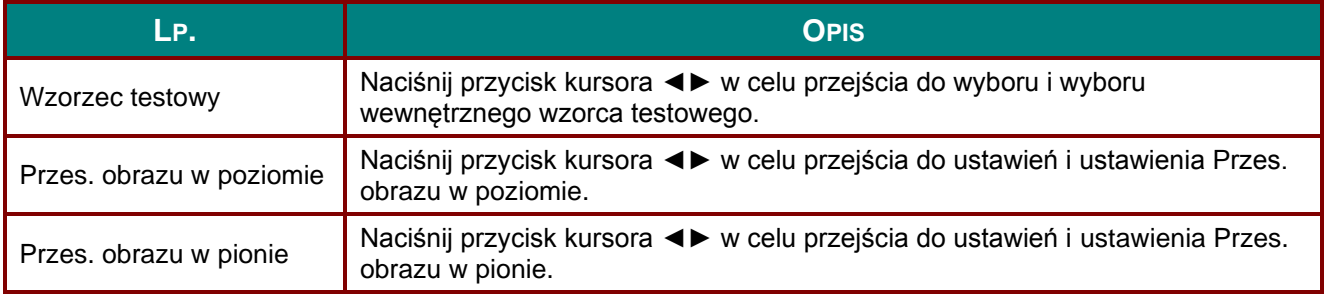

#### **Menu Ustaw. 2**

Naciśnij przycisk **MENU**, aby otworzyć menu **OSD**. Naciśnij przycisk kursora ◄► w celu przejścia do menu **Ustaw. 2**. Naciśnij przycisk kursora ▲▼ w celu przejścia w górę lub w dół w menu **Ustaw 2** .

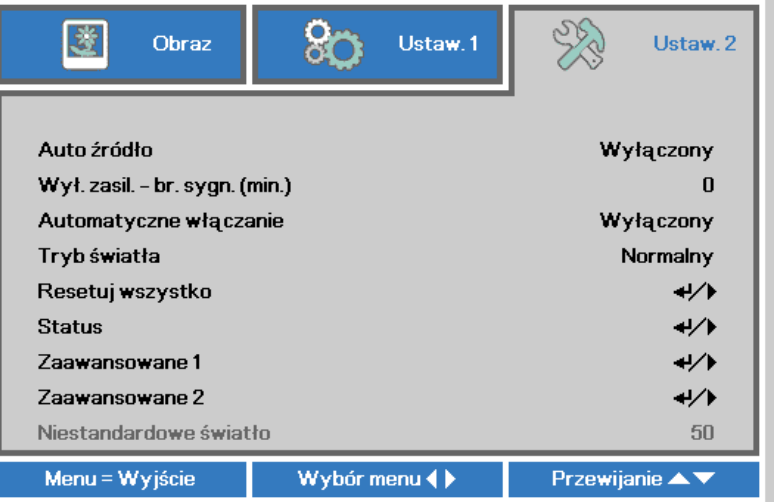

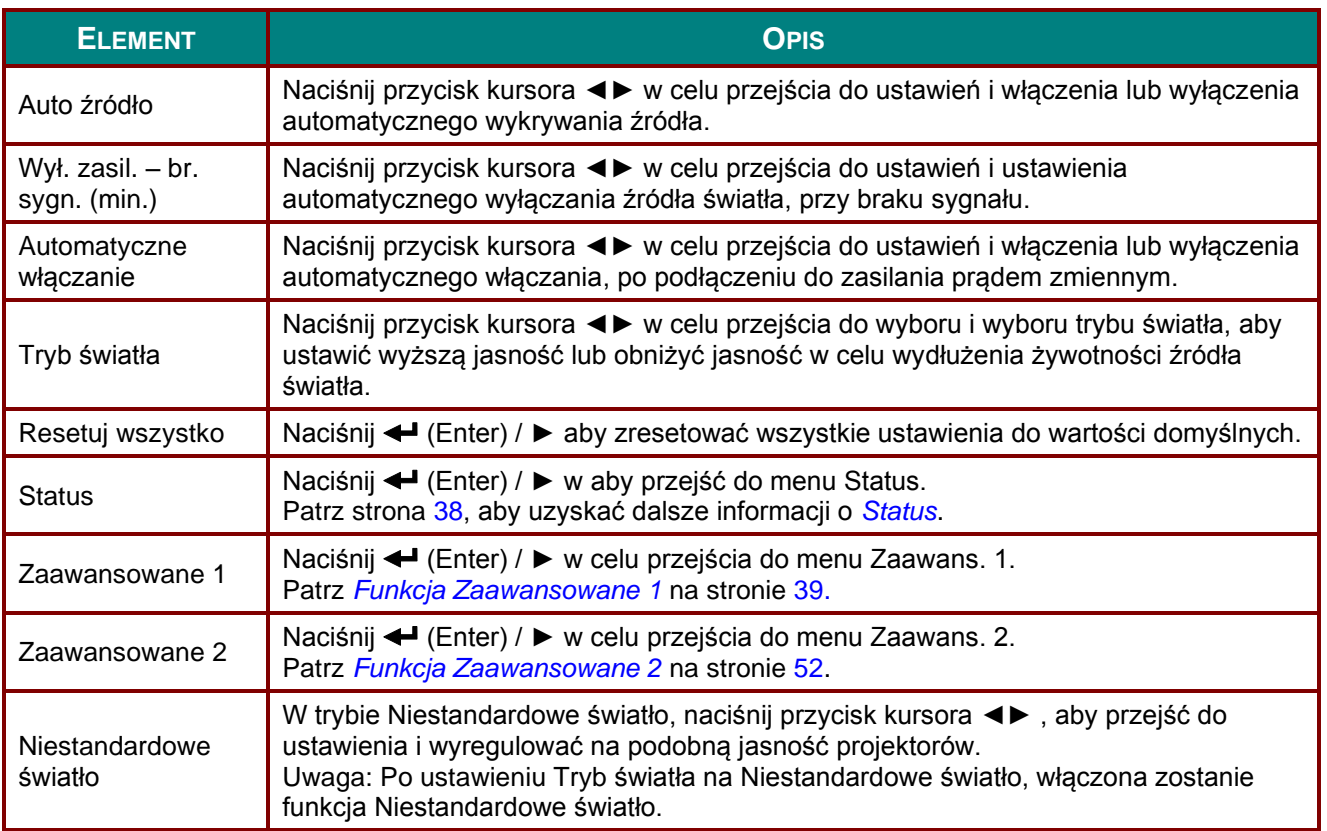

#### *Uwaga:*

*Ekstremalnie przyciemnione: 50% oszczędności energii źródła światła przy pustym ekranie (naciśnij przycisk BLANK [PUSTY])* 

# <span id="page-49-0"></span>*Status*

Naciśnij przycisk kursora ▲▼ w celu przejścia w górę lub w dół w menu **Ustaw 2** . Wybierz menu **Status** i naciśnij **Enter** lub ► w celu przejścia do ustawień.

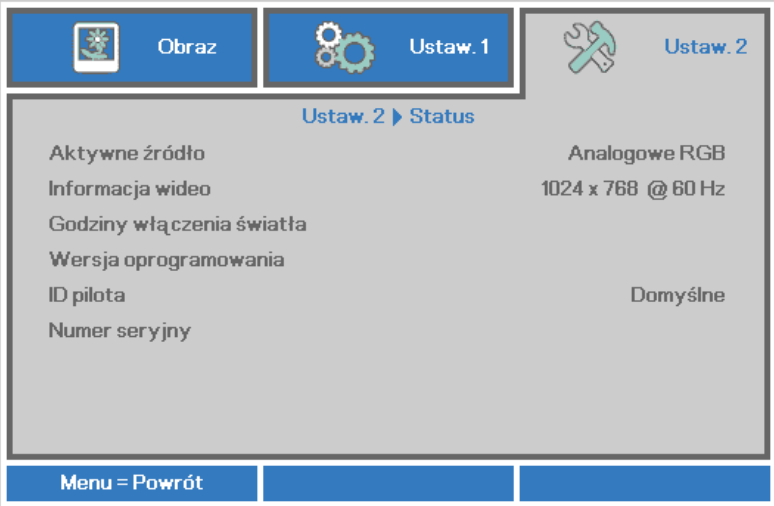

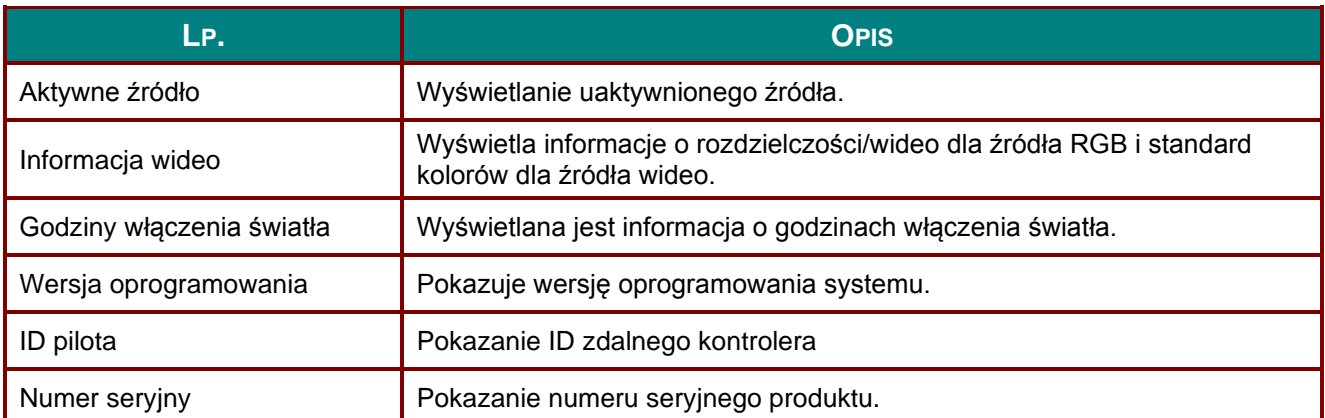

# <span id="page-50-0"></span>*Funkcja Zaawansowane 1*

Naciśnij przycisk **Menu**, aby otworzyć menu **OSD**. Naciśnij ◄►, aby przejść do menu **Ustaw. 2**. Naciśnij ▲▼, aby przejść do menu **Zaawansowane 1** , a następnie naciśnij **Enter** lub ►. Naciśnij ▲▼ w celu przejścia w górę i w dół w menu **Zaawansowane 1**. Naciśnij ◄► na w celu przejścia do ustawień i zmiany wartości ustawienia.

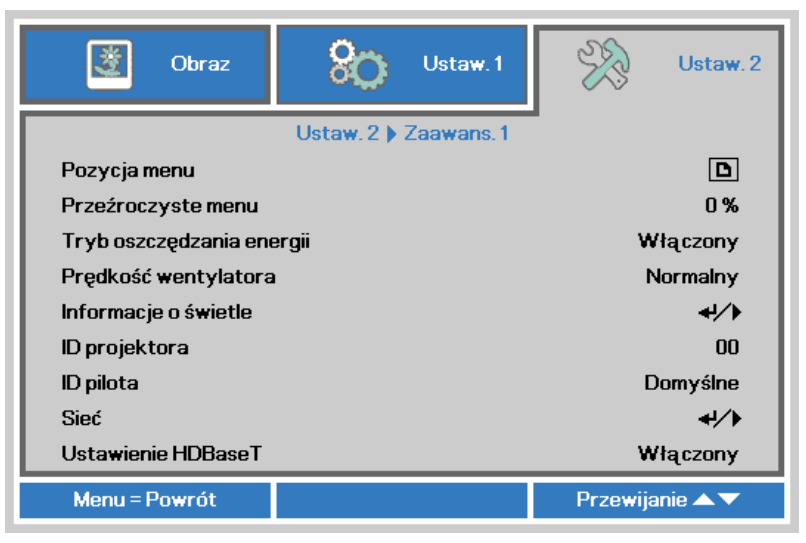

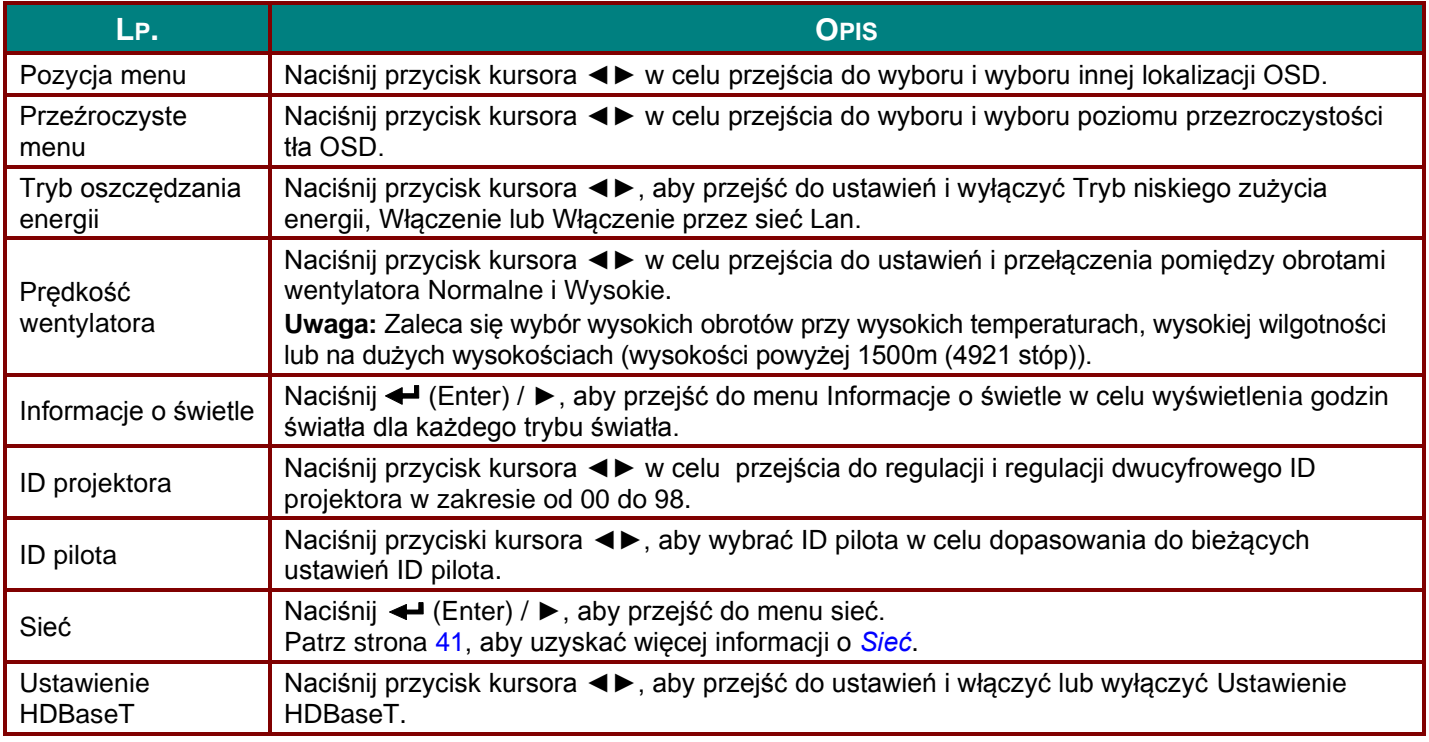

#### *Uwaga:*

*O funkcji "Włączenie przez sieć Lan", w tym trybie złącze RJ45 będzie obsługiwać wybudzanie, ale nie wielkość skalarną.*

#### *Uwaga:*

- *1. Pilot z domyślnym kodem klienta będzie dostępny dla każdych dowolnych ustawień ID pilota w OSD.*
- *2. Klucz stanu będzie dostępny dla każdych dowolnych ustawień ID pilota w OSD*
- *3. Jeśli użytkownicy zapomną aktualnego ustawienia ID pilota, naciśnij przycisk Status (Stan), aby wywołać OSD INFORMATION (INFORMACJE) w celu sprawdzenia aktualnego ustawienia ID pilota, a następnie regulacji ID na pilocie w celu wykonania ustawienia OSD.*
- *4. Po regulacji ID pilota z OSD, nowa wartość ID może obowiązywać i zostać zapamiętana, tylko po zamknięciu menu OSD.*
- *5. Wartość ustawienia "Default (Domyślne)" , oznacza ID 0 na pilocie.*

*Uwaga:*

- *1. Włącz sterowania HDBaseT, gdy wymagane jest używanie HDBaseT TX box. (Usuń funkcję sterowania RS232 i RJ45/LAN z projektora do HDBaseT TX box) Patrz tabela funkcji sterowania HDBaseT.*
- *2. Po włączeniu HDBaseT, Tryb niskiego zużycia energii zostanie ustawiony na Włączenie przez HDBaseT.*
- *3. Sterowania HDBaseT jest wyłączone, po odcięciu sygnału HDBaseT TX box.*

*Tabela funkcji sterowania HDBaseT.*

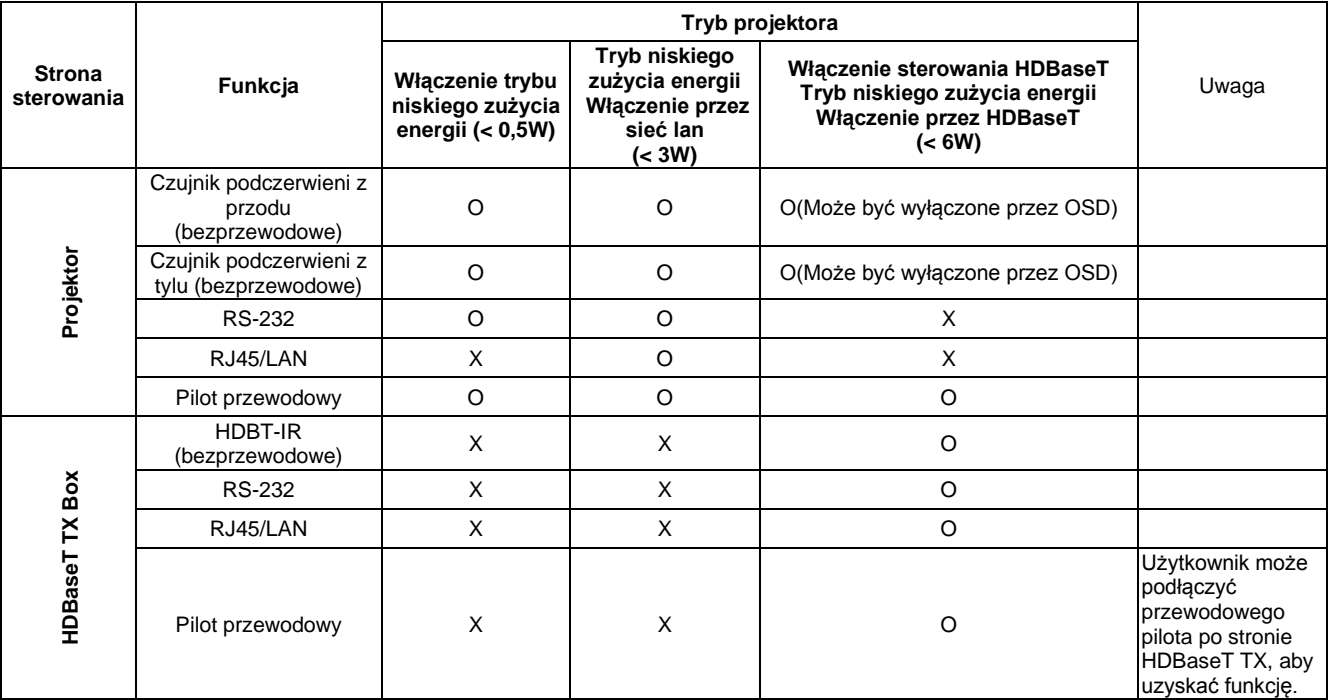

O: Włączenie X : Wyłączenie

<span id="page-52-0"></span>*Sieć*

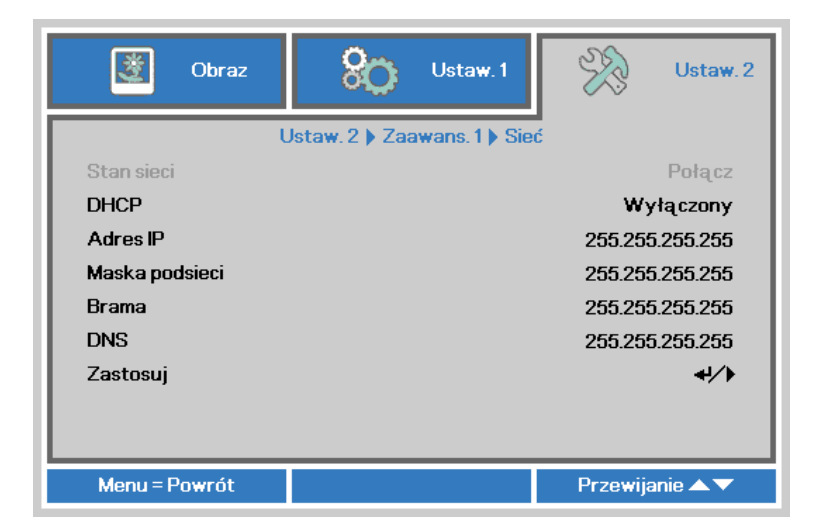

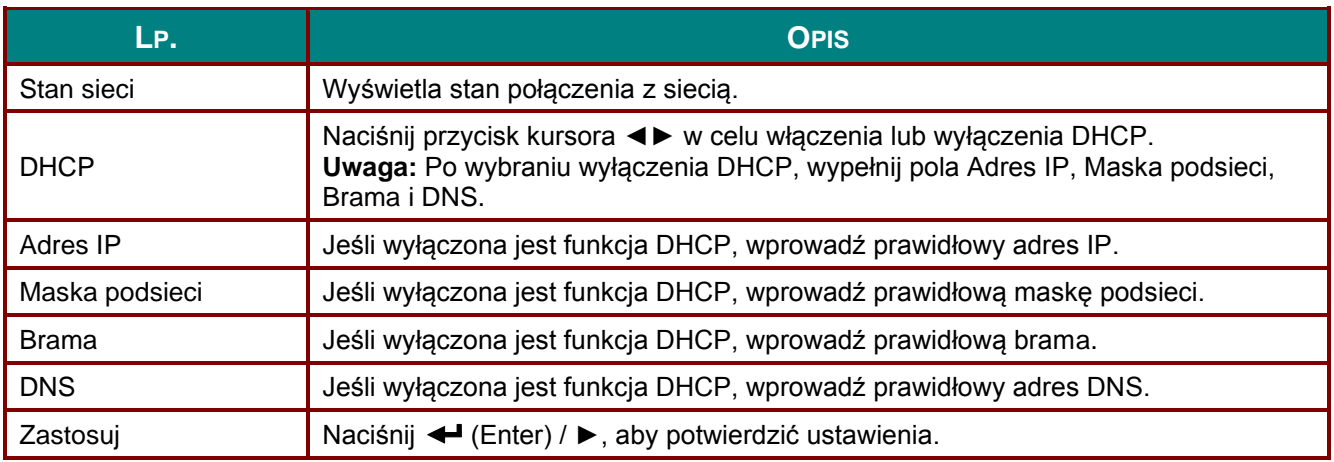

### *Projektor DLP - Podręcznik użytkownika*

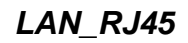

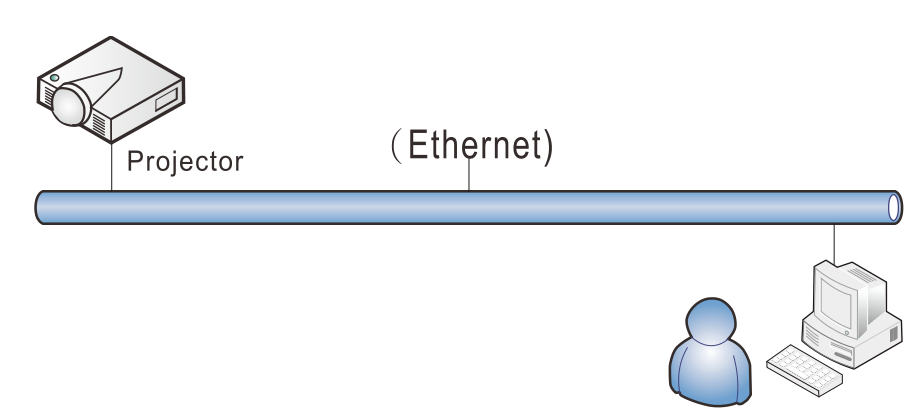

# *Funkcje terminala przewodowej sieci LAN*

Możliwe jest także zdalne sterowanie i monitoring projektora z komputera PC (lub Laptop) przez przewodową sieć LAN. Zgodność z oknami sterowania Crestron / AMX (Wykrywanie urządzeń) / Extron, pozwala nie tylko na grupowe zarządzanie projektorem w sieci ale także z ekranu przeglądarki panela sterowania komputera PC (lub Laptop).

- Crestron to zastrzeżony znak towarowy Crestron Electronics, Inc. w Stanach Zjednoczonych.
- Extron to zastrzeżony znak towarowy Extron Electronics, Inc. w Stanach Zjednoczonych.
- AMX to zastrzeżony znak towarowy AMX LLC w Stanach Zjednoczonych.
- PJLink dotyczy znaku towarowego i zastrzeżenia logo w Japonii, Stanach Zjednoczonych Ameryki i w innych krajach przez JBMIA.

### *Obsługiwane urządzenia zewnętrzne*

Ten projektor jest obsługiwany poprzez określone polecenia kontrolera Crestron Electronics i powiązane oprogramowanie (np., RoomView ®).

<http://www.crestron.com/>

- Ten projektor jest obsługiwany przez AMX (Wykrywanie urządzeń). <http://www.amx.com/>
- Dla odniesienia, ten projektor jest zgodny z obsługą urzadzeń Extron. <http://www.extron.com/>
- Ten projektor obsługuje wszystkie polecenia PJLink klasy 1 (Wersja 1.00). <http://pjlink.jbmia.or.jp/english/>

Bardziej szczegółowe informacje dotyczące rożnych typów urządzeń zewnętrznych, które można podłączyć do portu LAN/RJ45 i zdalnie sterować projektorem, a także powiązane polecenia sterowania, obsługiwane dla każdego urządzenia, można uzyskać po bezpośrednim kontakcie z zespołem pomocy technicznej-serwisu.

# *LAN\_RJ45*

1. Podłącz kabel RJ45 do portów RJ45 projektora i komputera PC (Laptop).

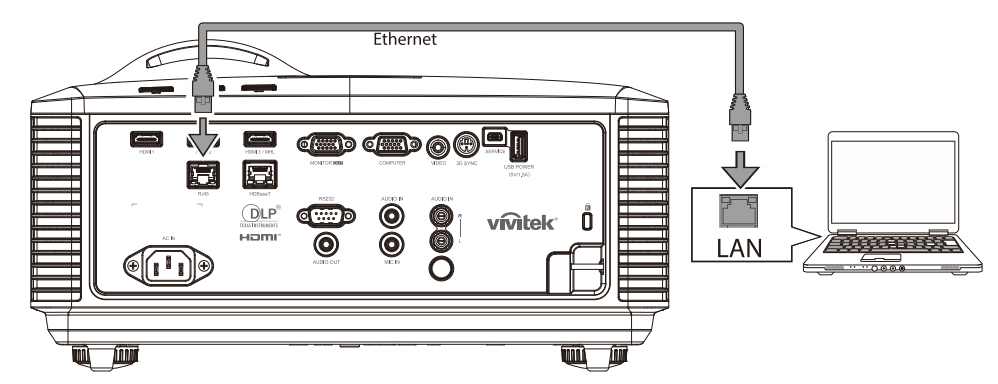

2. W komputerze (lub laptopie) wybierz polecenie **Start** → **Panel sterowania** → **Sieć i Internet**.

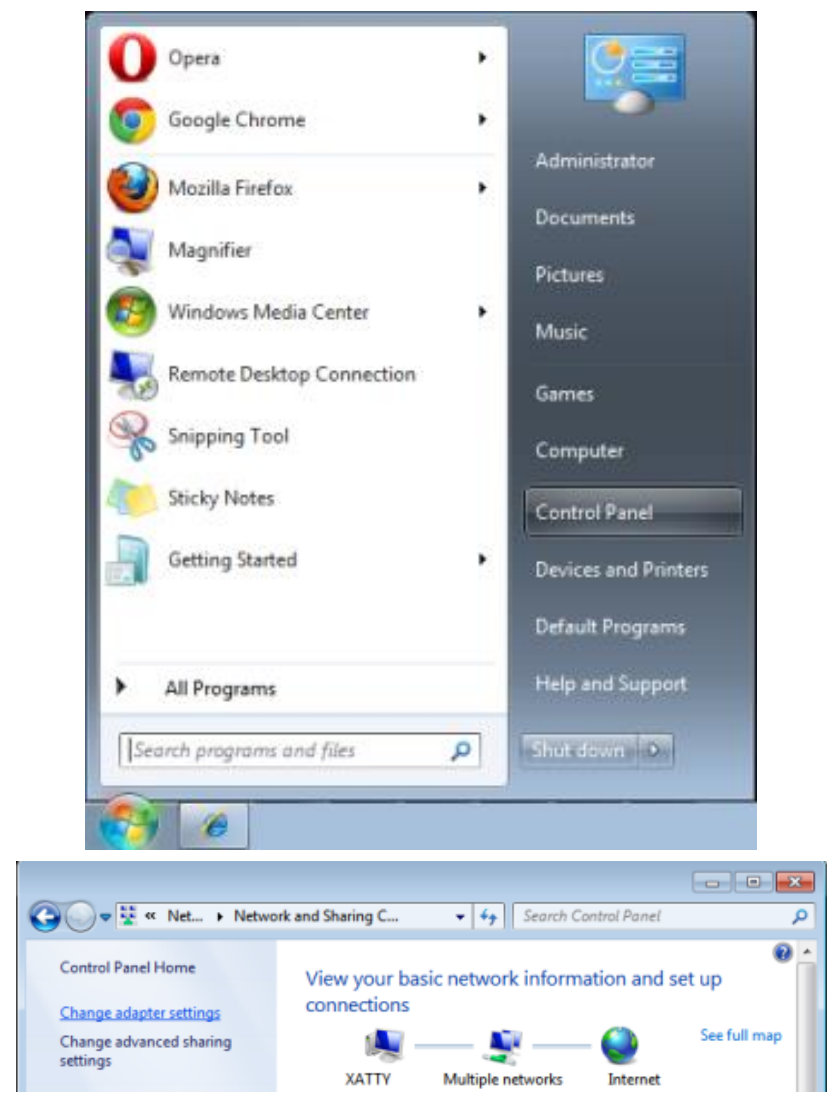

#### *Projektor DLP - Podręcznik użytkownika*

3. Kliknij prawym przyciskiem **Połączenie lokalne** i wybierz**Właściwości**.

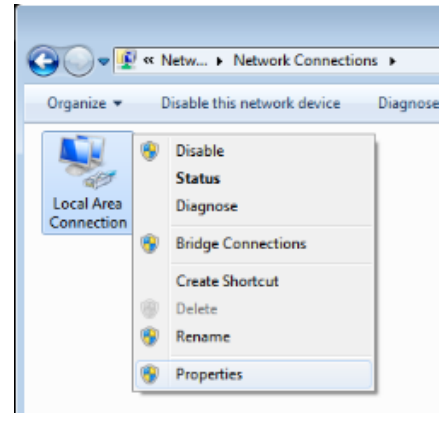

- 4. W oknie **Właściwości**, wybierz zakładkę **Praca w sieci** i wybierz**Protokół Internetowy (TCP/IP)**.
- 5. Kliknij **Właściwości**.

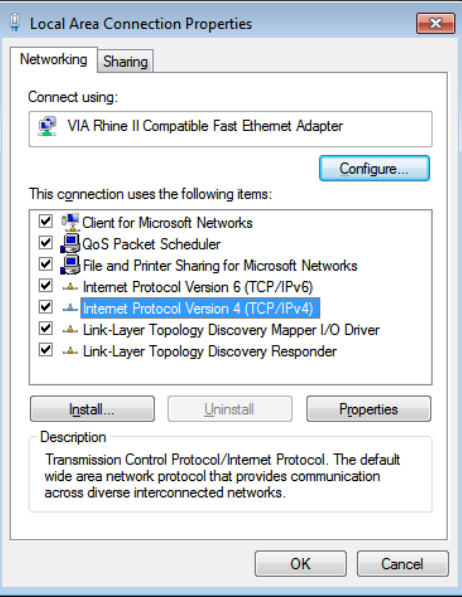

6. Kliknij **Użyj następującego adresu IP** i wypełnij pola adresu IP i maski podsieci, a następnie kliknij **OK**.

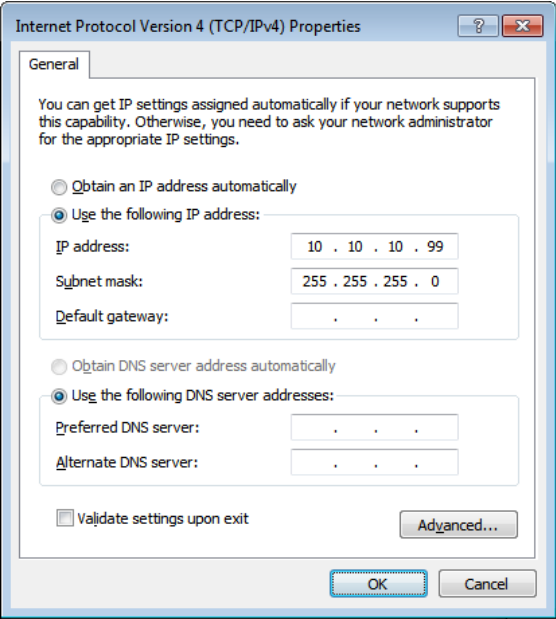

- 7. Naciśnij przycisk **MENU** na projektorze.
- 8. Wybierz **Ustaw. 2→ Zaawans. 1 → Sieć**
- 9. Po przejściu do **Sieć**, wprowadź następujące informacje:
	- ▶ DHCP: Wył.
	- Adres IP: 10.10.10.10
	- Maska podsieci: 255.255.255.0
	- ▶ Brama: 0.0.0.0
	- Serwer DNS: 0.0.0.0
- 10. Naciśnij ← (Enter) / ►, aby potwierdzić ustawienia.

#### Otwórz przeglądarkę sieci web

(na przykład, Microsoft Internet Explorer z Adobe Flash Player 9.0 lub wersją wyższą).

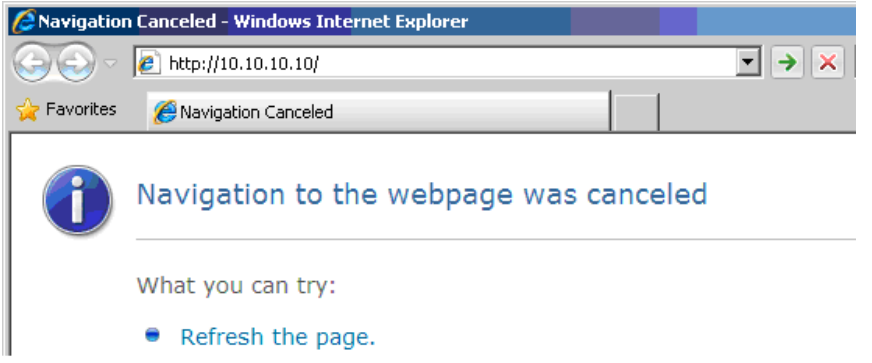

- 11. Na pasku adresu, wprowadź adres IP: 10.10.10.10.
- 12. Naciśnij ← (Enter) / ►.

Projektor został ustawiony do zdalnego zarządzania. Funkcja LAN/RJ45 pokazuje następujące informacje.

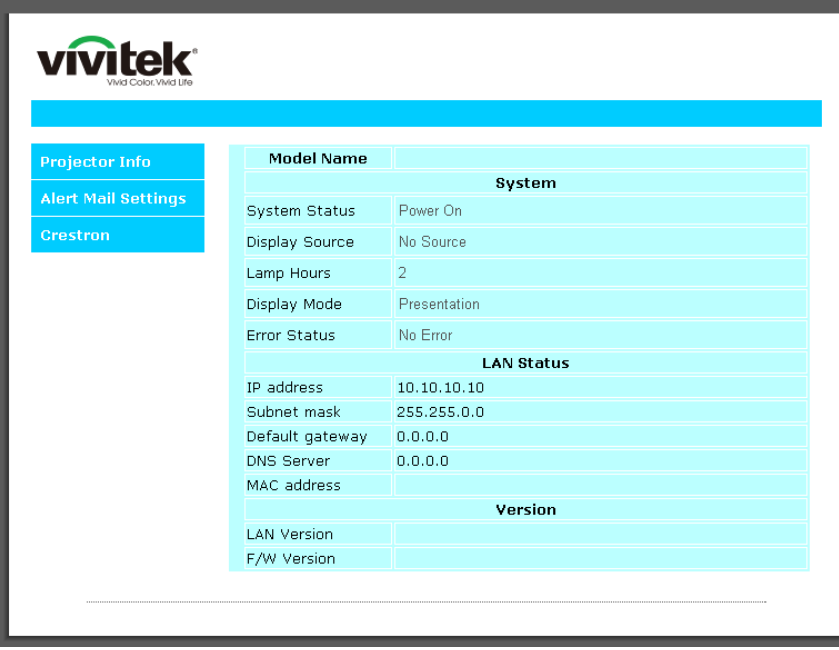

# *Projektor DLP - Podręcznik użytkownika*

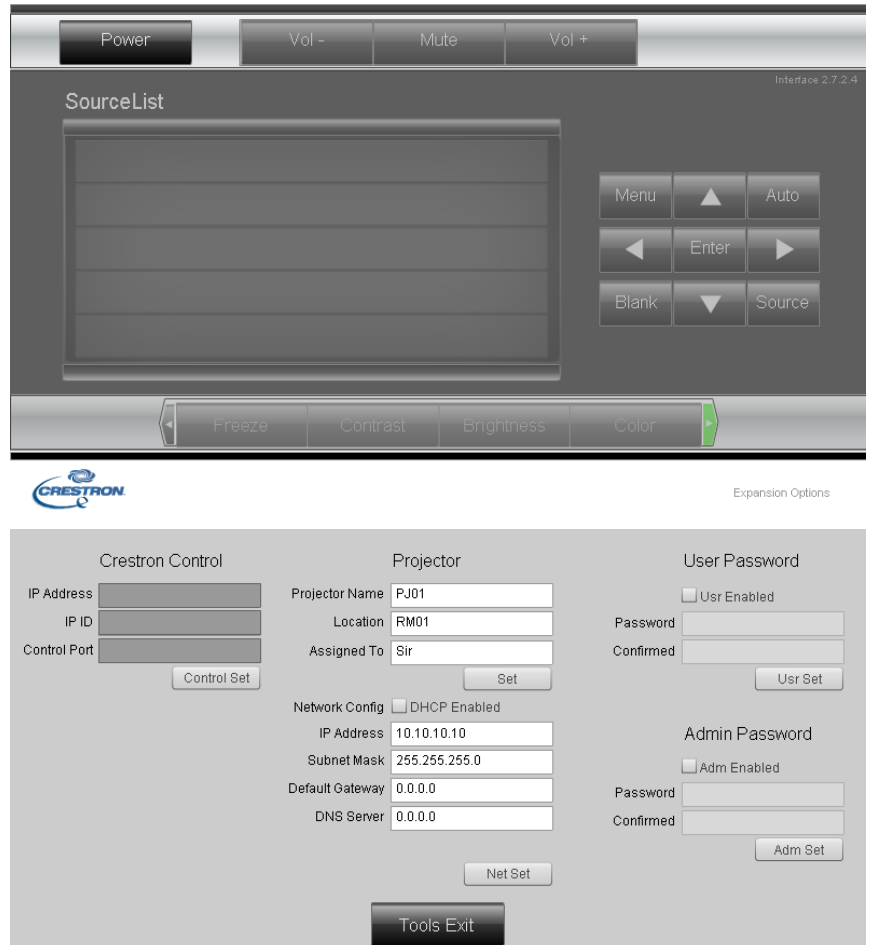

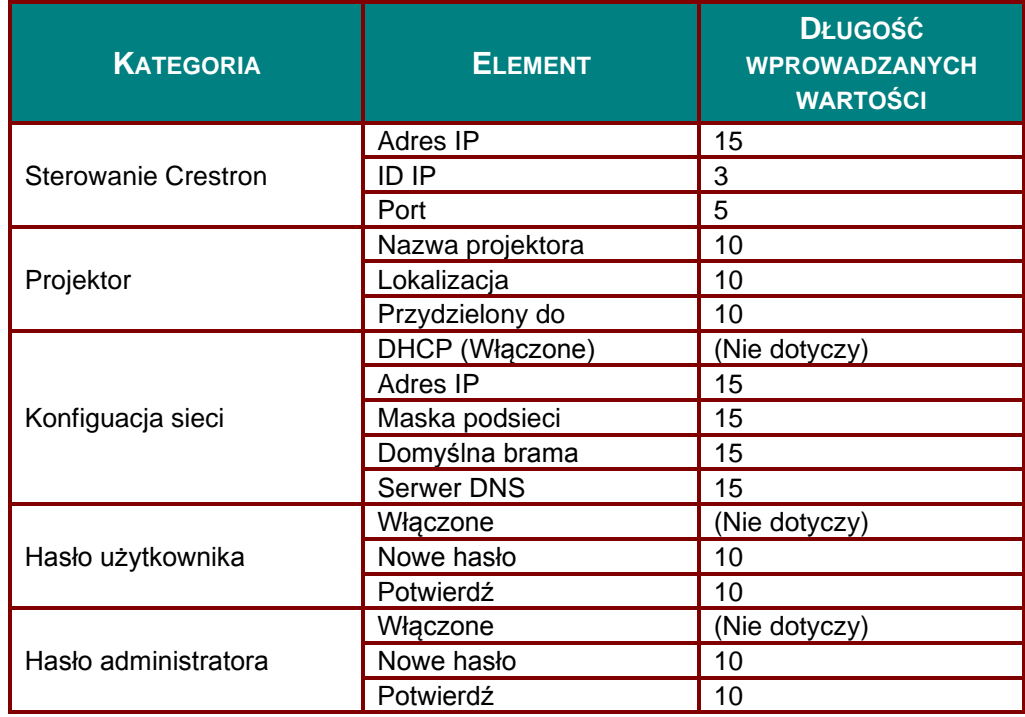

Dalsze informacje można uzyskać pod adresem [http://www.crestron.com.](http://www.crestron.com/)

### *Przygotowanie alarmów e-mail*

- 1. Upewnij się, że użytkownik może uzyskać dostęp do strony głównej funkcji LAN RJ45 przez przeglądarkę sieci web (na przykład, Microsoft Internet Explorer v6.01/v8.0).
- 2. Na stronie głównej LAN/RJ45, kliknij **Ustawienia alarmu poczty**.

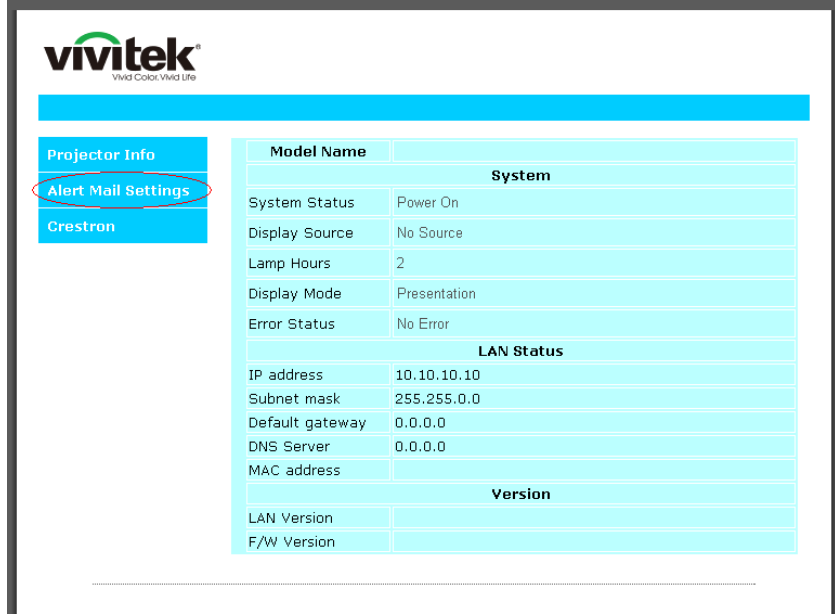

3. Domyślnie, okna wprowadzania w **Ustawienia alarmu poczty** są puste.

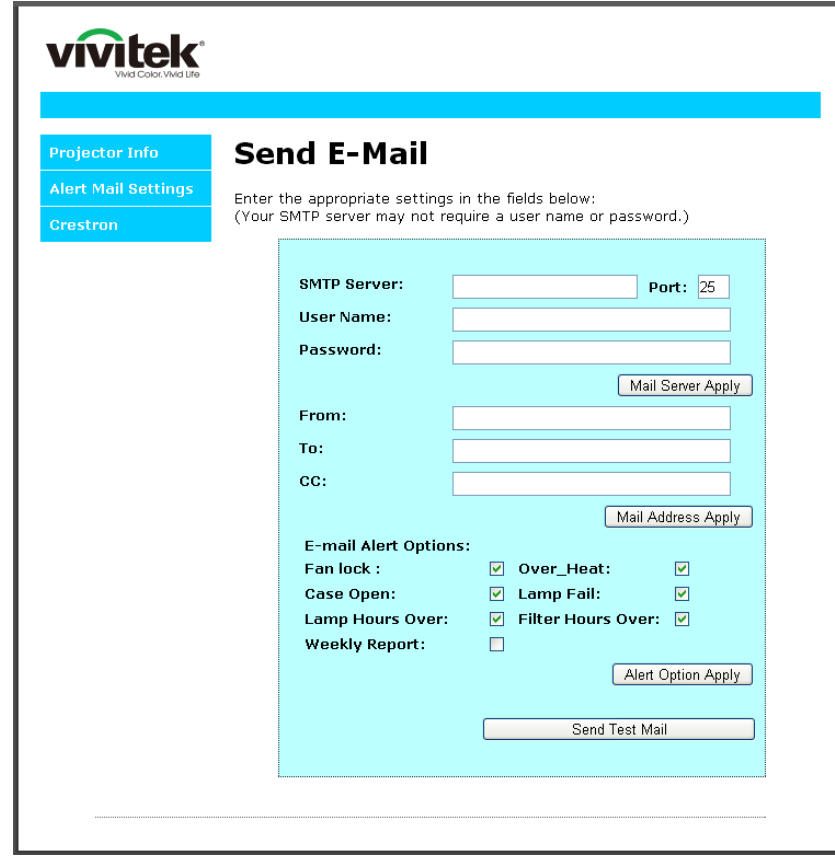

4. W celu wysłania powiadomienia pocztą należy wprowadzić następujące elementy:

Pole **SMTP** to pole serwera pocztowego do wysyłania poczty e-mail (protokół SMTP). To pole jest wymagane.

Pole **Do** to adres odbiorcy poczty (na przykład, administrator projektora). To pole jest wymagane. Pole **DW** umożliwia wysłanie kopii alarmu pod określony adres e-mail. To pole jest opcjonalne (na przykład, asystent administratora projektora).

Pole **Od** to adres e-mail nadawcy poczty (na przykład, administrator projektora). To pole jest wymagane. Wybierz warunki alarmu, zaznaczając wymagane okna.

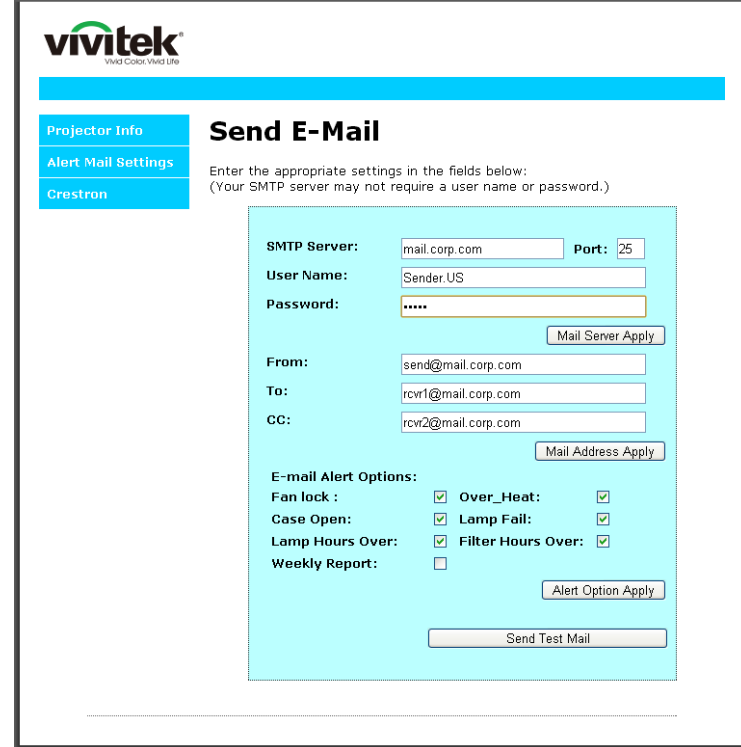

*Uwaga: Wypełnij pola według wymagań. Użytkownik może kliknąć Wyślij wiadomość testową, aby sprawdzić, które ustawienie jest prawidłowowe. W celu pomyślnego wysłania powiadomienia e-mail należy wybrać warunki alarmu i wprowadzić prawidłowy adres e-mail.*

#### *Funkcja RS232 by Telnet*

Oprócz podłączenia projektora do interfejsu RS232 z kumunikacją "Hyper-Terminal", przez dedykowane polecenia sterowania RS232, dostępne jest alternatywne przekazywanie poleceń RS232, określane jako "RS232 by TELNET" dla interfejsu LAN/RJ45.

# *Szybka instrukcja uruchomienia dla "RS232 by TELNET"*

Sprawdź i uzyskaj adres IP w menu OSD projektora.

Upewnij się, że komputer laptop/PC może uzyskać dostęp do strony sieci web projektora.

Przy filtrowaniu funkcji "TELNET" przez komputer laptop/PC, upewnij się, że wyłączone zostało ustawienie "Zapora ogniowa Windows".

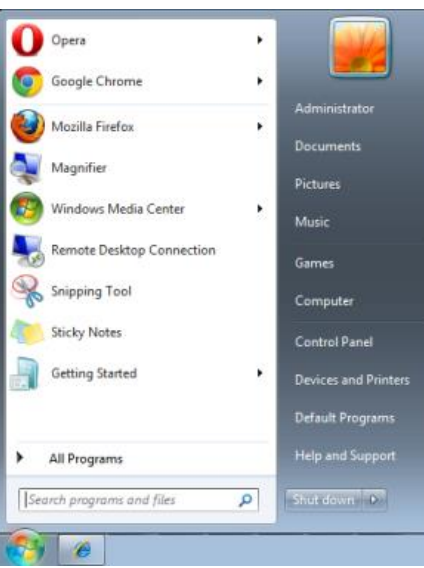

Start => Wszystkie programy => Akcesoria => Wiersz polecenia

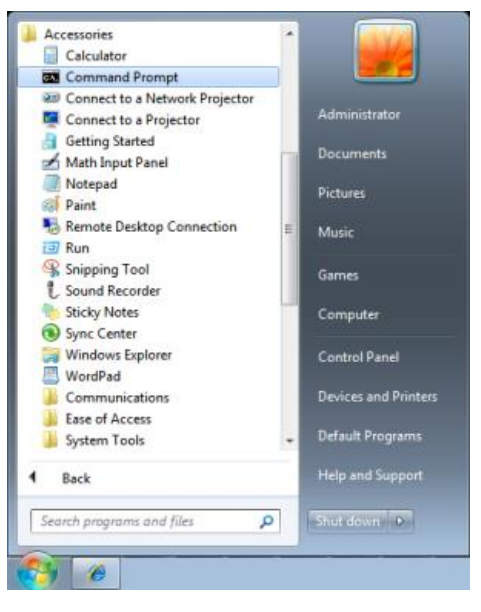

Wprowadź polecenie w następującym formacie:

*telnet ttt.xxx.yyy.zzz 23* (Naciśnięcie przycisku "Enter")

(**ttt.xxx.yyy.zzz**: Adres IP projektora)

Po uzyskaniu gotowości połączenia Telnet i wprowadzeniu przez użytkownika polecenia RS232 należy nacisnąć przycisk "Enter", co spowoduje zadziałanie polecenia RS232.

# *Jak włączyć TELNET w Windows 7 / 8 / 10*

Przy domyślnej instalacji Windows, nie ma funkcji "TELNET". Ale użytkownik może uaktywnić tę funkcję, poprzez włączenie ustawienia "Włącz lub wyłącz funkcje systemu Windows".

Otwórz "Panel sterowania" w Windows

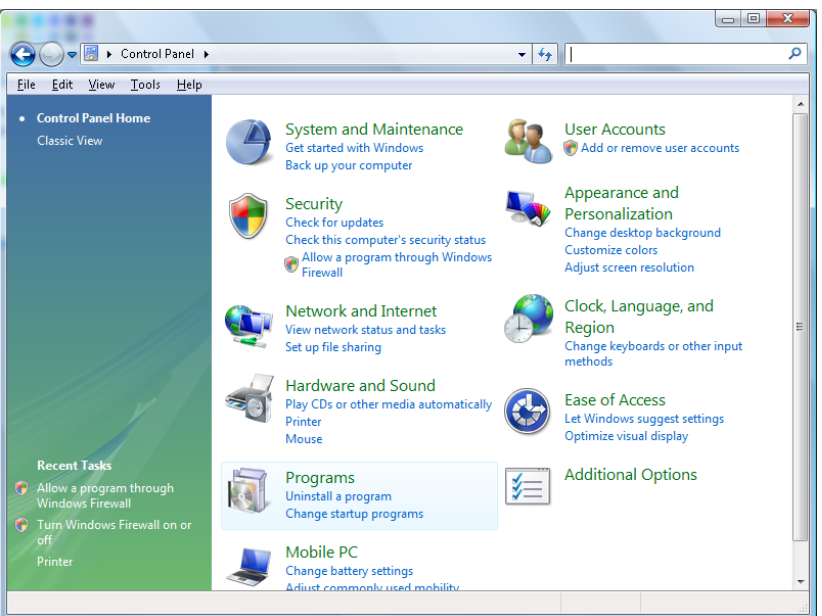

Otwórz "Programy"

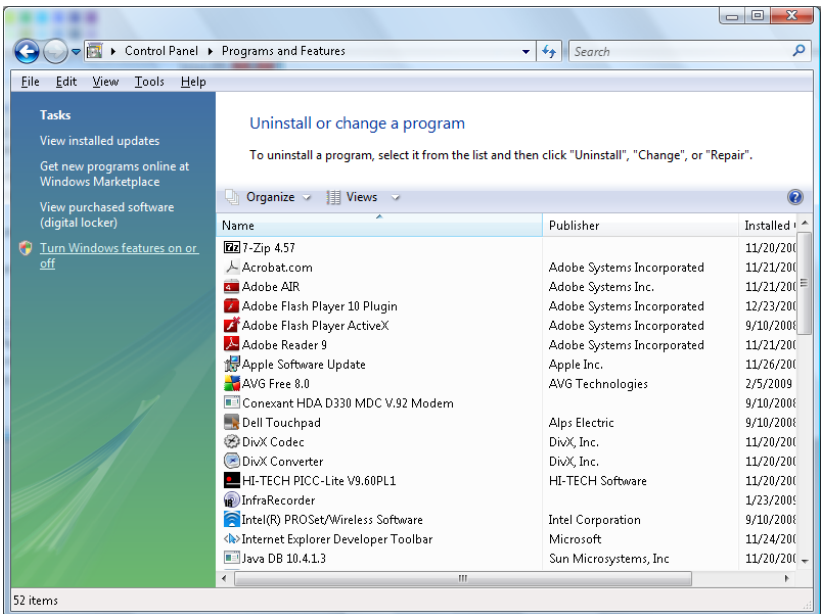

Wybierz "Włącz lub wyłącz funkcje systemu Windows", aby otworzyć

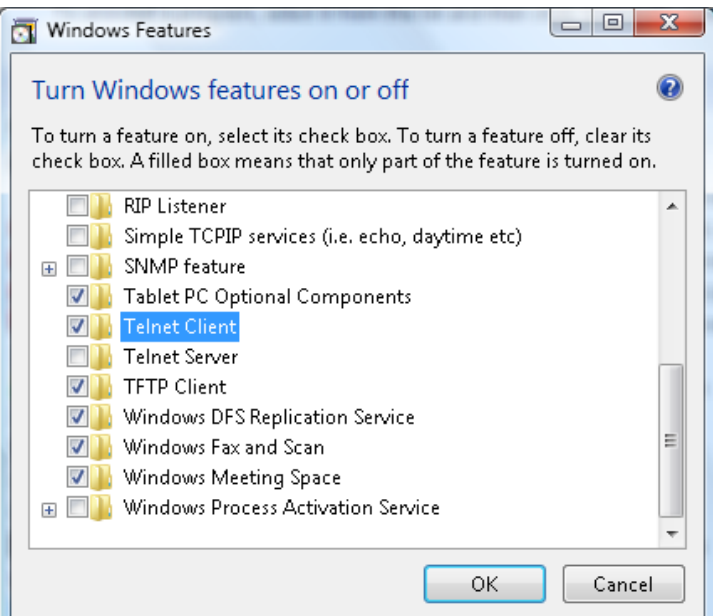

Zaznacz opcję "Klient Telnet", a następnie naciśnij przycisk "OK".

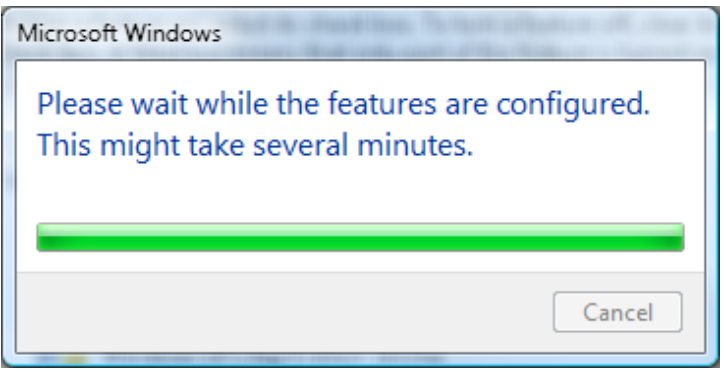

# *Arkusz specyfikacji dla "RS232 by TELNET" :*

- 1. Telnet: TCP
- 2. Port Telnet: 23

(dalsze informacje można uzyskać u przedstawiciela lub w zespole serwisu)

- 3. Narzędzie Telnet: "TELNET.exe" systemu Windows (tryb konsoli)
- 4. Normalne rozłączenie sterowania dla RS232-by-Telnet: Po uzyskaniu gotowości połączenia, zamknij bezpośrednio narzędzie Telnet systemu Windows
- 5. Ograniczenie 1 sterowania przez Telnet: podczas sterowania przez Telnet, dostępnych jest mniej niż 50 bytów, jako blok danych dla kolejnych sieci.

Ograniczenie 2 sterowania przez Telnet: podczas sterowania przez Telnet dostępnych jest mniej niż 26 bytów na jedno pełne polecenie RS232.

Ograniczenie 3 sterowania przez Telnet: Minimalne opóźnienie dla następnego polecenia RS232, musi wynosić ponad 200 (ms).

(\*, W Windows wbudowane jest narzędzie "TELNET.exe" nalezy nacisnąć przycisk "Enter" po "powrocie karetki" i wyświetleniu "nowego wiersza" kodu)

# <span id="page-63-0"></span>*Funkcja Zaawansowane 2*

Naciśnij przycisk **Menu**, aby otworzyć menu **OSD**. Naciśnij ◄►, aby przejść do menu **Ustaw. 2**. Naciśnij ▲▼, aby przejść do menu **Zaawansowane 2** , a następnie naciśnij **Enter** lub ►. Naciśnij ▲▼ w celu przejścia w górę i w dół w menu **Zaawansowane 2**. Naciśnij ◄► na w celu przejścia do ustawień i zmiany wartości ustawienia.

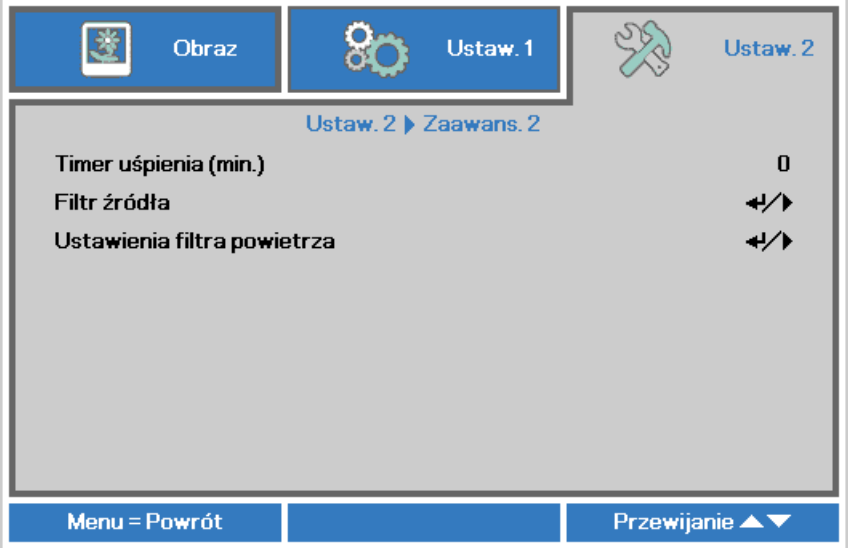

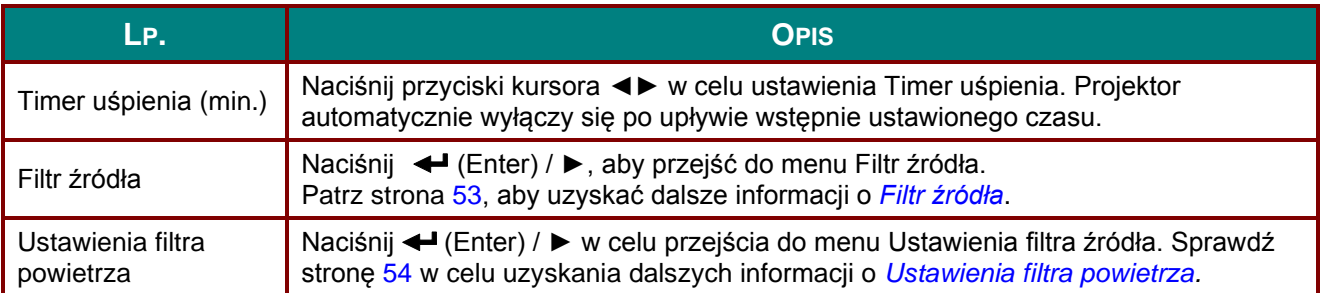

# <span id="page-64-0"></span>*Filtr źródła*

Naciśnij przycisk **ENTER**, aby przejść do podmenu **Filtr źródła**.

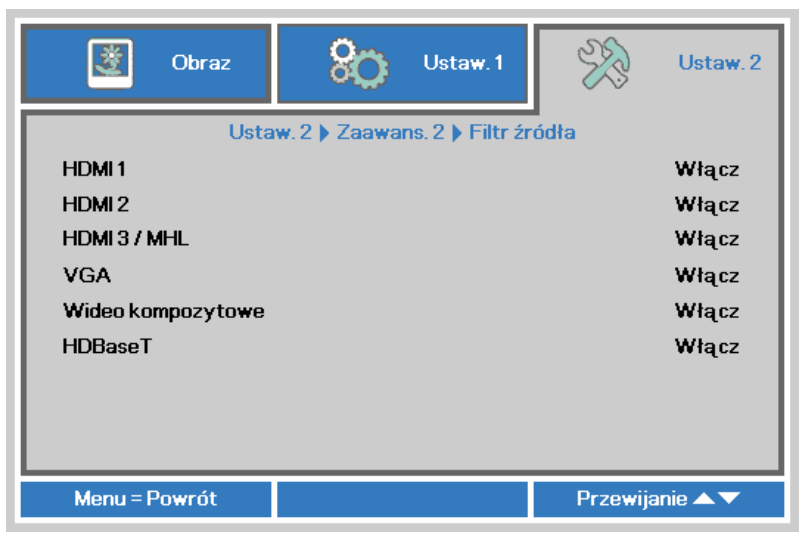

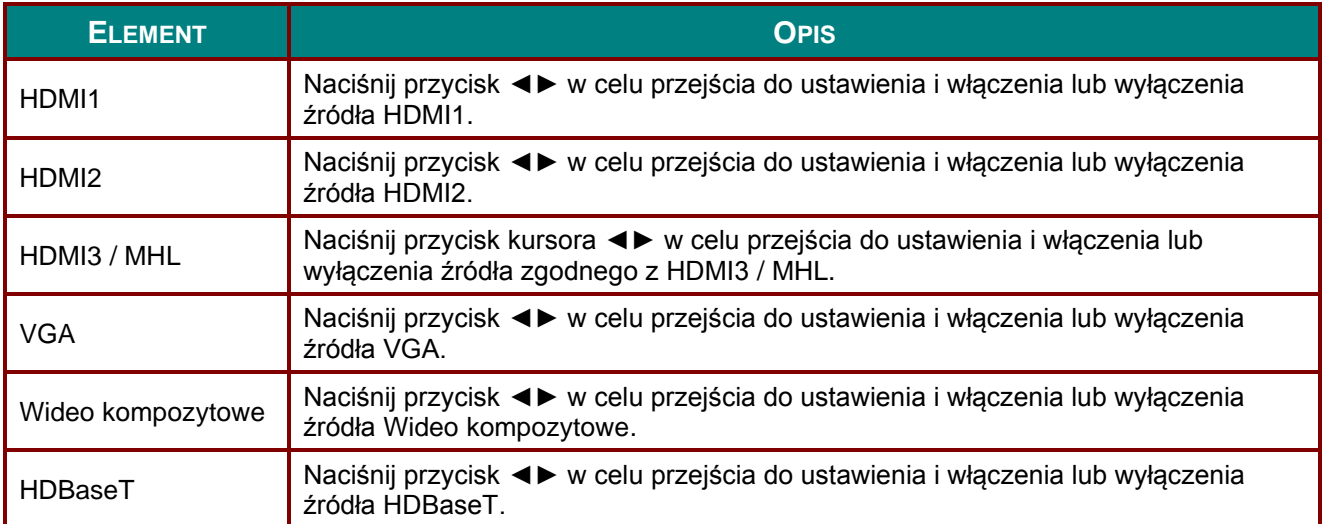

# <span id="page-65-0"></span>*Ustawienia filtra powietrza*

Naciśnij przycisk **ENTER** w celu przejścia do podmenu **Ustawienia filtra powietrza**.

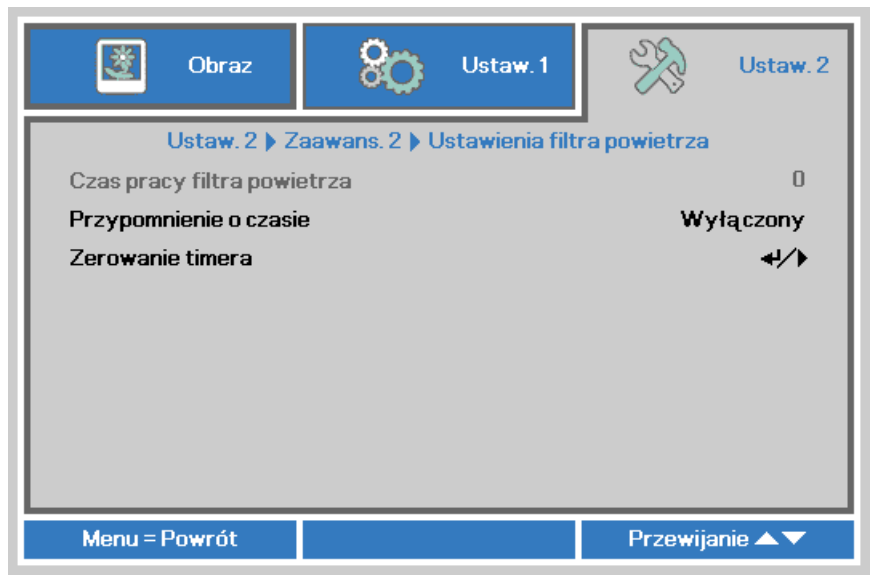

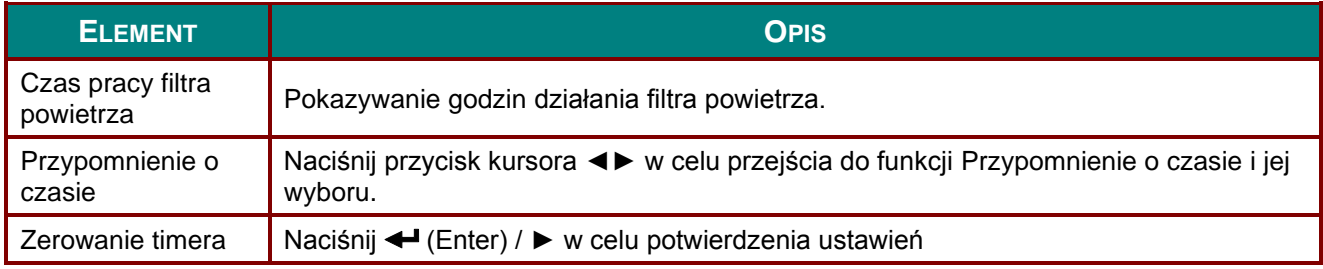

# Konserwacja i bezpieczeństwo

### Czyszczenie filtra powietrza

Filtr powietrza zapobiega gromadzeniu się kurzu na powierzchni elementów optycznych wewnątrz projektora. Po zabrudzeniu lub zablokowaniu filtra, projektor może się przegrzewać lub stopniowo zmniejszać jakość obrazu.

- **1.** Wyłącz projektor i odłącz przewód zasilający prądu zmiennego od gniazda zasilania prądem zmiennym.
- **2.** Czyszczenie filtra odkurzaczem.

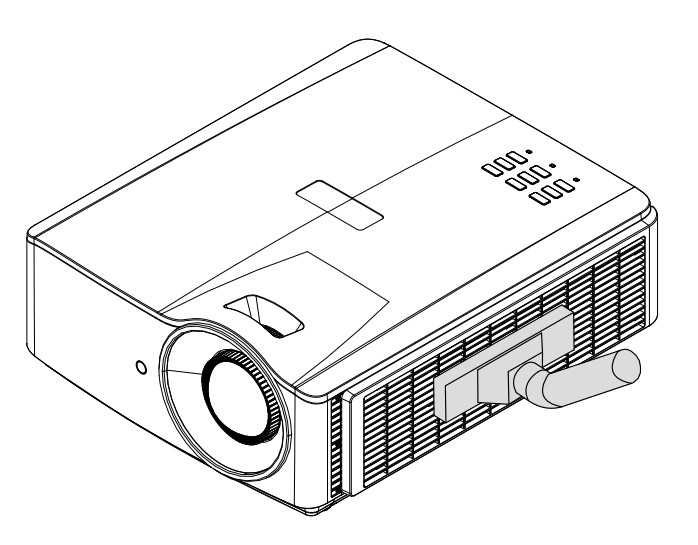

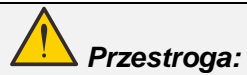

*Zaleca się unikanie zakurzonych lub zadymionych miejsc do instalacji projektora, może to spowodować słabą jakość obrazu.*

*Przy silnym zablokowaniu filtra i braku możliwości oczyszczenia należy go wymienić na nowy.*

#### *Uwaga:*

*Do uzyskania dostępu do filtra zaleca się użycie drabiny. Nie należy zdejmować projektora z zestawu do montażu na ścianie.*

# *Projektor DLP - Podręcznik użytkownika*

# Wymiana filtra

**1.** Wyłącz projektor i odłącz przewód zasilający prądu zmiennego od gniazda zasilania prądem zmiennym.

> Usuń kurz z projektora i wokół szczelin wentylacyjnych.

Odłączanie od projektora modułu filtra

**2.** Odłącz filtr od pokrywy filtra.

Załóż na pokrywę nowy filtr.

**3.** Załóż z powrotem do projektora pokrywę filtra. Wyciągnij i wyjmij

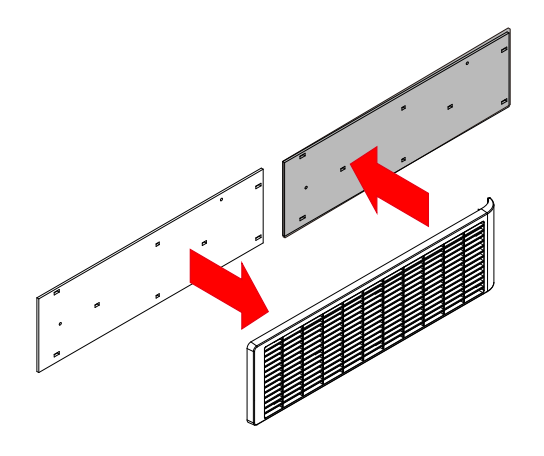

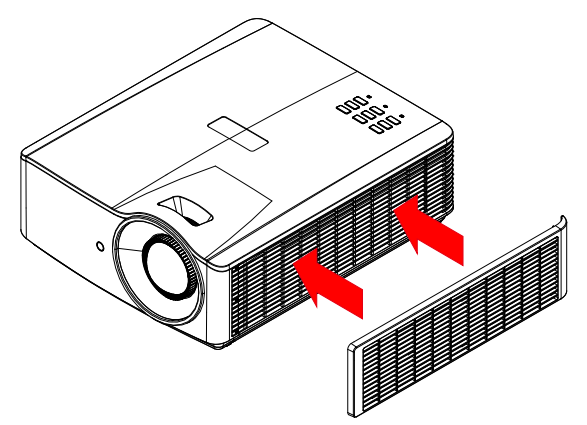

**4.** Po wymianie filtra powietrza włącz projektor i wyzeruj Timer filtra powietrza.

Zerowanie timera filtra powietrza:

Naciśnij **MENU >** Wybierz **Ustawienia 2 >> Zaawansowane 2 >>> Ustawienia filtra powietrza** i wybierz Zerowanie timera. Naciśnij ← (Enter) / ►, aby wyzerować timer.

# *Ostrzeżenie:*

*Nie należy myć filtra wodą lub innymi płynami.*

### *Ważne:*

*Dioda LED filtra świeci, po nadejściu czasu serwisowania filtra. Jeżeli filtr jest uszkodzony należy zastosować nowy.*

## **Czyszczenie projektora**

Czyszczenie projektora w celu usunięcia kurzu i brudu pomaga w utrzymaniu bezawaryjnego działania.

# *Ostrzeżenie:*

*1. Projektor należy wyłączyć i odłączyć od zasilania conajmniej 30 minut przed czyszczeniem. Niezastosowanie się do tego zalecenia może spowodować poważne poparzenie.*

*2. Do czyszczenia należy używać wyłącznie zwilżonej szmatki. Nie należy dopuścić do przedostania się wody przez szczeliny wentylacyjne projektora.* 

*3. Jeśli podczas czyszczenia trochę wody dostanie się do wnętrza projektora, przed użyciem projektor należy pozostawić odłączony w dobrze wentylowanym pomieszczeniu.*

*4. Jeśli podczas czyszczenia do wnętrza projektora dostanie się dużo wody, projektor należy przekazać do serwisu.*

#### *Czyszczenie obiektywu*

Środki do czyszczenia obiektywów optycznych można kupić w większości sklepów z aparatami fotograficznymi. W celu oczyszczenia obiektywu projekcji sprawdź następujące infotrmacje.

- 1. Nanieś małą ilość środka do czyszczenia obiektywów na czystą, miękką szmatkę. (Nie należy nanosić środka do czyszczenia bezpośrednio na obiektyw)
- 2. Lekko wytrzyj obiektyw ruchem kołowym.

# *Ostrzeżenie:*

*1. Nie należy używać środków czyszczących o własnościach ścierających lub rozpuszczalników.*

*2. Aby zapobiec przebarwieniu lub przyciemnieniu należy unikać nanoszenia środka czyszczącego na obudowę projektora.*

#### *Czyszczenie obudowy*

W celu oczyszczenia obudowy projektora sprawdź następujące infotrmacje.

- 1. Kurz należy usuwać czystą, zwilżoną szmatką.
- 2. Szmatkę należy zwilżyć ciepłą wodą i łagodnym detergentem (np. płynem do naczyń), a następnie wytrzeć obudowę.
- 3. Następnie należy wypłukać detergent ze szmatki i wytrzeć projektor ponownie.

#### *Ostrzeżenie:*

*Aby zapobiec przebarwieniu lub wypłowieniu obudowy nie należy używać środków czyszczących o własnościach ścierających na bazie alkoholu.*

# **Używanie fizycznej blokady**

# *Korzystanie z gniazda zabezpieczenia Kensington*

W razie obaw o bezpieczeństwo urządzenia projektor można przypiąć linką zabezpieczającą do nieruchomego sprzętu za pomocą gniazda Kensington.

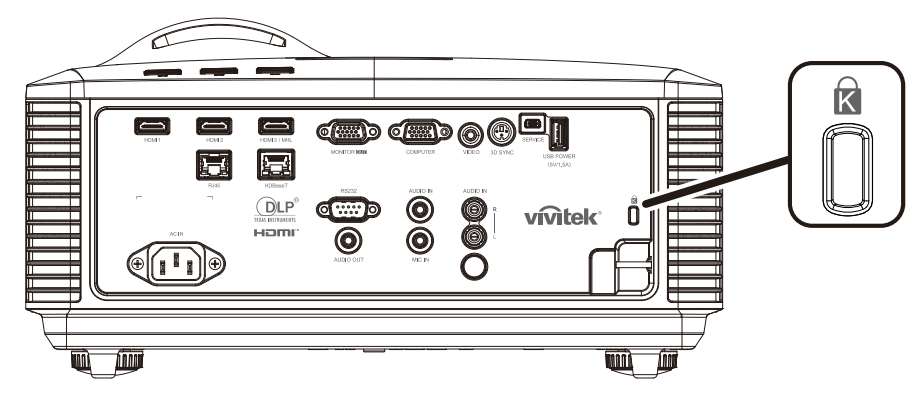

#### *Uwaga:*

*W sprawie zakupu odpowiedniej linki w standardzie Kensington należy porozumieć się z lokalnym sprzedawcą.*

*Blokada fizyczna spełnia wymogi standardu Kensington MicroSaver Security System. W sprawie pytań i komentarzy prosimy o kontakt na adres: Kensington, 2853 Campus Drive, San Mateo, CA 94403, U.S.A. Tel: 800-535-4242, [http://www.Kensington.com.](http://www.kensington.com/)*

### *Używanie listwy blokady zabezpieczenia*

Oprócz funkcji hasła zabezpieczenia i blokady Kensington, w zabezpieczeniu projektora przed nieautoryzowanym użyciem, pomaga gniazdo listwy zabezpieczenia.

Sprawdź następujący rysunek.

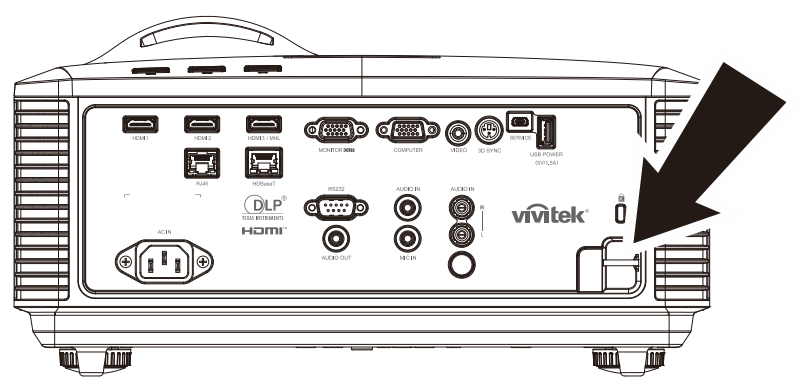

# *ROZWIĄZYWANIE PROBLEMÓ W*

### **Powszechnie spotykane problemy i rozwiązania**

Te instrukcje udostępniają wskazówki rozwiązywania problemów, które mogą się pojawić podczas używania projektora. Jeśli problem pozostaje nierozwiązany, należy zwrócić się o pomoc do sprzedawcy.

Często po długotrwałej diagnostyce okazuje się, że problem jest związany z czymś prostym, na przykład z utratą połączenia. Przed kontynuowaniem rozwiązań dotyczących problemu należy sprawdzić następujące elementy.

- *Użyj innego urządzenia elektrycznego do sprawdzenia sprawności gniazdka elektrycznego.*
- *Sprawdź, czy projektor jest włączony.*
- *Sprawdź, czy wszystkie połączenia są pewnie zamocowane.*
- *Sprawdź, czy jest włączone podłączone urządzenie.*
- *Sprawdź, czy podłączony komputer nie znajduje się w trybie oczekiwania.*
- *Upewnij się, że podłączony notebook jest konfigurowany na wyświetlacz zewnętrzny. (Zwykle odbywa się to przez naciśnięcie kombinacji Fn-przycisk na klawiaturze komputera).*

### **Wskazówki dotyczące rozwiązywania problemów**

W każdej z części dotyczących specyficznego problemu należy wykonać czynności w zalecanej kolejności. Może to pomóc w szybszym rozwiązaniu problemu.

Spróbuj zidentyfikować problem i uniknąć wymiany sprawnych części.

Na przykład, jeśli wymienione zostały baterie i problem utrzymuje się należy włożyć z powrotem oryginalne baterie i przejść do następnej czynności.

Należy zapisać wykonywane czynności diagnostyczne: Informacje te mogą być użyteczne podczas kontaktów z konsultantami pomocy technicznej lub z serwisantami.

# **Komunikaty LED błędów**

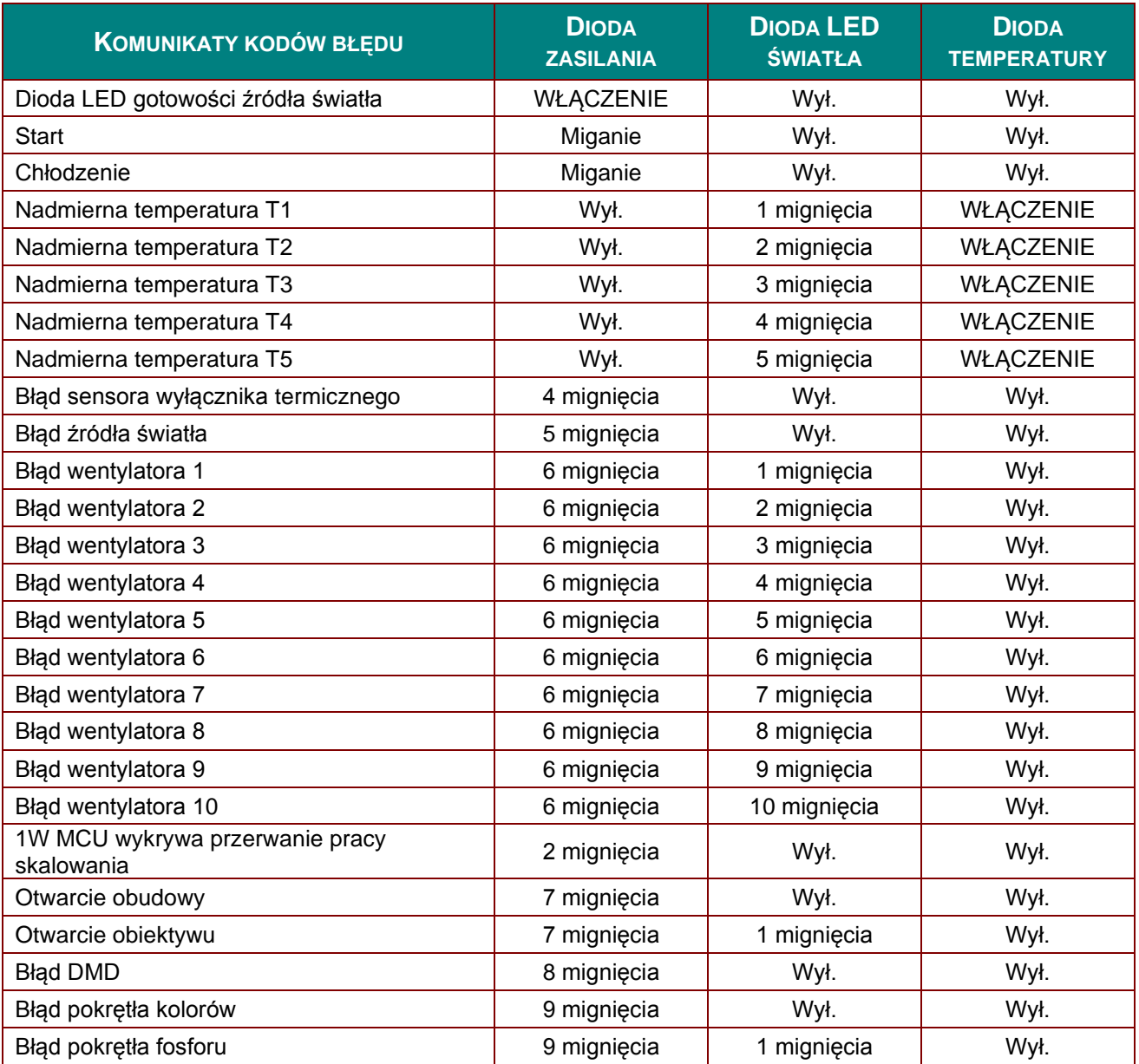

W przypadku błędu należy odłączyć przewód zasilający prądu zmiennego i przed ponownych uruchomieniem projektora zaczekać jedną (1) minutę. Jeśli dioda zasilania lub dioda lampy nadal migoczą lub zapalona jest dioda nadmiernej temperatury, należy skontaktować się z serwisem.

# **Problemy z obrazem**

#### *Problem: Brak obrazu na ekranie*

- 1. Sprawdź ustawienia komputera notebook lub desktop PC.
- 2. Wyłącz wszystkie urządzenia i włącz ponownie zasilanie w prawidłowej kolejności.

#### *Problem: Zamazany obraz*

- 1. Wyreguluj **Ostrość** na projektorze.
- 2. Naciśnij przycisk **Auto** na pilocie zdalnego sterowania lub projektorze.
- 3. Upewnij się, że odległość od projektora do ekranu znajduje się w określonym zakresie.
- 4. Należy sprawdzić, czy obiektyw obiektywu jest czysty.
#### *Problem: Obraz jest szerszy na górze lub na dole (efekt trapezu)*

- 1. Projektor należy ustawić możliwie maksymalnie prostopadle do ekranu.
- 2. Użyj przycisku **Zniekształcenie trapezowe** na pilocie zdalnego sterowania lub na projektorze w celu usunięcia problemu.

#### *Problem: Odwrócony obr az*

Sprawdź ustawienie **Projekcja** w menu **Ustawienia 1** OSD.

#### *Problem: Obraz smuży*

- 1. Ustaw **Częstotliwość** i **Dostrajanie** w menu **Obraz-> Komputer** OSD do ustawień domyślnych.
- 2. Aby sprawdzić, czy problem nie jest spowodowany przez podłączoną kartę graficzną komputera należy wykonać połączenie z innym komputerem.

#### *Problem: Matowy obraz bez kontrastu*

Wyreguluj ustawienie **Kontrast** w menu **Obraz** OSD.

#### *Problem: Kolory obrazu projekcji nie pasują do obrazu źródłowego.*

Wyreguluj ustawienia **Temperatura barwowa** i **Gamma** w menu **Obraz -> Zaawansowane** OSD.

### **Problemy ze źródłem światła**

#### *Problem: Brak światła z projektora*

- **1.** Sprawdź, czy jest pewnie podłączony kabel zasilający.
- **2.** Upewnij się, że prawidłowo działa źródło zasilania, poprzez sprawdzenie innego urządzenia elektrycznego.
- **3.** Uruchom ponownie projektor w prawidłowej kolejności i sprawdź, czy świeci dioda LED zasilania.

### **Problemy z pilotem zdalnego sterowania**

#### *Problem: Projektor nie reaguje na naciskanie przycisków pilota zdalnego sterowania*

- **1.** Skieruj pilota zdalnego sterowania w kierunku czujnika pilota na projektorze.
- **2.** Upewnij się, że nie jest zasłonięta droga pomiędzy pilotem a sensorem.
- **3.** Wyłącz wszelkie światła jarzeniowe w pokoju.
- **4.** Sprawdź kierunek biegunów baterii.
- **5.** Wymień baterie.
- **6.** Wyłącz inne pobliskie urządzenia reagujące na podczerwień.
- **7.** Oddaj pilota do serwisu.

### **Problemy dotyczące audio**

#### *Problem: Brak dźwięku*

- **1.** Wyreguluj głośność na pilocie zdalnego sterowania.
- **2.** Wyreguluj głośność źródła audio.
- **3.** Sprawdź połączenie kablowe audio.
- **4.** Sprawdź wyjście źródła audio z innymi głośnikami.
- **5.** Przekaż projektor do serwisu.

#### *Problem: Zniekształcony dźwięk*

- **1.** Sprawdź połączenie kablowe audio.
- **2.** Sprawdź wyjście źródła audio z innymi głośnikami.
- **3.** Przekaż projektor do serwisu.

### **Przekazywanie projektora do serwisu**

Jeśli problemu nie udaje się rozwiązać samodzielnie, należy oddać projektor do serwisu. Projektor powinien być zapakowany w oryginalny karton. Dołączyć należy opis problemu i listę samodzielnie podjętych działań. Informacje te mogą być użyteczne dla serwisantów. Projektor przeznaczony do serwisowania można oddać w miejscu zakupu.

### **Pytania i odpowiedzi dotyczące HDMI**

#### *P. Jaka jest różnica pomiędzy "standardowym" kablem HDMI, a kablem HDMI "wysokiej szybkiości"?*

Ostatnio, organizacja HDMI Licensing, LLC ogłosiła, że kable które mogą być sprawdzane jako kabel standardowe lub kable wysokiej szybkości.

Standardowe kable HDMI (lub kable kategorii 1) umożliwiają transmisję z szybkością 75Mhz lub do 2,25Gb/s, co odpowiada sygnałowi 720p/1080i.

Kable HDMI wysokiej szybkości (lub kable kategorii 2) umożliwiają transmisję z szybkością 340Mhz lub do 10,2Gb/s, co jest najwyższą aktualnie dostępną szybkością przesyłania przez kabel HDMI i umożliwia pomyślną obsługę sygnałów 1080p, włącznie z sygnałami o zwiększonej głębi kolorów i/lub podwyższonymi częstotliwościami odświeżania ze źródła. Wysokiej szybkości kable mogą także obsługiwać wyższej rozdzielczości wyświetlacze, takie jak monitory kinowe WQXGA (rozdzielczość 2560 x 1600).

### *P. Jak używać kable HDMI o długości przekracząjącej 10 metrów?*

Dostępnych jest wiele adapterów HDMI działających z rozwiązaniami HDMI, które przedłużają efektywną długość kabla od typowego zakresu 10 metrów do dużo większych długości. Produkujące je firmy tworzą różne rozwiązania, takie jak kable aktywne (wbudowana do kabli aktywna elektronika, wzmacnająca i przedłużająca sygnał kablowy), repeatery, wzmacniacze oraz rozwiązania CAT5/6 i światłowodowe.

### *P. Jak można stwierdzić, czy kabel HDMI jest certyfikowany?*

Wszystkie produkty HDMI muszą posiadać certyfikat producenta, jako część specyfikacji testowej zgodności z HDMI. Jednakże, dostępne są przykłady, gdzie kable mają logo HDMI, ale nie zostały one odpowiednio sprawdzone. HDMI Licensing, LLC aktywnie śledzi te przypadki, aby zapewnić prawidłowe używanie znaku towarowego HDMI na rynku. Zalecamy, aby klienci kupowali kable z renomowanego źródła i od wiarygodnej firmy.

Dodatkowe informacje zawiera strona<http://www.hdmi.org/learningcenter/faq.aspx#49>

# *SPECYFIKACJE*

# **Specyfikacje**

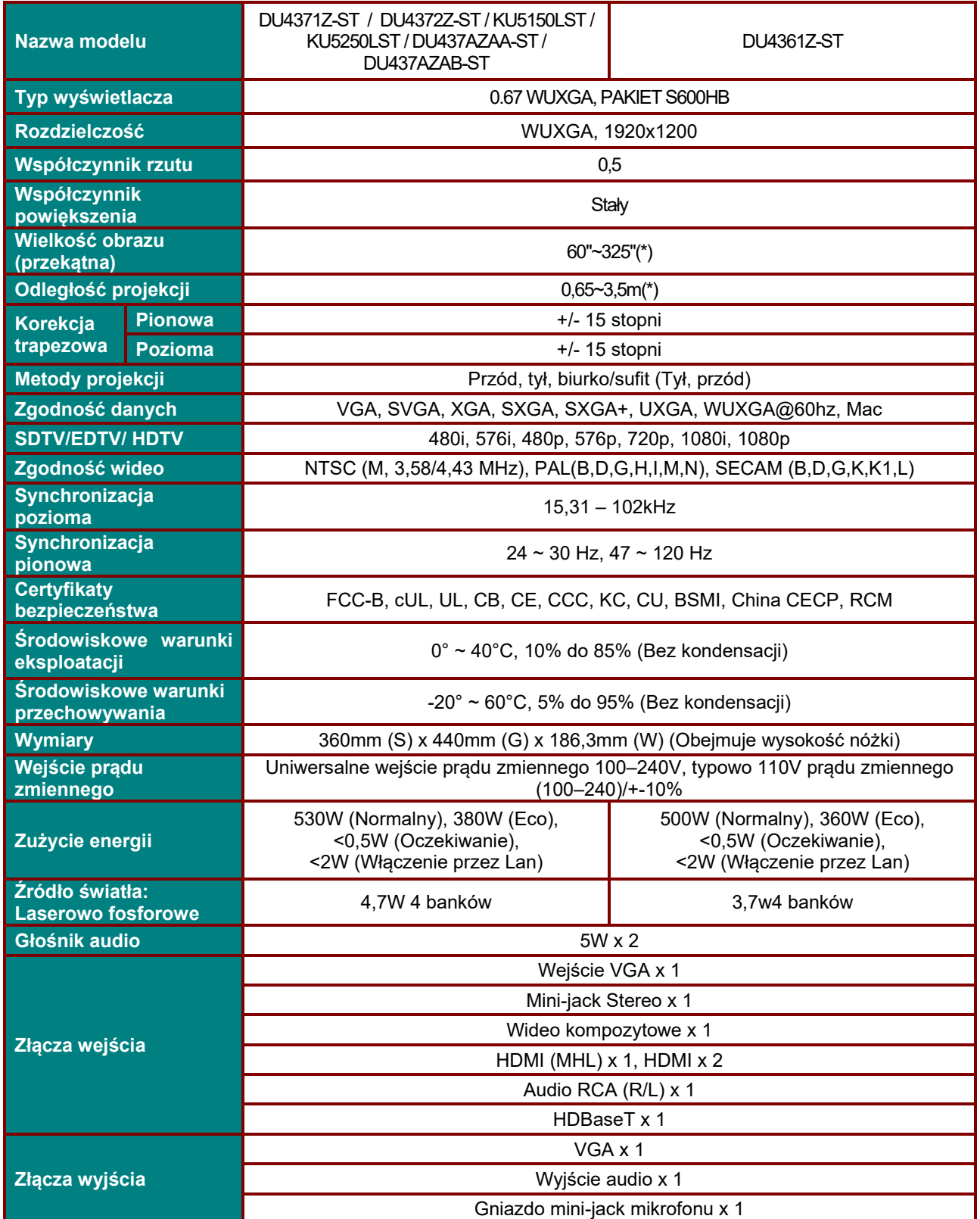

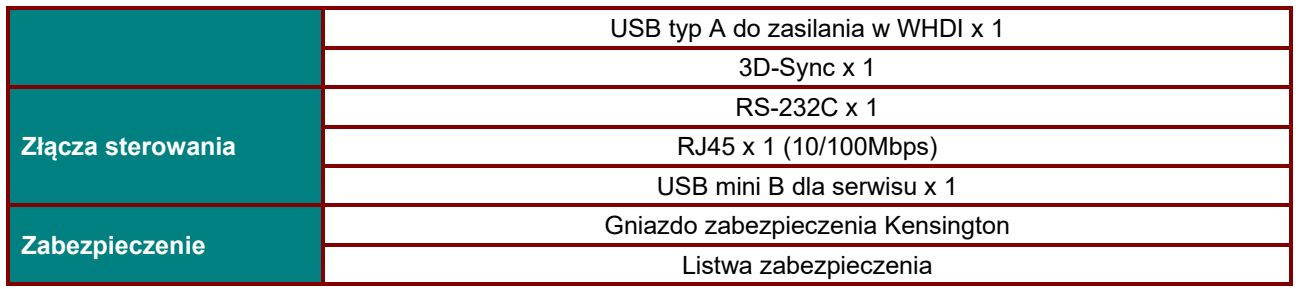

#### *Uwaga:*

*W sprawie pytań dotyczących danych technicznych produktu prosimy o kontakt z lokalnym dystrybutorem. \* : Gdy rozmiar obrazu przekracza 185", zaczną świecić górne i dolne rogi ekranu. Zalecane jest używanie takich treści jak wideo i zdjęcia.* 

# **Odległość projekcji a rozmiar projekcji**

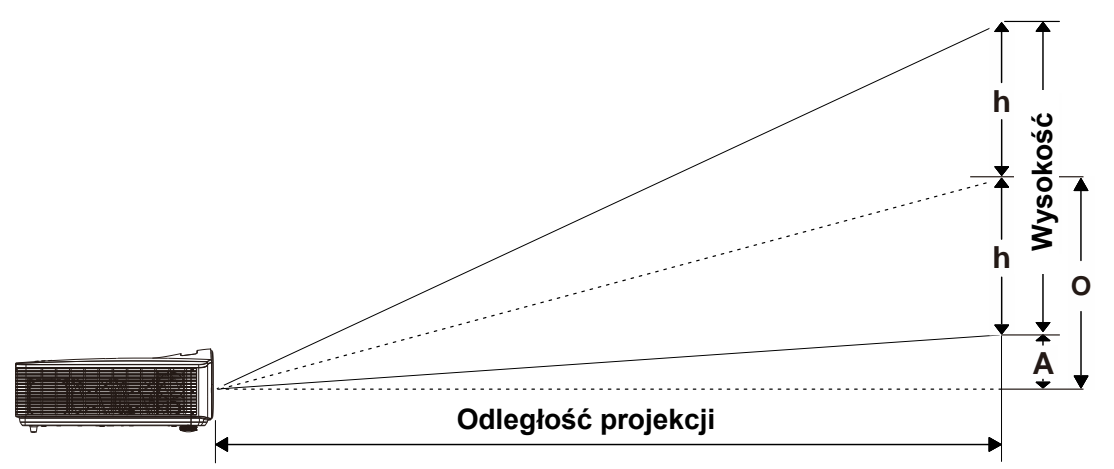

# *Odległość projekcji i rozmiar stołu*

*TR: 0,5 przesunięcie=110,5%*

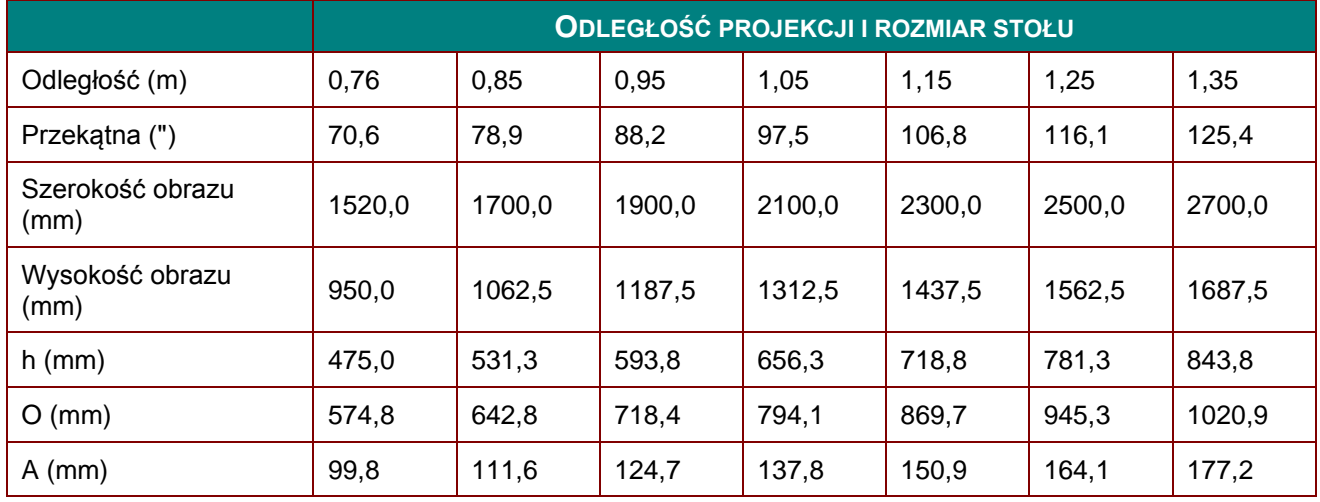

przesunięcie % =  $(O+h)/(2xh) \times 100\%$ 

$$
O = A + h
$$

h = (1/2) × (wysokość obrazu)

# **Tabela trybu taktowania**

# *Tabela obsługiwanej częstotliwości*

Urządzenie automatycznie określa sygnały PC w celu wyboru odpowiedniej rozdzielczości. Niektóre sygnały mogą wymagać ręcznej regulacji.

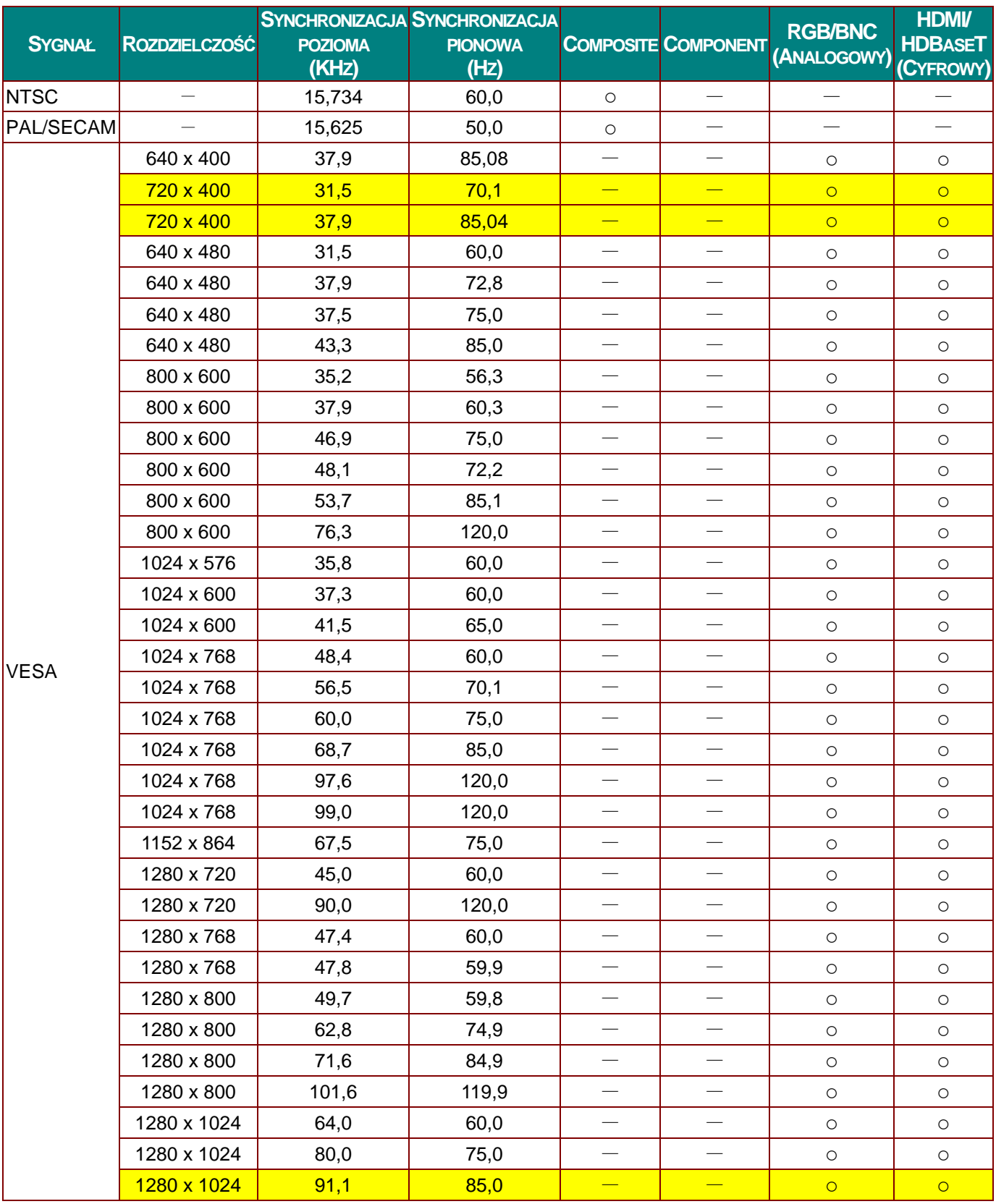

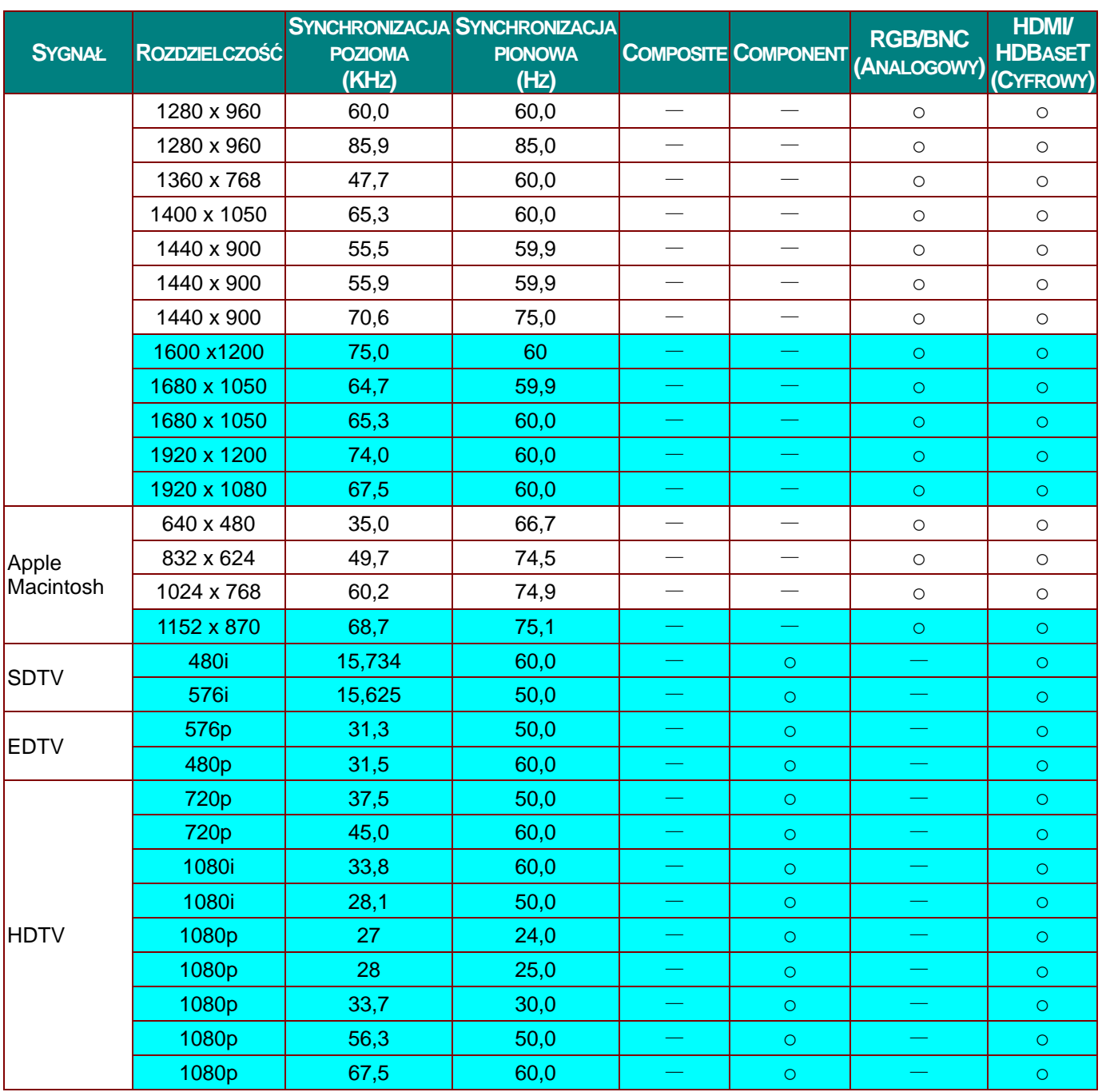

O: Obsługiwana częstotliwość

—: Nieobsługiwana częstotliwość

Oryginalna rozdzielczość panela wynosi 1280 x 800. Rozdzielczość inna niż oryginalna, może spowodować wyświetlanie nierównego tekstu lub linii.

★Kolor **oznacza wyłącznie możliwy do wyświetlenia.** (Tylko 4:3)

**\*Kolor** oznacza, że akceptowane są niewielkie zakłócenia.

Główne narzędzie do sprawdzania taktowania HDTV to odtwarzacz DVD, dodatkowe narzędzie to VG828

# *Tabela obsługiwanej częstotliwości dla trybu 3D*

Urządzenie automatycznie określa sygnały PC w celu wyboru odpowiedniej rozdzielczości. Niektóre sygnały mogą wymagać ręcznej regulacji.

# *Sygnał wejścia dla D-SUB/HDMI*

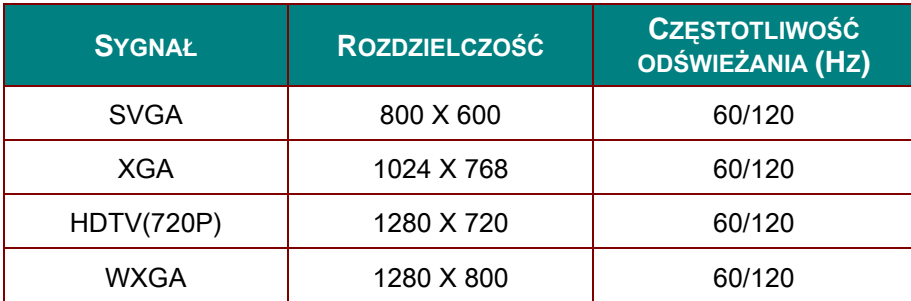

# *Tabela zgodności z True 3D Video*

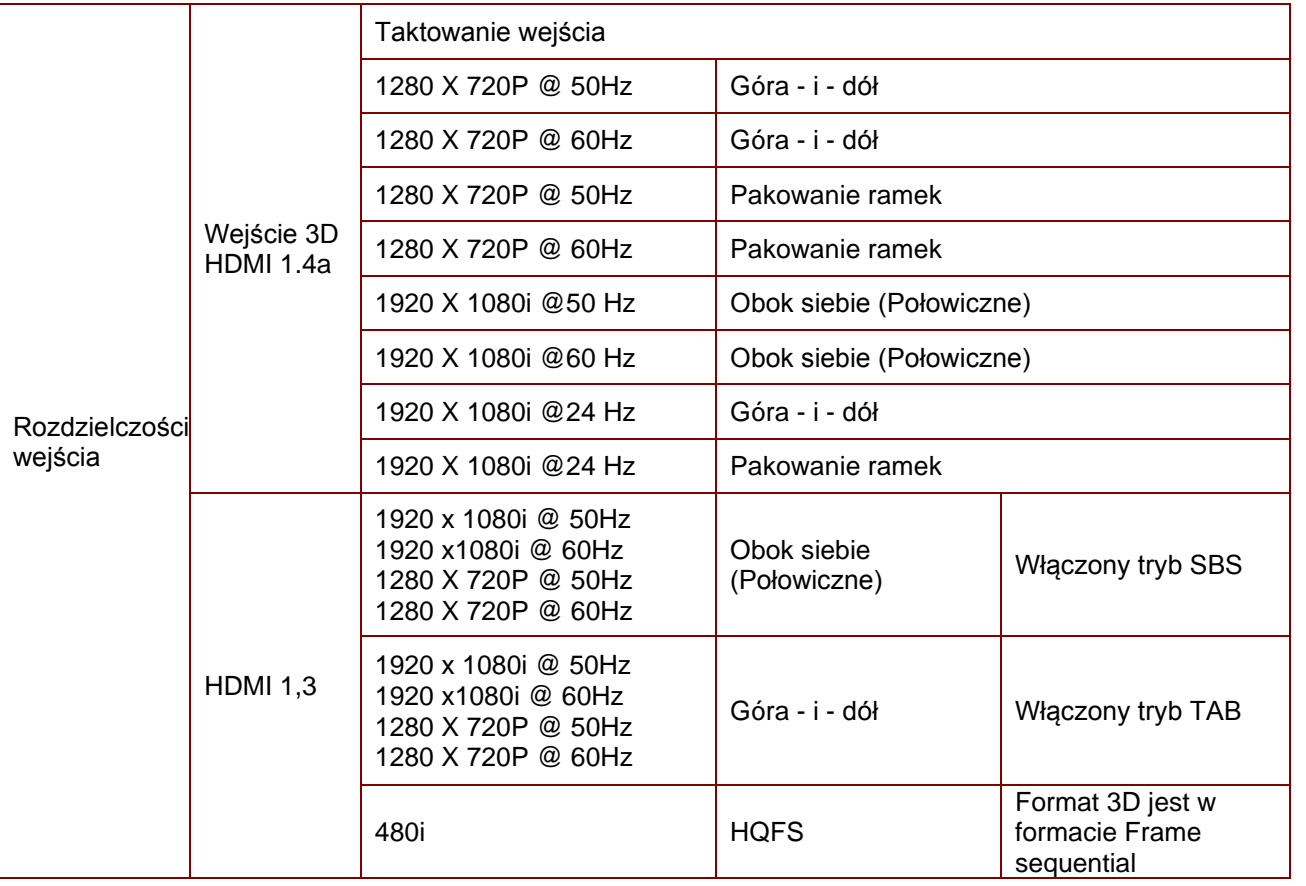

*Uwaga:* 

*Okulary 3D muszą obsługiwać częstotliwości do 144Hz.*

# **Wymiary projekcji**

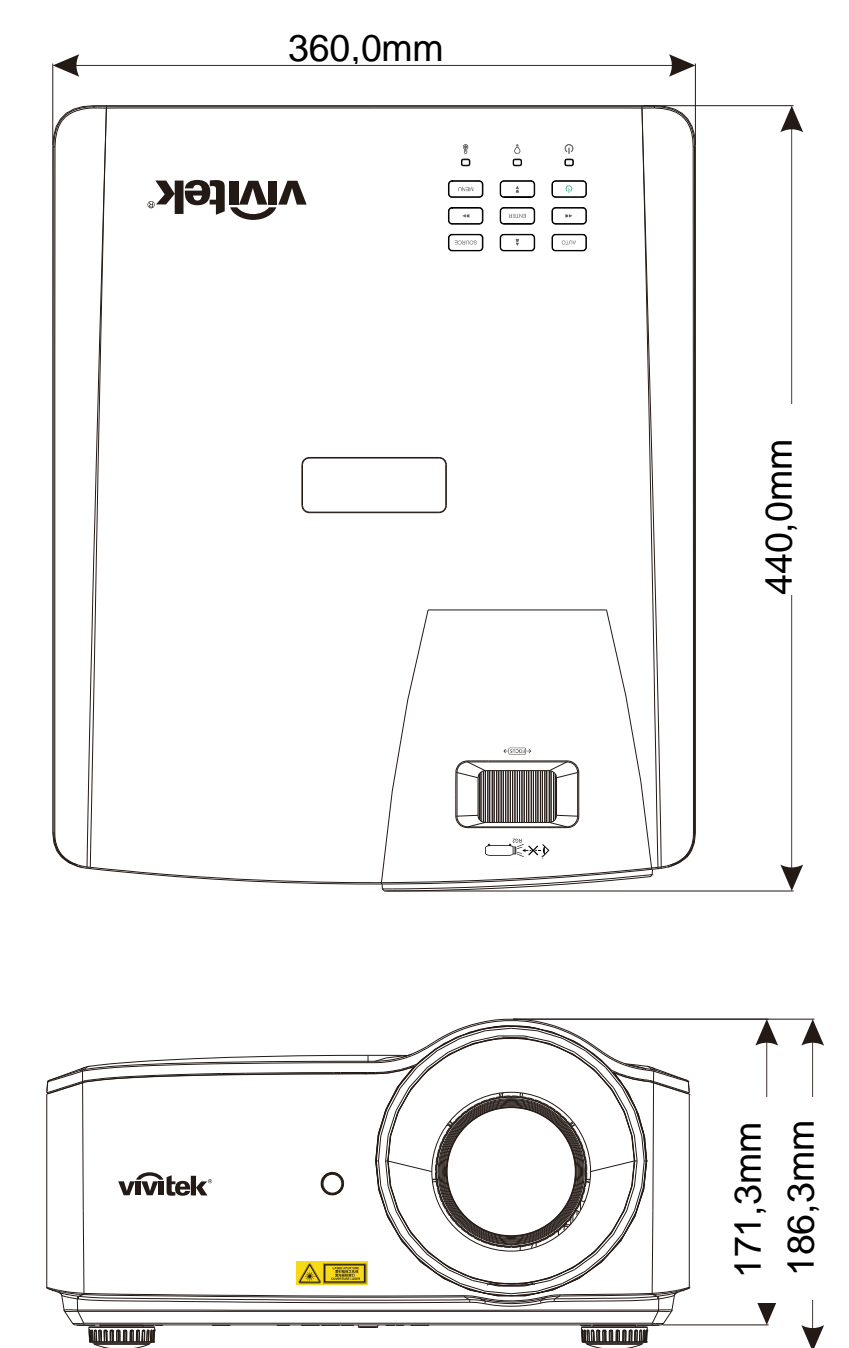

# *ZGODNOŚĆ Z PRZEPISAMI*

### **Ostrzeżenie FCC**

To urządzenie zostało poddane testom, które stwierdziły zgodność z ograniczeniami dla urządzeń cyfrowych klasy B, zgodnie z częścią 15 przepisów FCC. Ograniczenia te ustalono w celu właściwego zabezpieczenia przed szkodliwymi zakłóceniami z podczas komercyjnego używania urządzenia.

Urządzenie wytwarza, wykorzystuje i może wysyłać fale radiowe i jeżeli będzie zainstalowane lub eksploatowane niezgodnie z instrukcją, może powodować szkodliwe zakłócenia łączności radiowej. Używanie tego urządzenia w zamieszkałym obszarze może spowodować szkodliwe zakłócenia, a w takim przypadku będzie się wymagać od użytkownika usunięcia zakłóceń na jego/jej wlasny koszt.

Zmiany lub modyfikacje wykonane bez wyraźnego pozwolenia stron odpowiedzialnych za zgodność, mogą spowodować pozbawienie użytkownika prawa do używania urządzenia.

### **Kanada**

To urządzenie cyfrowe klasy B jest zgodne z kanadyjską normą ICES-003.

### **Certyfikaty bezpieczeństwa**

FCC-B, cUL, UL, CB, CE, CCC, KC, CU, BSMI, China CECP i RCM.

# *DODATEK I*

# **Komunikacja RS-232**

#### **Ustawienia parametru komunikacji**

Do wprowadzania poleceń w celu sterowania projektorem lub uzyskiwania jego danych działania przez oprogramowanie klienta systemu Windows, można wykorzystać polecenie sterowania połączeniem szeregowym

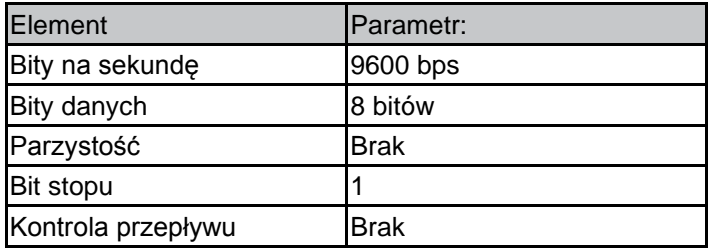

Uwaga:

\* Czas zakończenia działania złącza UART wynosi 0,5 sek.

\* Obsługa wielkich i małych liter

#### **Polecenia działania**

#### **Składnia polecenia działania**

Polecenie działania jest poprzedzone prefiksem "op", po którym są podawane polecenia sterowania i ustawienia oddzielone spacją [SP] i zakończone parą znaków powrotu karetki "CR" i "ASCII hex 0D". Składnia poleceń sterowania przez złącze szeregowe:

op[SP]<polecenie działania>[SP]<Wartość ustawienia>[CR]

op Stała wskazująca, że jest to polecenie działania.

[SP] Wskazuje spację.

[CR] Wskazuje polecenie kończące się parą znaków powrotu karetki "CR" i "ASCII hex 0D".

Wartość ustawienia Ustawienia polecenia działania

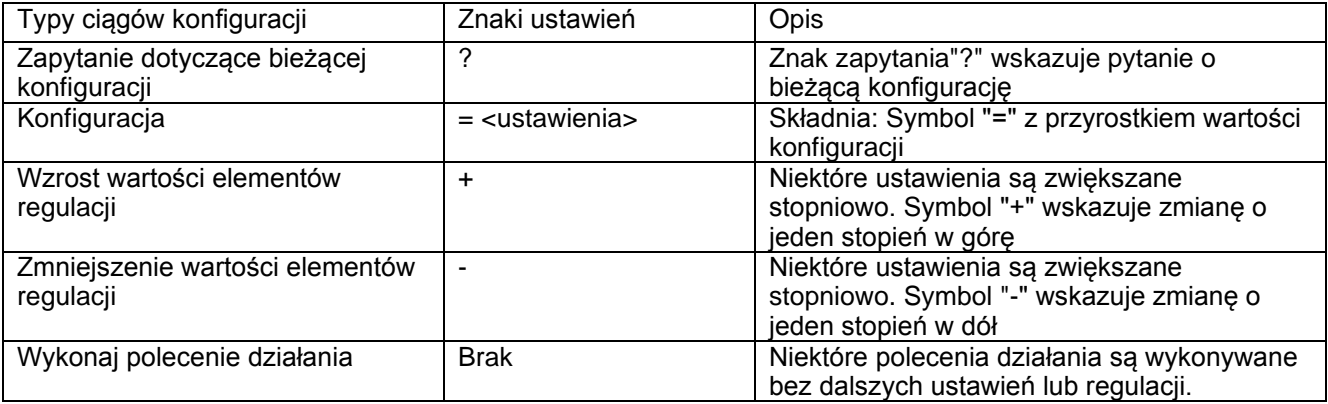

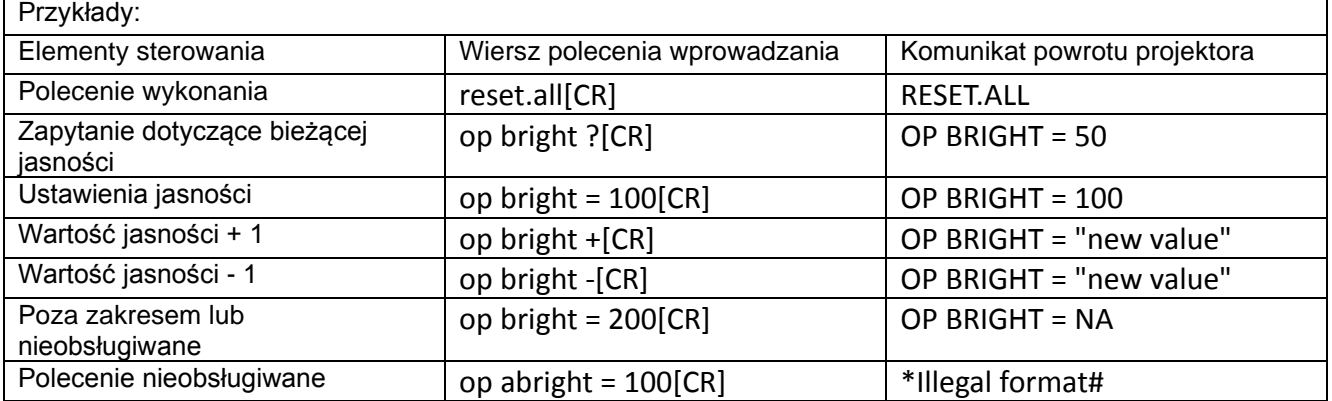

#### **Uwaga:**

**Podczas wysyłania wielu poleceń, przed wysłaniem następnego polecenia należy się upewnić, że odebrany został komunikat zwrotny ostatniego polecenia.**

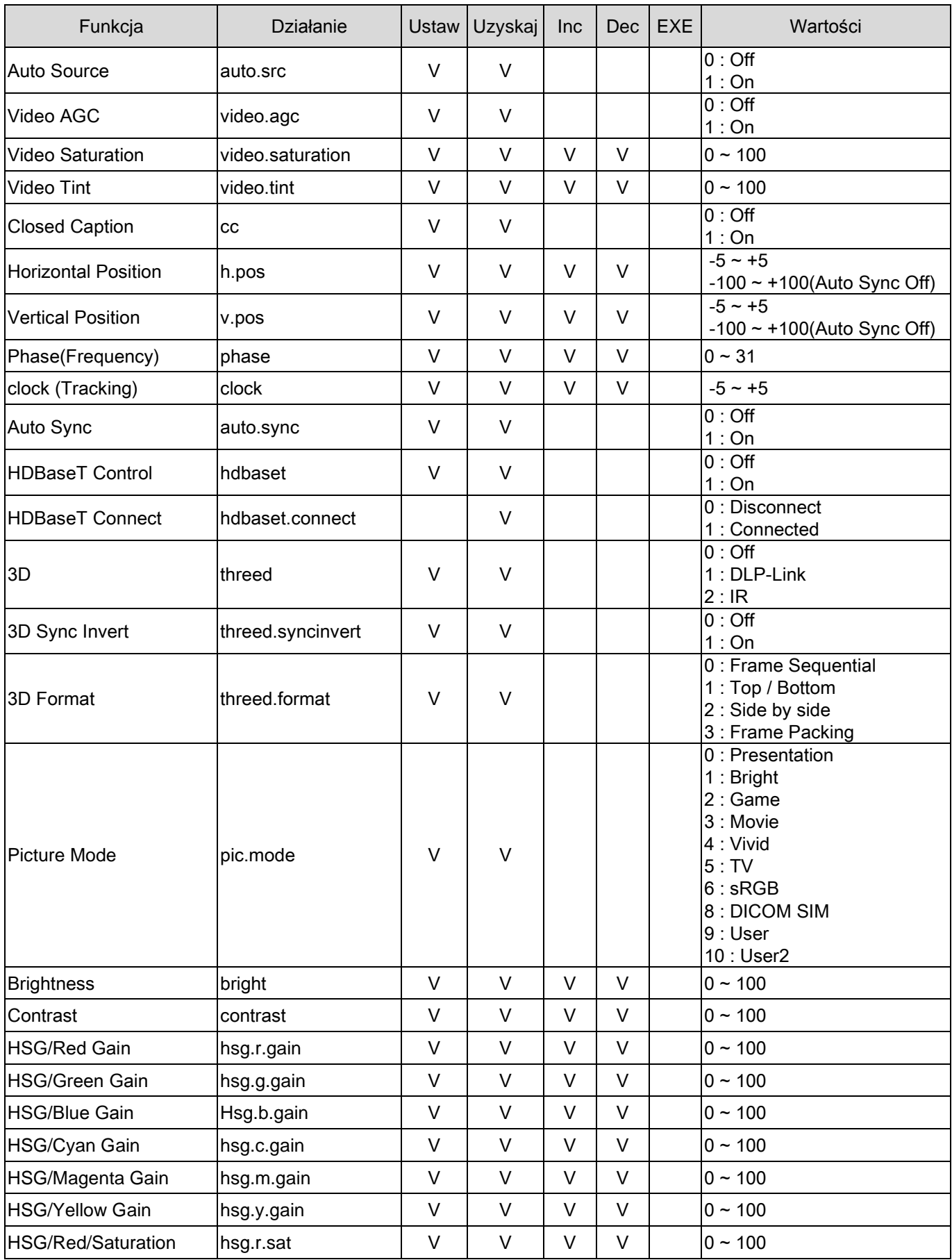

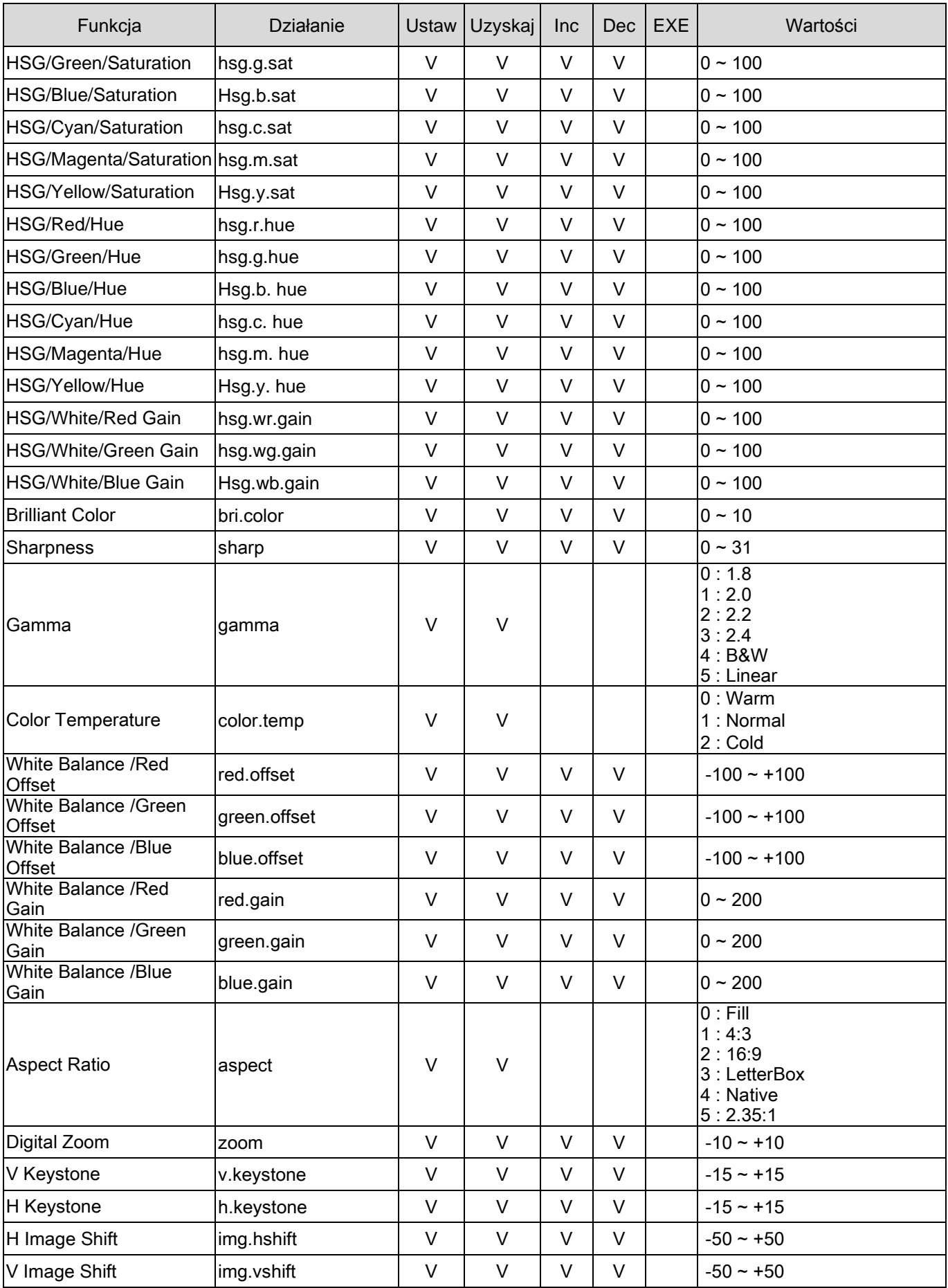

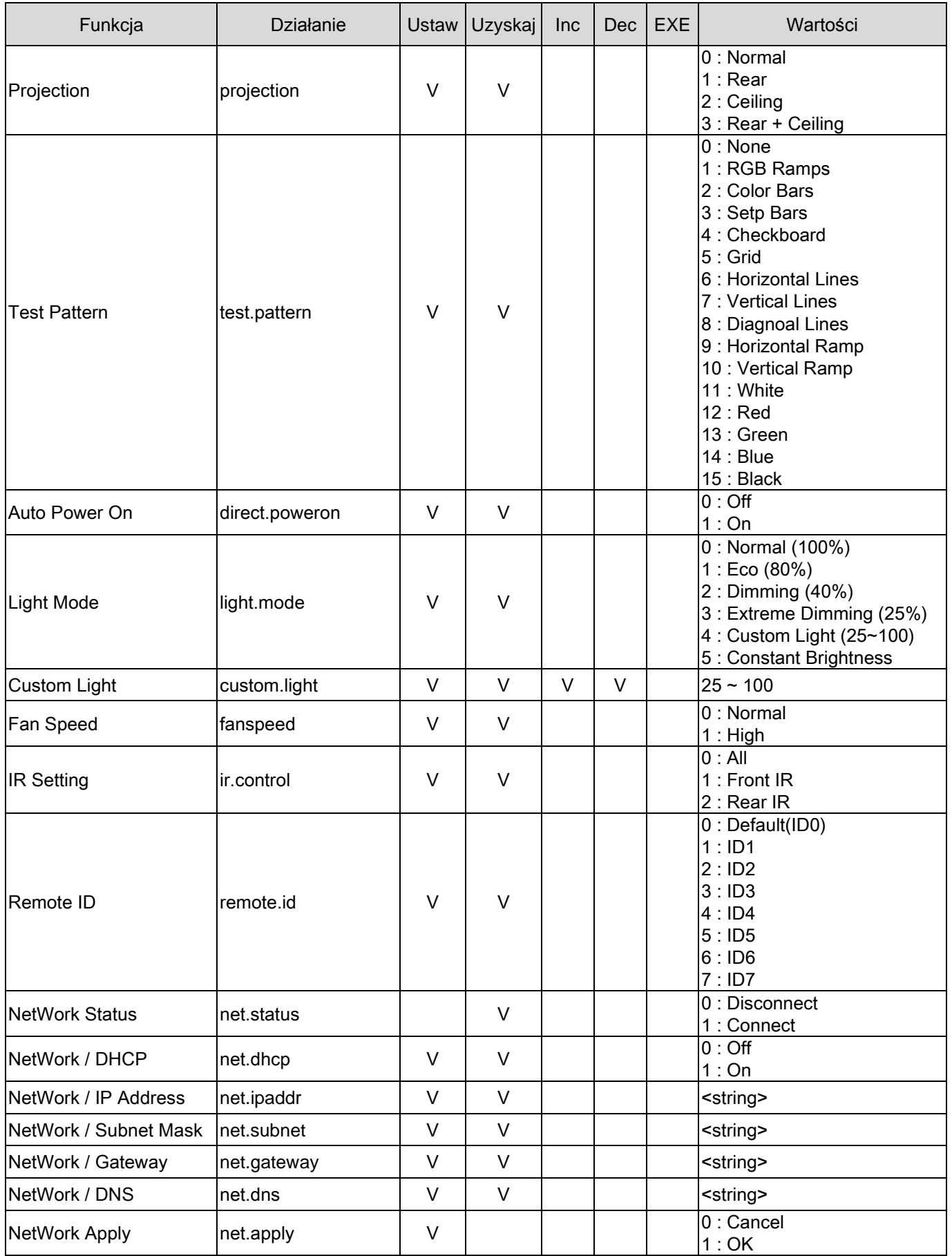

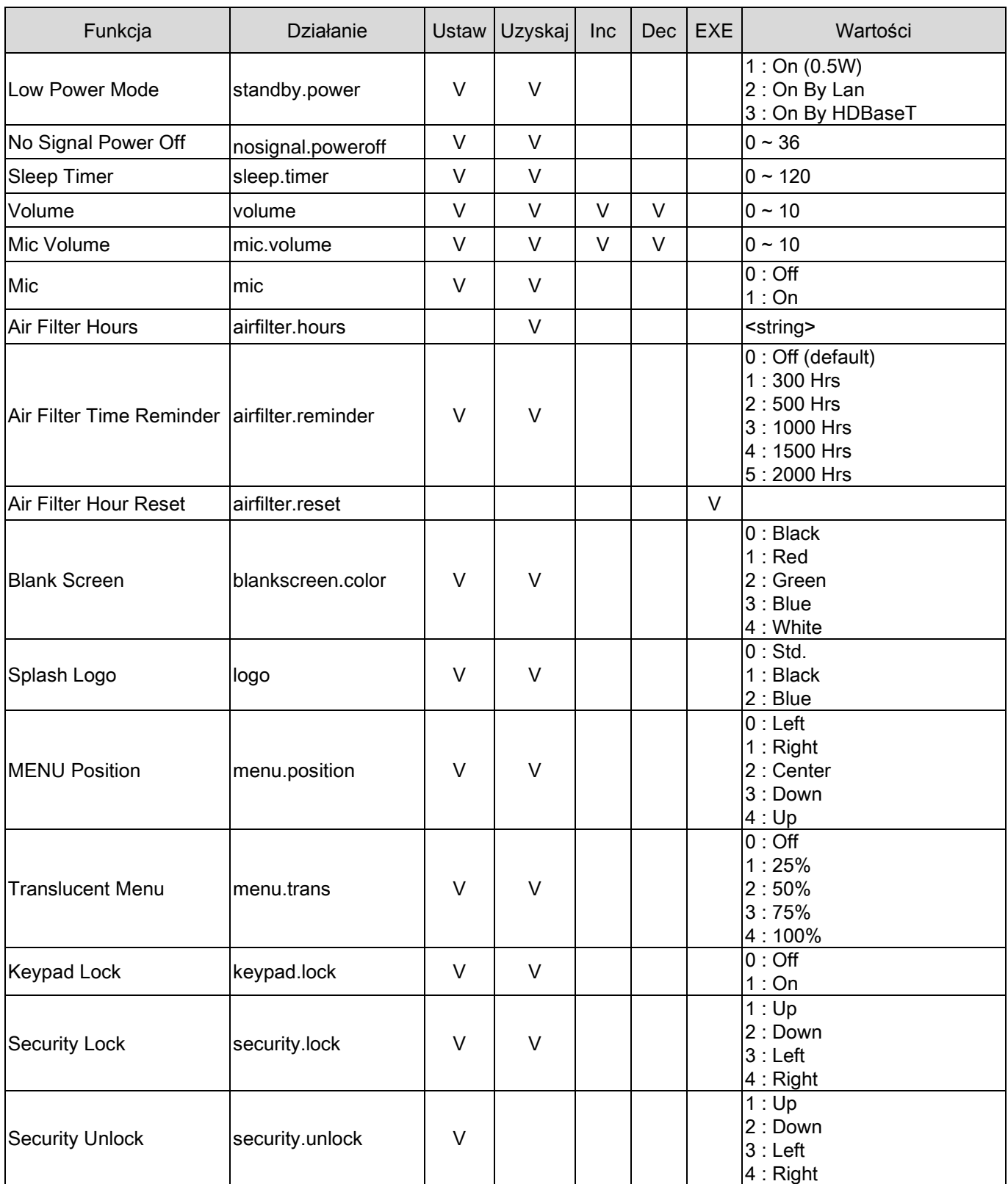

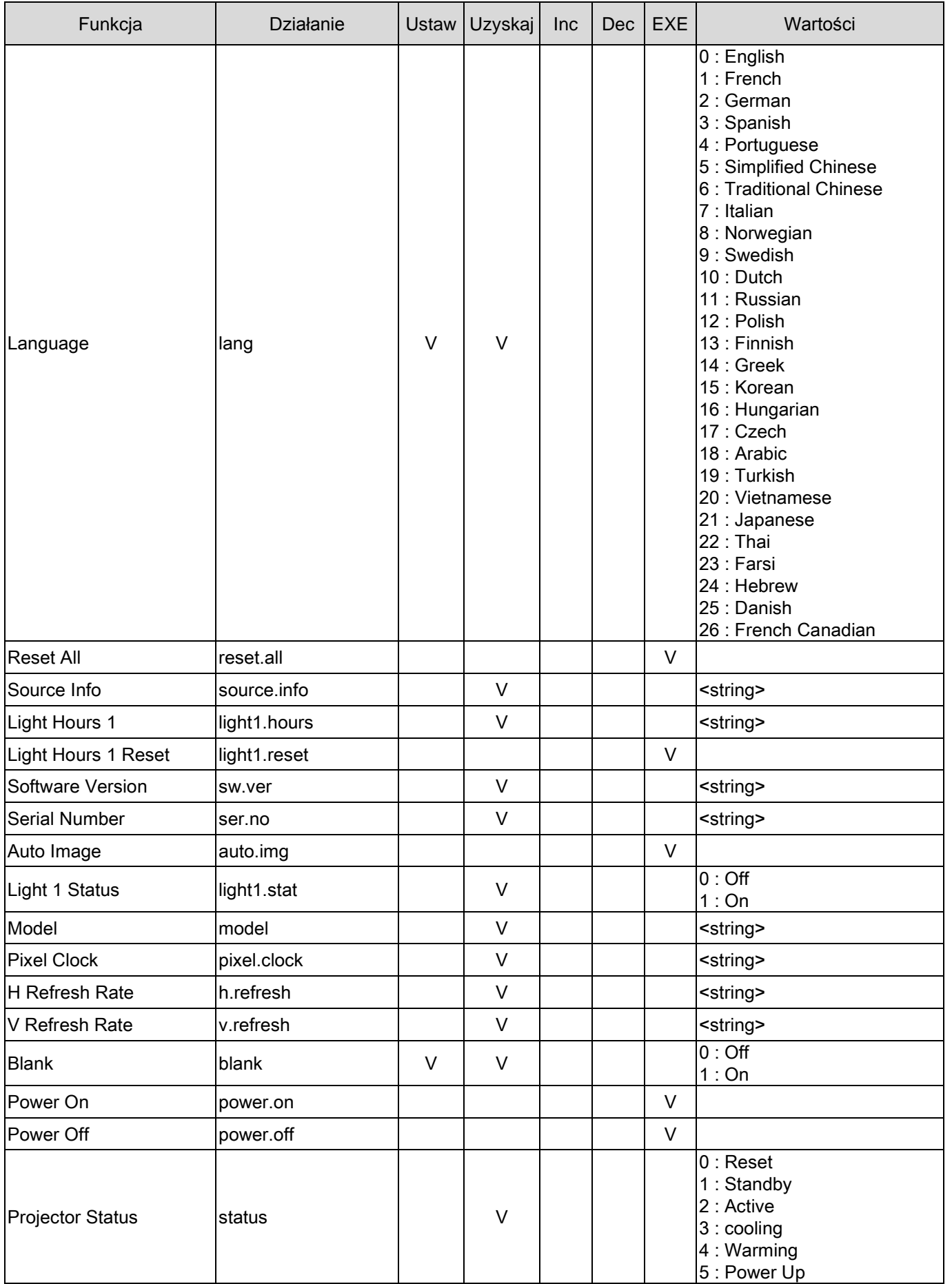

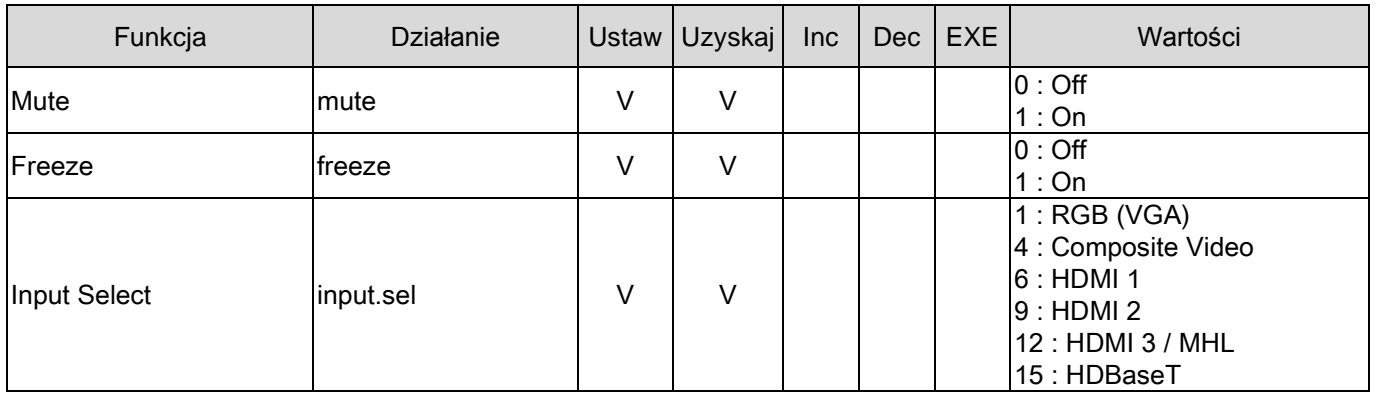